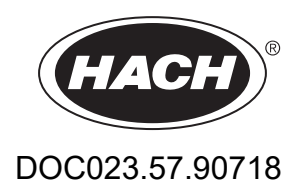

# **BioTector B3500e Online TOC Analyzer**

Installazione e funzionamento

01/2024, Edizione 2

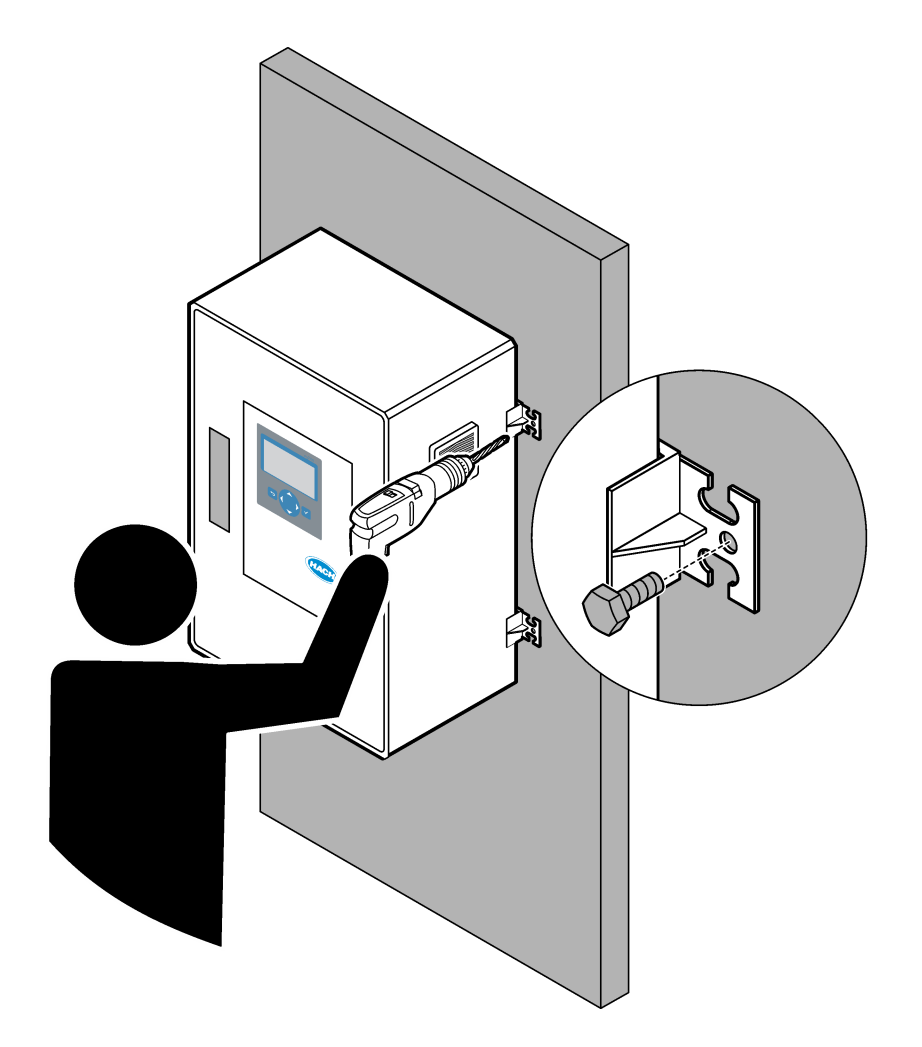

# **Sommario**

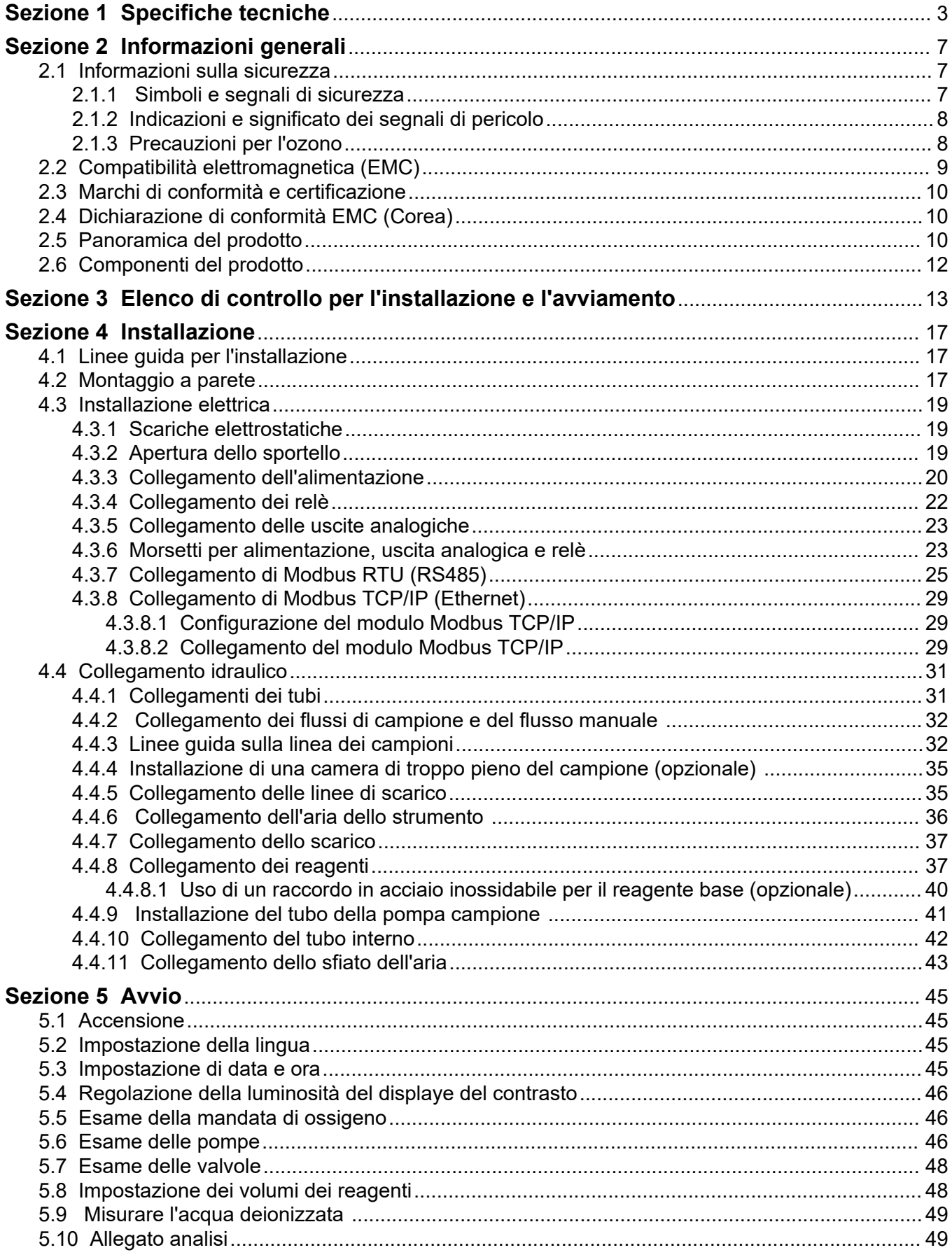

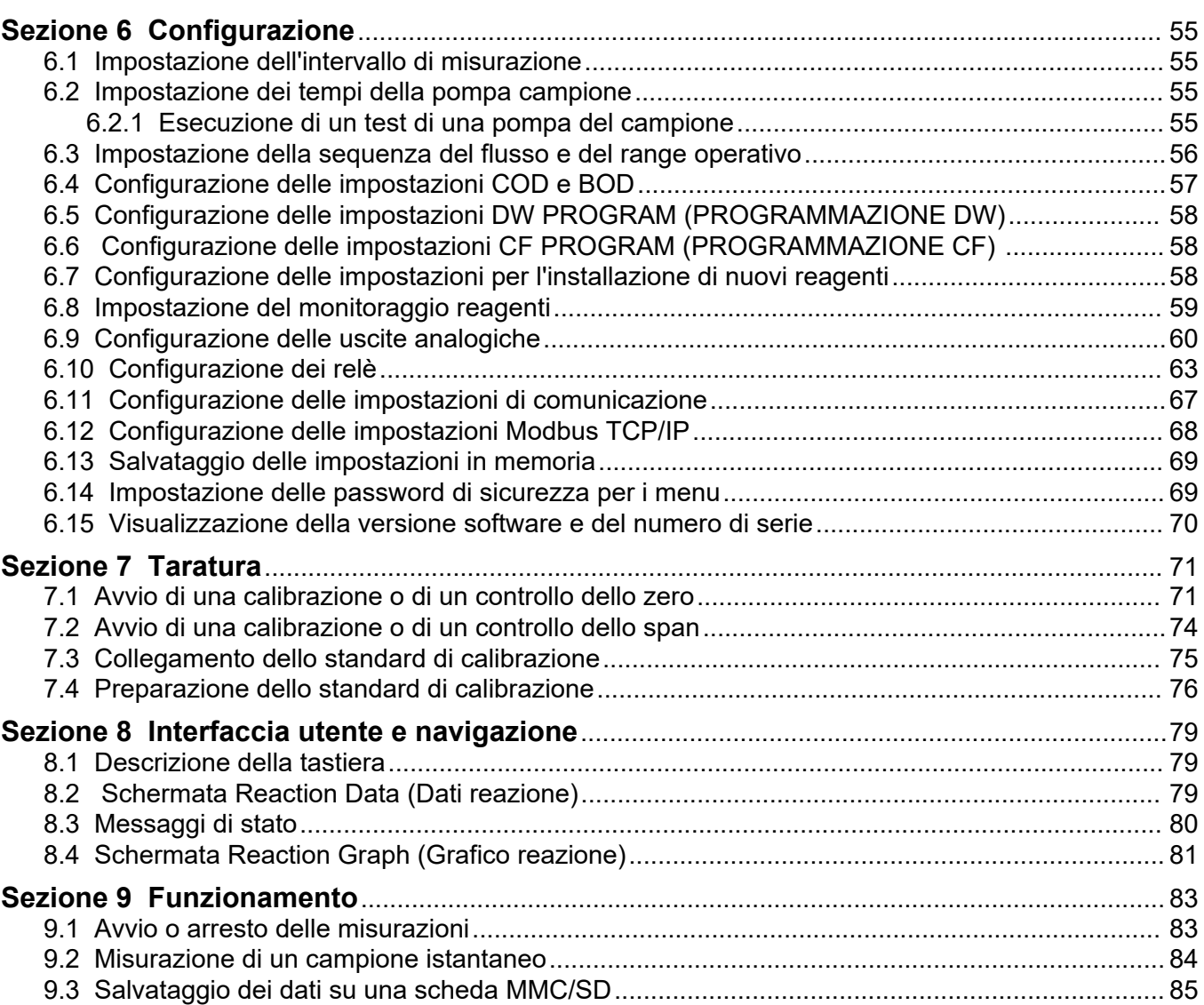

Le specifiche tecniche sono soggette a modifica senza preavviso.

Questo prodotto non è conforme a e non deve essere inserito in corpi d'acqua o fluidi regolati, inclusi materiali a contatto con acqua potabile o alimenti in alimenti e bevande.

<span id="page-4-0"></span>

| Dato tecnico               | <b>Dettagli</b>                                                                                                    |
|----------------------------|----------------------------------------------------------------------------------------------------|
| Dimensioni (A x L x P)     | 750 x 500 x 320 mm (29.53 x 19.69 x 12.60 pollici)                                                                                                    |
| Alloggiamento              | Classificazione Grado di protezione: IP44 con sportelli chiusi e bloccati; IP54 opzionale con<br>sfiato dell'aria                                                                                                    |
|                            | Materiale: Poliestere rinforzato con fibra di vetro (FRP)                                                                                                    |
| Peso                       | $< 50$ kg (110 lb)                                                                                                    |
| Montaggio                  | Montaggio a parete, installazione al chiuso                                                                                                    |
| Classe di protezione       | Classe 1 (con collegamento PE)                                                                                                    |
| Grado di inquinamento      | $\overline{2}$                                                                                                    |
| Categoria di installazione | $\mathbf{II}$                                                                                                    |
| Requisiti elettrici        | 110-120 VCA, 50/60 Hz, 300 W (2.6 a) o.<br>200-230 VCA, 50/60 HZ, 300 W (1.3 A)                                                                                                    |
|                            | Per i requisiti elettrici, fare riferimento all'etichetta delle specifiche del prodotto. Utilizzare un<br>collegamento permanente del cablaggio di campo.                                                                                            |
| Ingresso cavo              | In genere, l'analizzatore è dotato di quattro pressacavi (raccordi serracavo).<br>Nota: i pressacavi PG13.5 hanno un range di serraggio di 6-12 mm. I pressacavi PG11 hanno un range di<br>serraggio di 5-10 mm.                                     |
| Cavo per rete elettrica    | 2 anime + PE <sup>1</sup> + schermato; 1.5 mm <sup>2</sup> (16 AWG) nominale 300 V CA, 60 °C, VW-1;                                                                                                    |
|                            | Il tipo di cavo deve essere SJT, SVT, SOOW o equivalente <har>, a seconda dell'applicazione.</har>                                                                                                    |
|                            | Il cavo di alimentazione installato in conformità alle normative locali e regionali, adatto per<br>l'applicazione finale. Collegato a un'alimentazione protetta da circuito derivato dedicata e isolata<br>con tensione nominale di 10 A.            |
| Filo di segnale            | 4 fili (cavo schermato con doppino intrecciato) e 2 fili in più per ciascun segnale aggiuntivo,<br>0,22 mm <sup>2</sup> (24 AWG) minimo con capacità nominale di 1 A; a seconda della configurazione e<br>delle opzioni installate sull'analizzatore |
| Filo Modbus RTU            | 2 fili (cavo schermato con doppino intrecciato), 0,22 mm <sup>2</sup> (24 AWG) minimo UL AWM Style<br>2919 o equivalente per l'applicazione                                                                                                    |
| Fusibili                   | Fare riferimento allo schema della posizione dei fusibili nell'involucro. Vedere anche il manuale<br>di manutenzione e risoluzione dei problemi per le specifiche.                                                                                   |
| Temperatura di esercizio   | Da 5 a 45 °C (da 41 a 113 °F)<br>Per l'analizzatore sono disponibili opzioni di raffreddamento.                                                                                                    |
| Umidità di esercizio       | Da 5 a 85% di umidità relativa, senza formazione di condensa                                                                                                    |
| Temperatura di stoccaggio  | Da 2 a 60 °C (da 35 a 140 °F)                                                                                                    |
| Altitudine                 | 2000 m (6562 piedi) massimo                                                                                                    |
| Display                    | LCD retroilluminato a LED ad alto contrasto, 40 caratteri x 16 righe                                                                                                    |
| Livello acustico           | $< 60$ dBa                                                                                                    |
| Flussi di campione         | Un flusso di campione e un campione manuale. Fare riferimento a Tabella 2 per i requisiti dei<br>campioni.                                                                                                    |
| Memorizzazione dati        | 6000 misurazioni e 99 voci di errore nella memoria dell'analizzatore                                                                                                    |

**Tabella 1 Specifiche generali**

<sup>1</sup> Messa a terra di protezione

<span id="page-5-0"></span>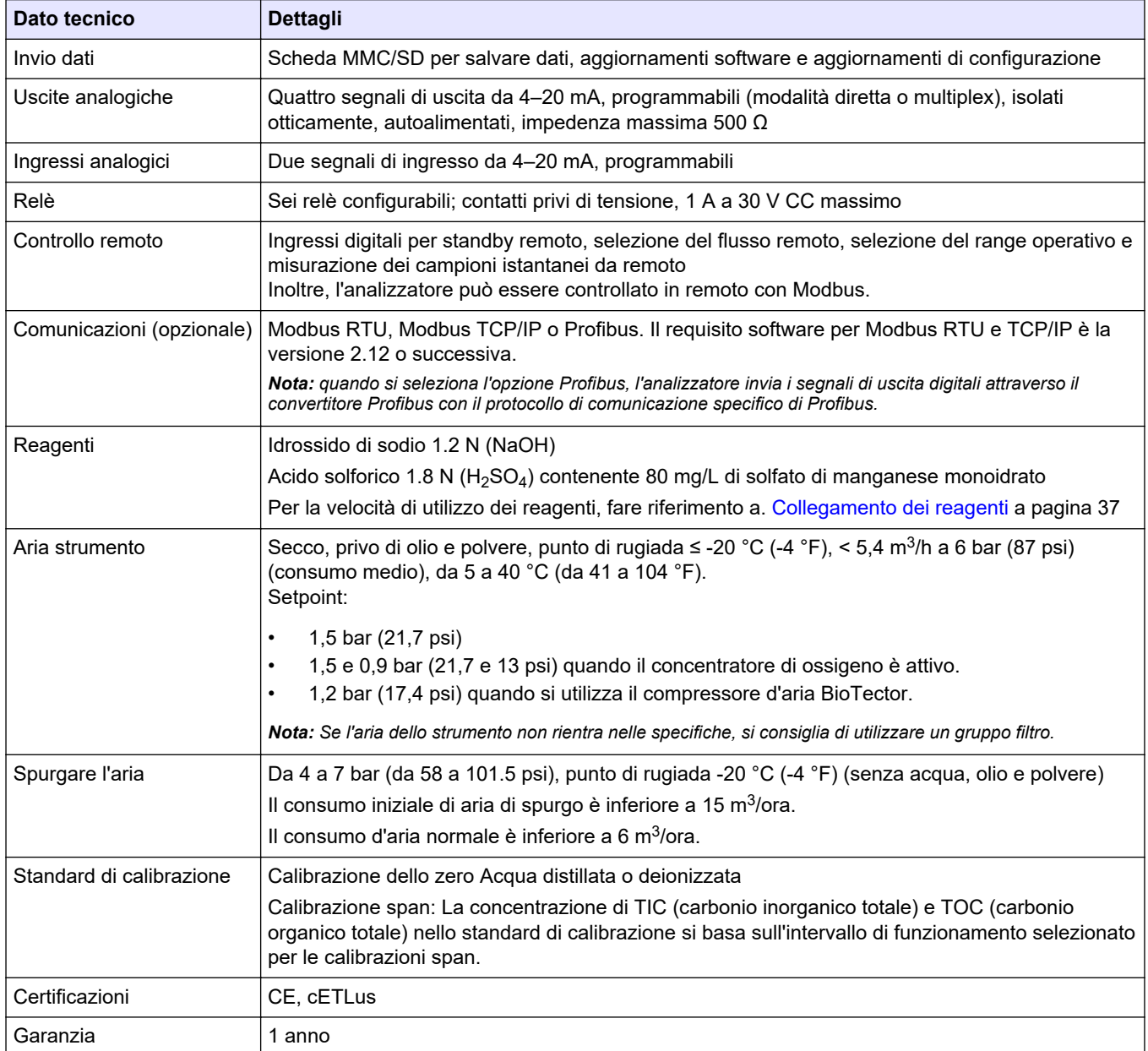

## **Tabella 1 Specifiche generali (continua)**

## **Tabella 2 Requisiti dei campioni**

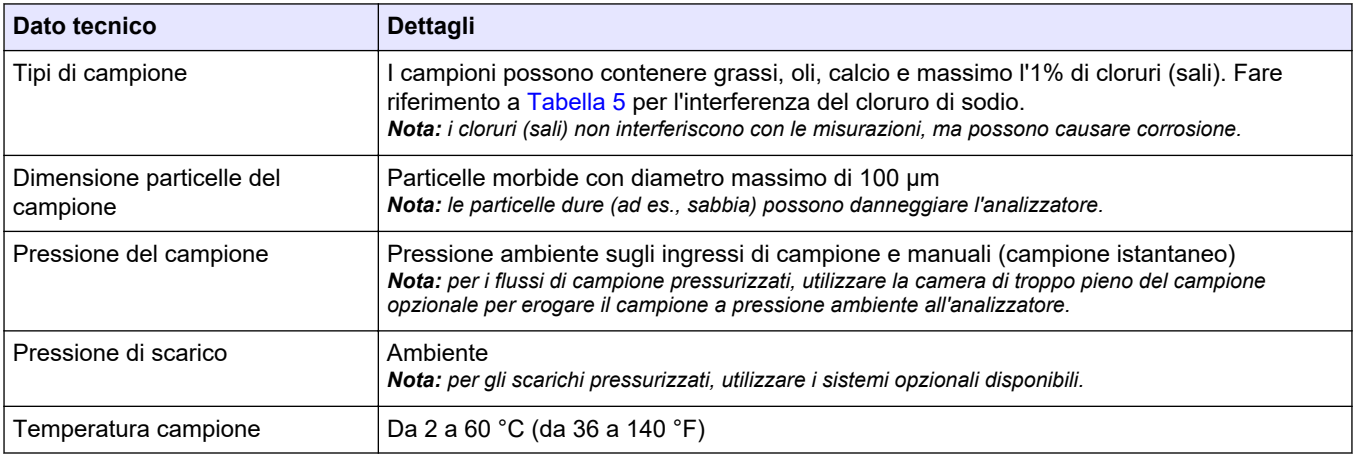

### **Tabella 2 Requisiti dei campioni (continua)**

<span id="page-6-0"></span>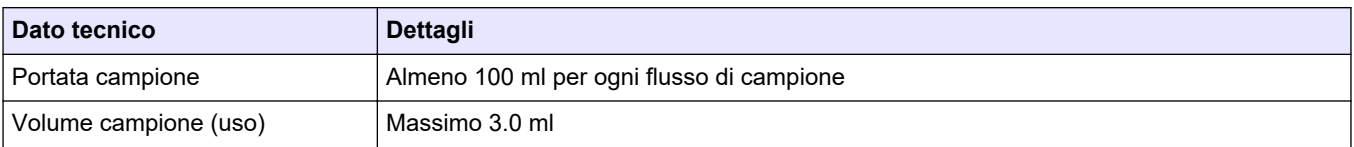

#### **Tabella 3 Specifiche di prestazioni**

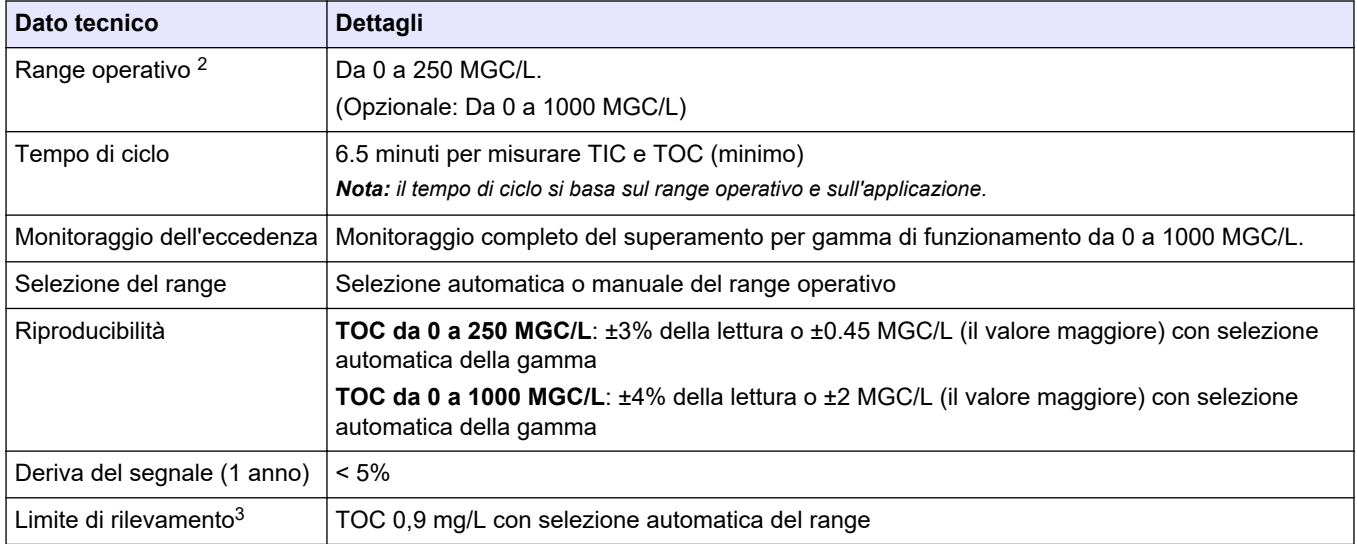

### **Tabella 4 Specifiche di analisi**

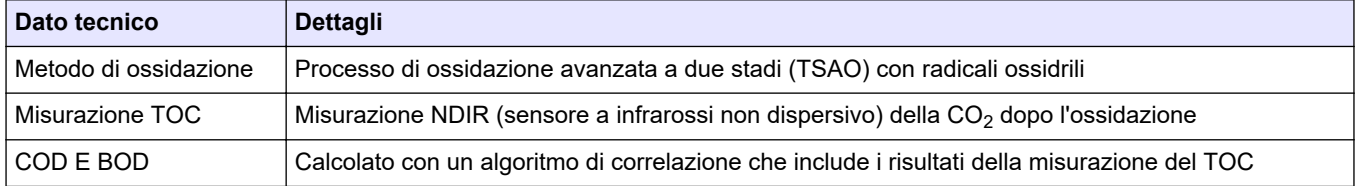

### **Tabella 5 Interferenza del cloruro di sodio**

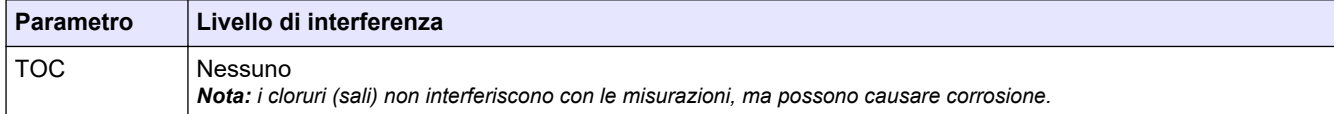

 $^{\rm 2}$  Per ciascun parametro (ad es. TOC) e per ogni flusso di campione sono previsti al massimo due intervalli di funzionamento (ad es. FLUSSO 1).

 $^3$  Range TOC compreso tra 0 e 250 ppm

In nessun caso il produttore sarà responsabile per danni derivanti da un uso improprio del prodotto o dalla mancata osservanza delle istruzioni contenute nel manuale. Il produttore si riserva il diritto di apportare eventuali modifiche al presente manuale e ai prodotti ivi descritti in qualsiasi momento senza alcuna notifica o obbligo preventivi. Le edizioni riviste sono presenti nel sito Web del produttore.

## <span id="page-8-0"></span>**2.1 Informazioni sulla sicurezza**

Il produttore non sarà da ritenersi responsabile in caso di danni causati dall'applicazione errata o dall'uso errato di questo prodotto inclusi, a puro titolo esemplificativo e non limitativo, i danni diretti, incidentali e consequenziali; inoltre declina qualsiasi responsabilità per tali danni entro i limiti previsti dalle leggi vigenti. La responsabilità relativa all'identificazione dei rischi critici dell'applicazione e all'installazione di meccanismi appropriati per proteggere le attività in caso di eventuale malfunzionamento dell'apparecchiatura compete unicamente all'utilizzatore.

Prima di disimballare, installare o utilizzare l'apparecchio, si prega di leggere l'intero manuale. Si raccomanda di leggere con attenzione e rispettare le istruzioni riguardanti note di pericolosità. La non osservanza di tali indicazioni potrebbe comportare lesioni gravi all'operatore o danni all'apparecchio.

Assicurarsi che la protezione fornita da questa apparecchiatura non sia compromessa. Non utilizzare o installare l'apparecchiature con modalità differenti da quelle specificate nel presente manuale.

### **2.1.1 Simboli e segnali di sicurezza**

Leggere sempre tutte le indicazioni e le targhette di segnalazione applicate all'apparecchio. La mancata osservanza delle stesse può causare lesioni personali o danni allo strumento. Un simbolo sullo strumento è indicato nel manuale unitamente a una frase di avvertenza.

I simboli e i segnali di sicurezza riportati di seguito vengono utilizzati sull'apparecchio e nella documentazione del prodotto. Le definizioni sono riportate nella tabella seguente.

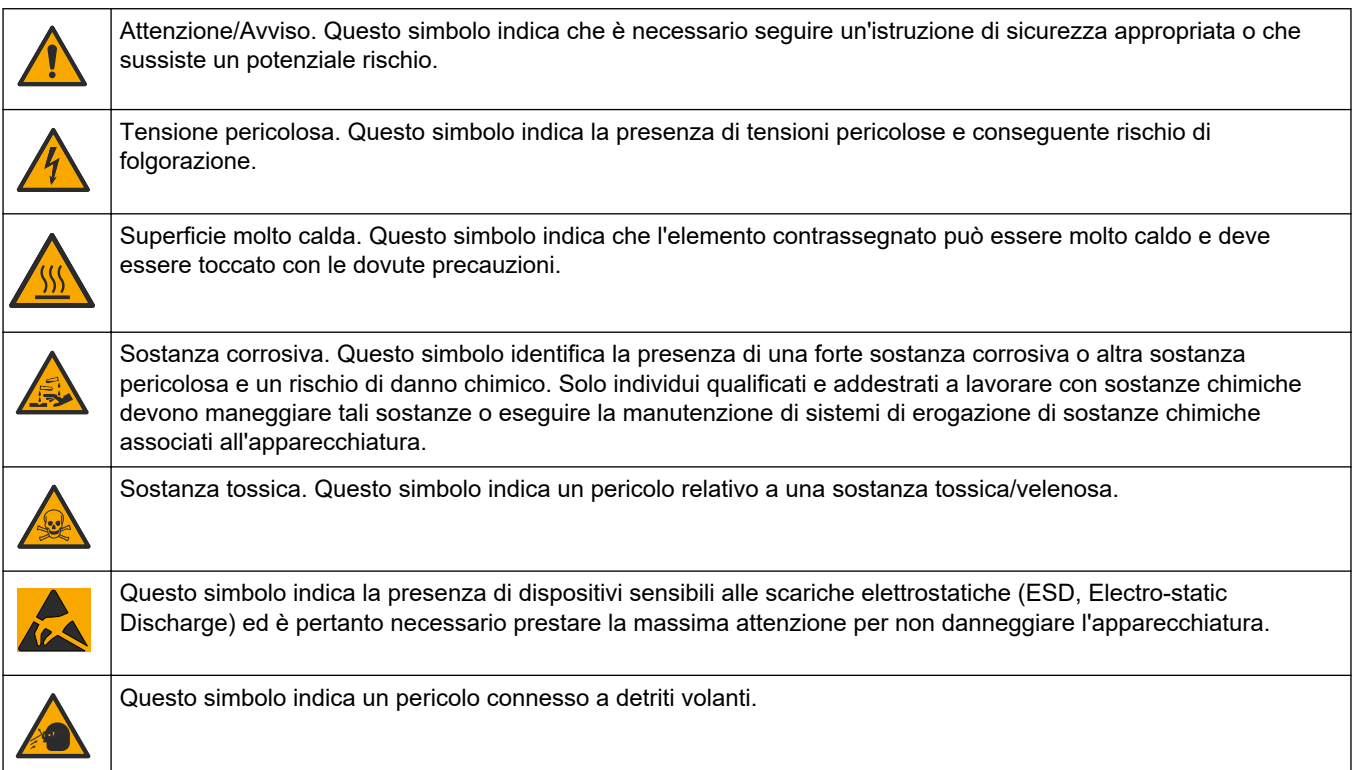

### <span id="page-9-0"></span>**Informazioni generali**

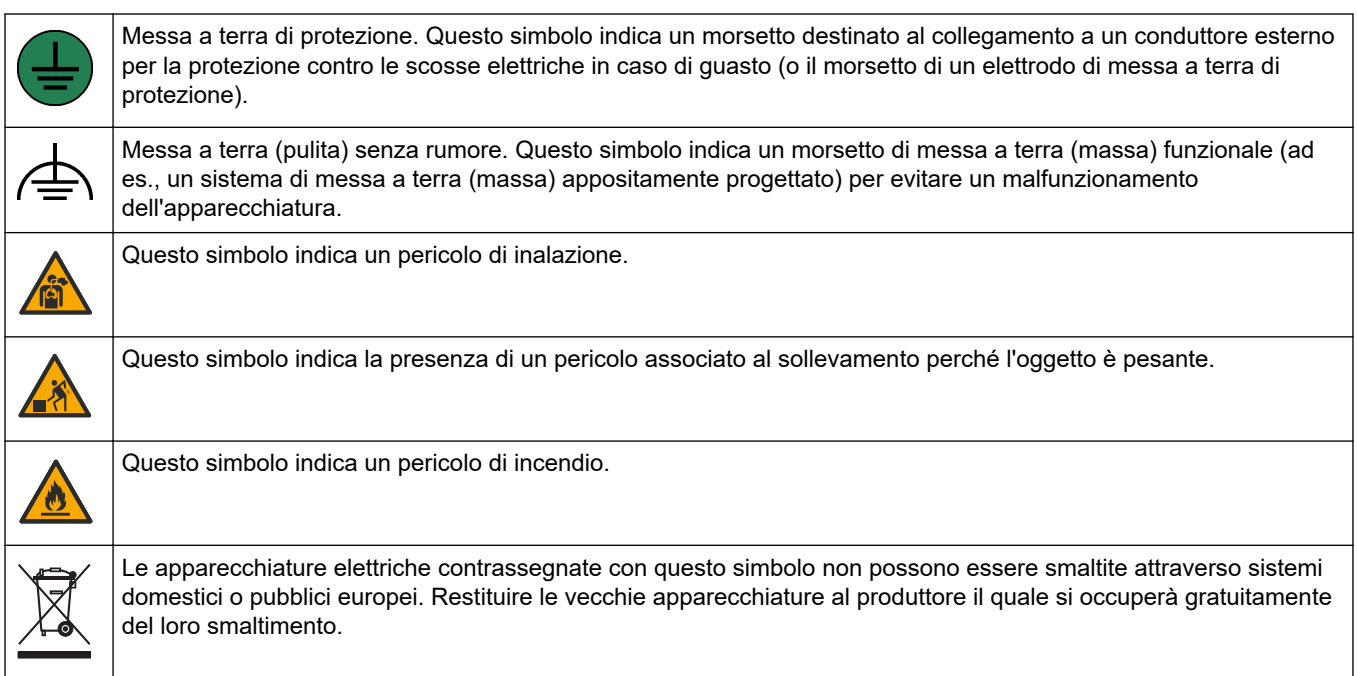

### **2.1.2 Indicazioni e significato dei segnali di pericolo**

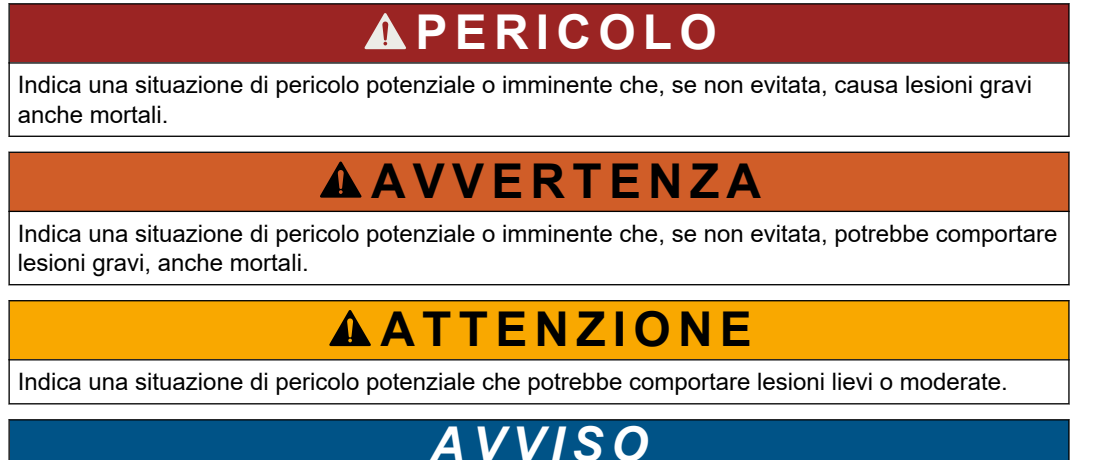

Indica una situazione che, se non evitata, può danneggiare lo strumento. Informazioni che richiedono particolare attenzione da parte dell'utente.

### **2.1.3 Precauzioni per l'ozono**

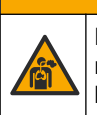

# **A ATTENZIONE**

Pericolo di inalazione di ozono. Questo strumento produce ozono, contenuto nell'apparecchiatura, in particolare nelle tubazioni interne. L'ozono potrebbe essere liberato in condizioni di guasto.

Si consiglia di collegare la porta dei gas di scarico a una cappa chimica o all'esterno dell'edificio in conformità ai requisiti locali, regionali e nazionali.

L'esposizione anche a basse concentrazioni di ozono può danneggiare la delicata membrana nasale, bronchiale e polmonare. In concentrazione sufficiente, l'ozono può causare mal di testa, tosse, irritazione di occhi, naso e gola. Portare immediatamente la vittima in un luogo con aria pura e richiedere assistenza medica.

<span id="page-10-0"></span>Il tipo e la gravità dei sintomi si basano sulla concentrazione e sul tempo di esposizione (n). L'avvelenamento da ozono include uno o più dei sintomi indicati di seguito.

- Irritazione o bruciore di occhi, naso o gola
- Stanchezza
- Cefalea frontale
- Sensazione di pressione sottosternale
- Costrizione o oppressione
- Sapore acido in bocca
- Asma

In caso di avvelenamento da ozono più grave, i sintomi possono includere dispnea, tosse, sensazione di soffocamento, tachicardia, vertigini, abbassamento della pressione sanguigna, crampi, dolore toracico e dolore corporeo generalizzato. L'ozono può causare edema polmonare per una o più ore dopo l'esposizione.

## **2.2 Compatibilità elettromagnetica (EMC)**

# **A T T E N Z I O N E**

Questa apparecchiatura non è destinata all'uso in ambienti residenziali e potrebbe non fornire un'adeguata protezione alla ricezione radio in tali ambienti.

#### **CE (EU)**

L'apparecchiatura soddisfa i requisiti essenziali della direttiva EMC 2014/30/UE.

### **UKCA (UK)**

L'apparecchiatura soddisfa i requisiti delle Electromagnetic Compatibility Regulations 2016 (S.I. 2016/1091).

#### **Normativa canadese sulle apparecchiature che causano interferenze radio ICES-003, Classe A**:

Le registrazioni dei test di supporto sono disponibili presso il produttore.

Questo apparecchio digitale di Classe A soddisfa tutti i requisiti di cui agli Ordinamenti canadesi sulle apparecchiature causanti interferenze.

Cet appareil numérique de classe A répond à toutes les exigences de la réglementation canadienne sur les équipements provoquant des interférences.

### **FCC Parte 15, Limiti Classe "A"**

Le registrazioni dei test di supporto sono disponibili presso il produttore. Il presente dispositivo è conforme alla Parte 15 della normativa FCC. Il funzionamento è soggetto alle seguenti condizioni:

- **1.** L'apparecchiatura potrebbe non causare interferenze dannose.
- **2.** L'apparecchiatura deve tollerare tutte le interferenze subite, comprese quelle causate da funzionamenti inopportuni.

Modifiche o cambiamenti eseguiti su questa unità senza previa approvazione da parte dell'ente responsabile della conformità potrebbero annullare il diritto di utilizzare l'apparecchiatura. Questo apparecchio è stato testato ed è conforme con i limiti per un dispositivo digitale di Classe A, secondo la Parte 15 delle normative FCC. Questi limiti garantiscono un'adeguata protezione contro qualsiasi interferenza che potrebbe derivare dall'utilizzo dell'apparecchio in ambiente commerciale. L'apparecchiatura produce, utilizza e può irradiare energia a radiofrequenza e, se non installata e utilizzata in accordo a quanto riportato nel manuale delle istruzioni, potrebbe causare interferenze dannose per le radiocomunicazioni. L'utilizzo di questa apparecchiatura in una zona residenziale potrebbe causare interferenze dannose. In questo caso, l'utente sarà tenuto a risolvere il problema a proprie spese. Per ridurre i problemi di interferenza, è possibile utilizzare le seguenti tecniche:

- <span id="page-11-0"></span>**1.** Scollegare l'apparecchiatura dalla sua fonte di alimentazione per verificare che sia la fonte dell'interferenza o meno.
- **2.** Se l'apparecchiatura è collegata alla stessa uscita del dispositivo in cui si verifica l'interferenza, collegarla ad un'uscita differente.
- **3.** Allontanare l'apparecchiatura dal dispositivo che riceve l'interferenza.
- **4.** Riposizionare l'antenna ricevente del dispositivo che riceve l'interferenza.
- **5.** Provare una combinazione dei suggerimenti sopra riportati.

# **2.3 Marchi di conformità e certificazione**

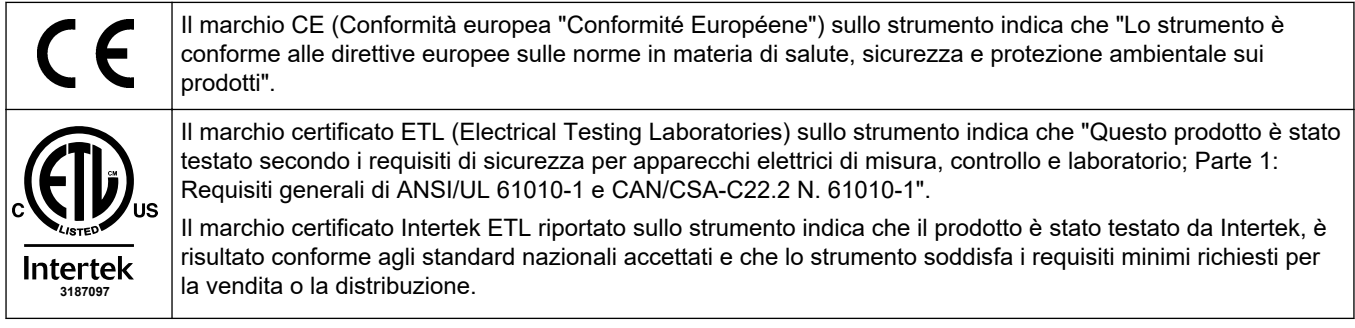

# **2.4 Dichiarazione di conformità EMC (Corea)**

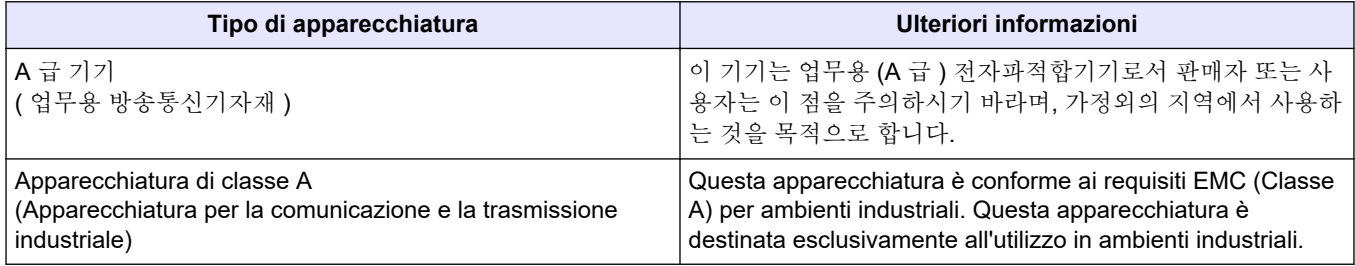

# **2.5 Panoramica del prodotto**

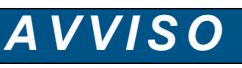

Materiale in perclorato: potrebbe richiedere un trattamento speciale. Fare riferimento alla sezione [www.dtsc.ca.gov/perchlorate](HTTP://WWW.DTSC.CA.GOV/PERCHLORATE). Questa avvertenza relativa al perclorato è valida unicamente per le batterie primarie (fornite singolarmente o installate nella presente apparecchiatura) se vendute o distribuite in California, USA.

L'analizzatore di TOC B3500e è concepito per la misurazione del carbonio organico totale ed è dotato di un concentratore di ossigeno interno.

L'analizzatore è in grado di misurare i parametri seguenti in acque reflue, acqua di processo, acque superficiali e acqua di mare:

- **TIC**—Carbonio inorganico totale in mgC/L
- **TOC (NPOC)**—Carbonio organico totale in mgC/L, incluso NPOC (carbonio organico non purgabile)
- **COD** <sup>4</sup>—Domanda chimica di ossigeno
- **BOD** <sup>4</sup> : Domanda biochimica di ossigeno

L'analizzatore utilizza i metodi di analisi indicati nella [Tabella 4](#page-6-0) a pagina 5.

<sup>&</sup>lt;sup>4</sup> Calcolato con un algoritmo di correlazione che include il TOC. Per visualizzare i risultati calcolati sul display, impostare DISPLAY sul menu delBOD PROGRAM (PROGRAMMAZIONE BOD) COD e/o BOD su YES.

Per informazioni sul funzionamento, fare riferimento ai video di BioTector B3500 su youtube.com e all'assistenza online di Hach (<https://support.hach.com>). La Figura 1 mostra una panoramica della parte esterna dell'analizzatore. Fare riferimento a [Allegato analisi](#page-50-0) a pagina 49 per le viste interne dell'analizzatore.

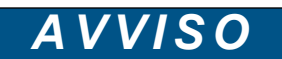

Gli accessori per l'analizzatore (ad esempio, il compressore) hanno manuali utente separati.

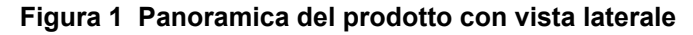

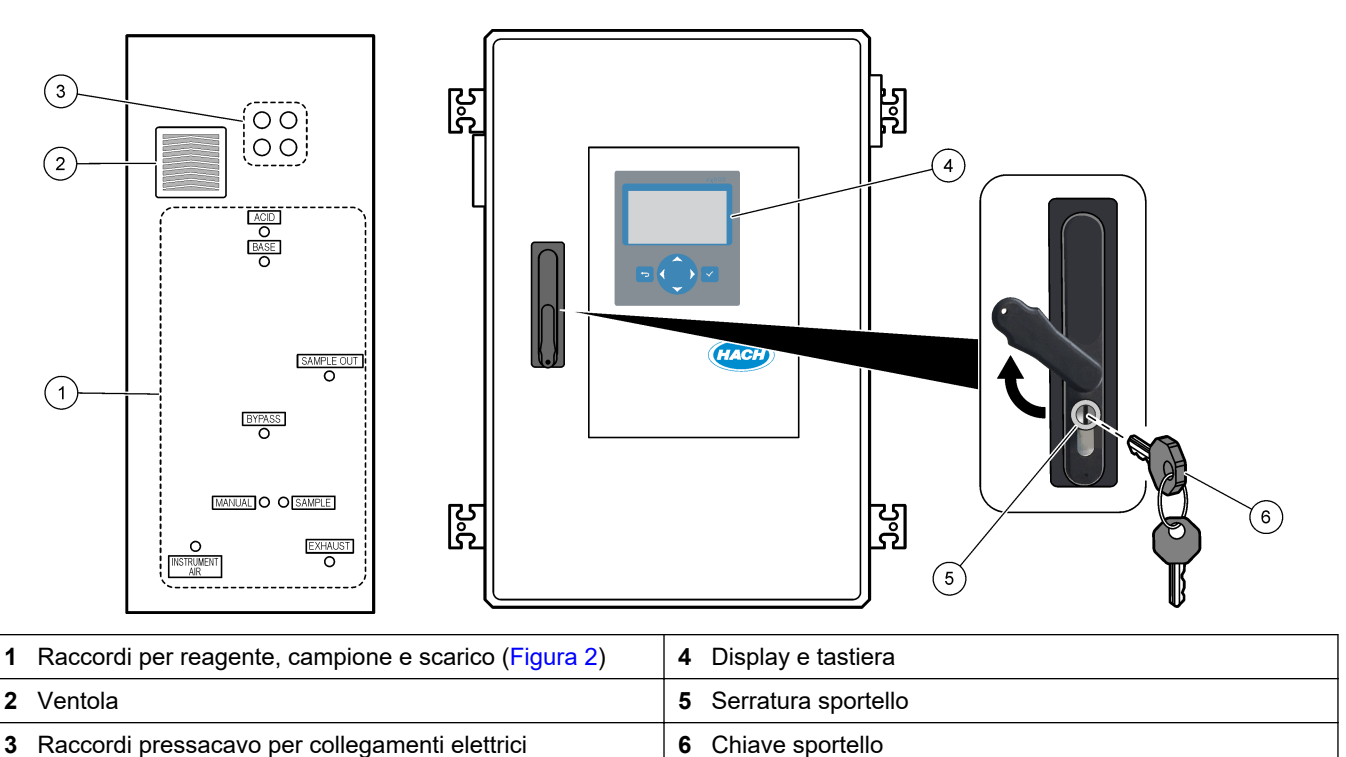

**Figura 2 Raccordi per reagente, campione e scarico**

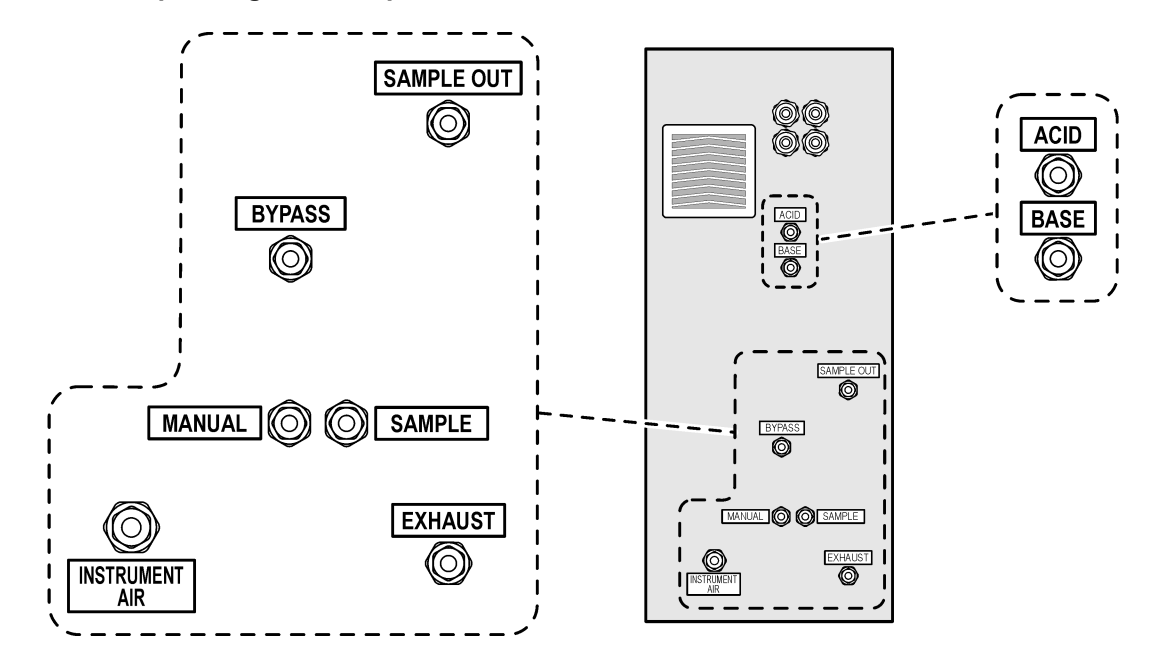

# <span id="page-13-0"></span>**2.6 Componenti del prodotto**

Accertarsi che tutte le parti oggetto della fornitura siano state ricevute. Fare riferimento alla documentazione fornita. In caso di componenti mancanti o danneggiati, contattare immediatamente il produttore o il rappresentante commerciale.

# <span id="page-14-0"></span>**Sezione 3 Elenco di controllo per l'installazione e l'avviamento**

Utilizzare l'elenco di controllo seguente per completare l'installazione e l'avviamento. Eseguire le attività nell'ordine indicato.

Se l'analizzatore è certificato per le aree pericolose, leggere la documentazione relativa alle aree pericolose fornita con l'analizzatore. La documentazione relativa alle aree pericolose contiene importanti informazioni riguardo la conformità alle normative sulla protezione antiesplosione.

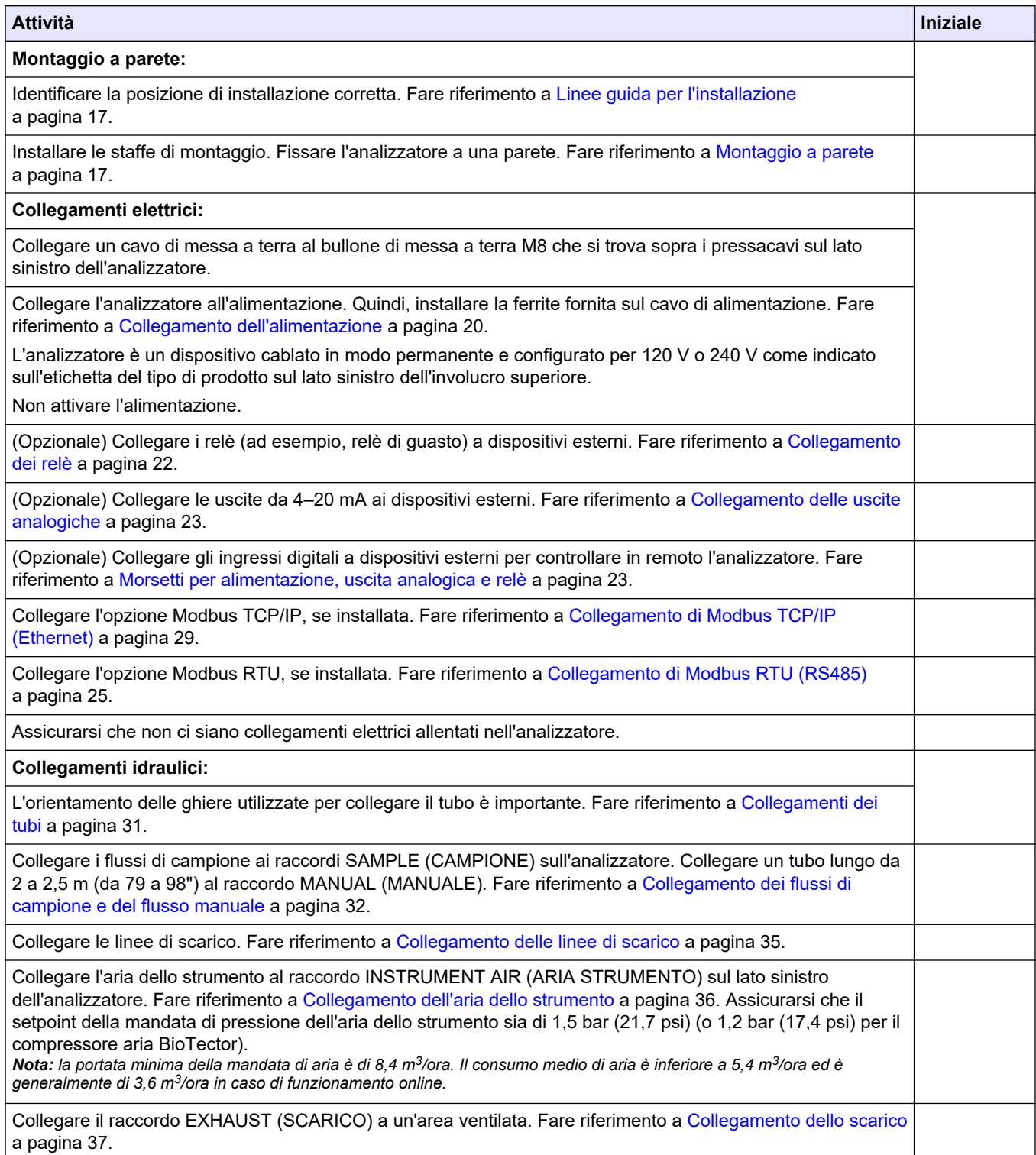

# **Elenco di controllo per l'installazione e l'avviamento**

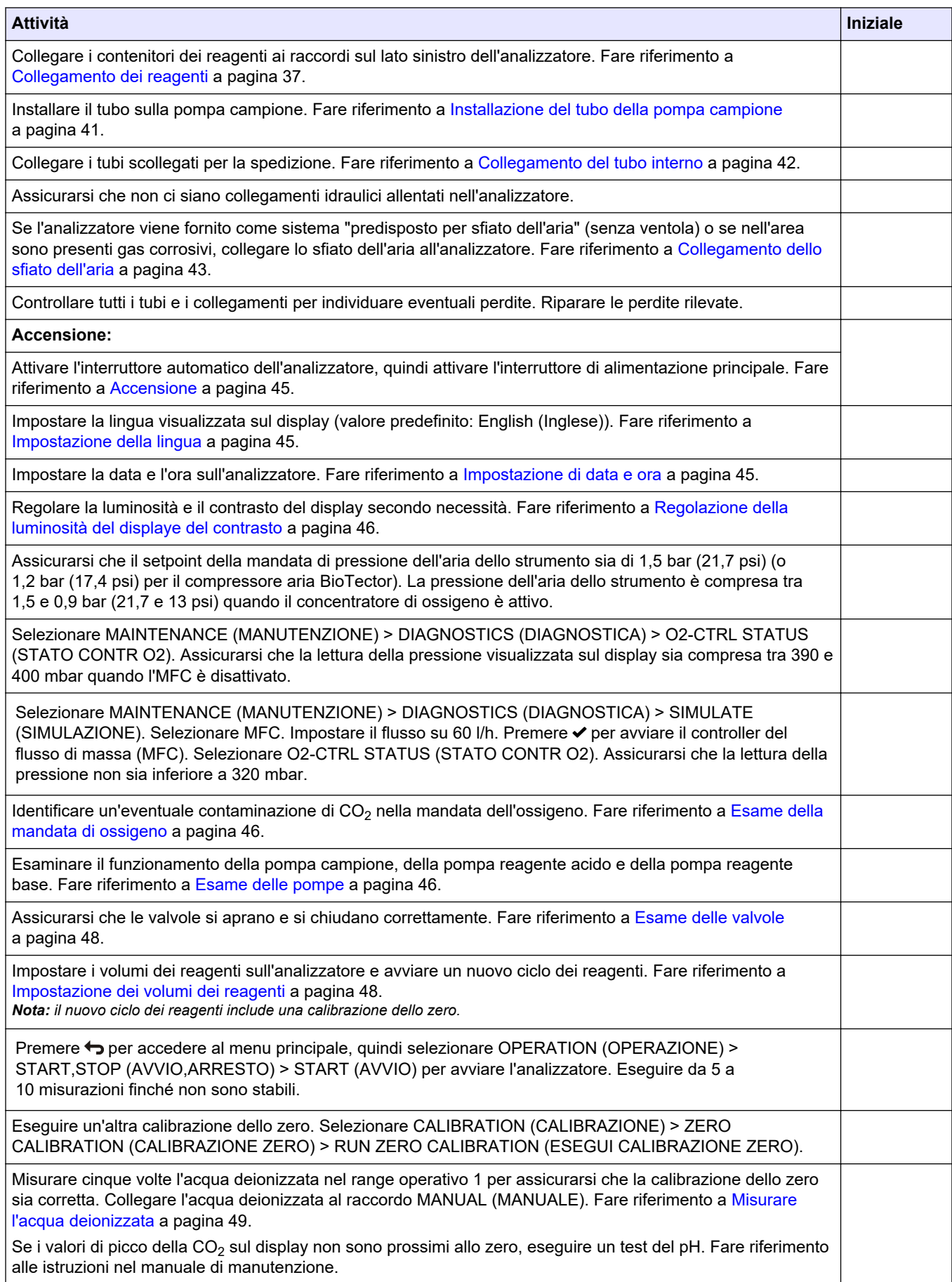

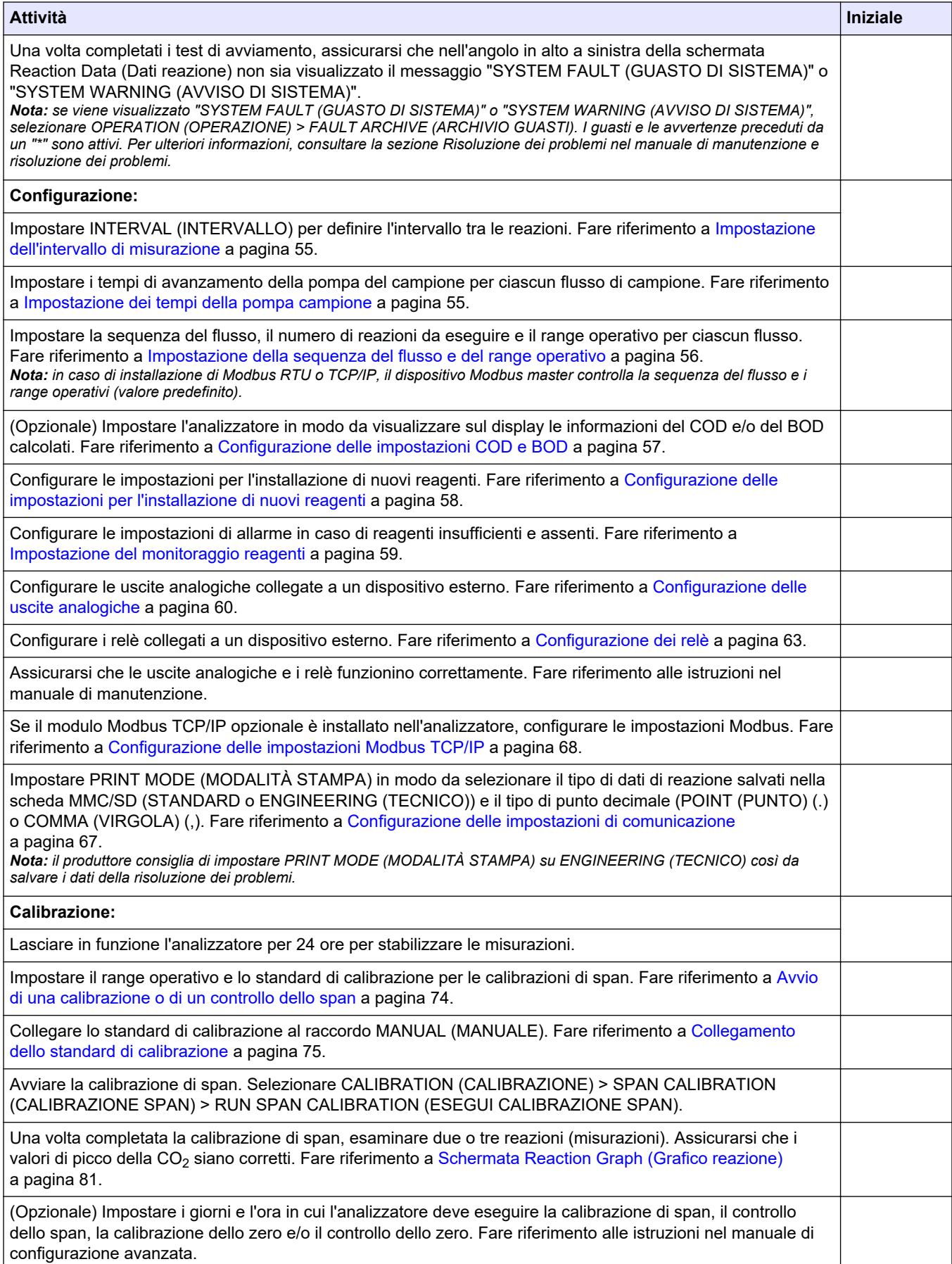

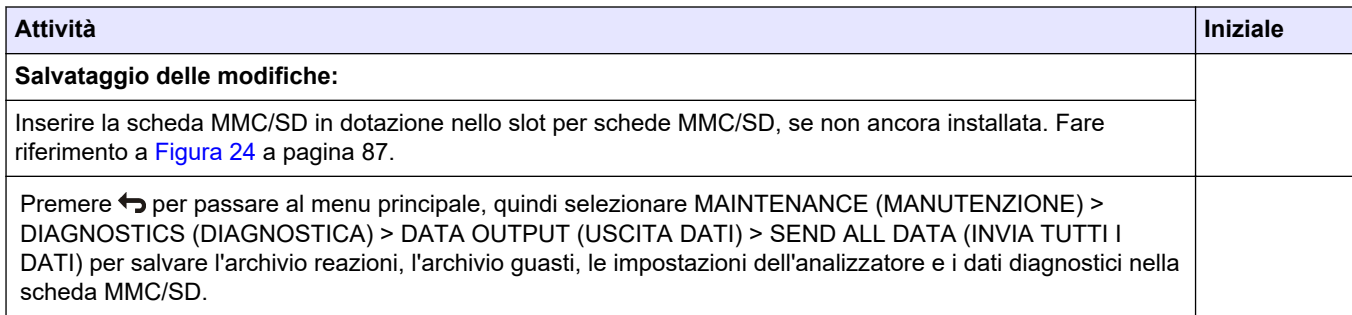

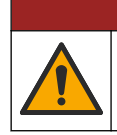

**P E R I C O L O**

Pericoli multipli. Gli interventi descritti in questa sezione del documento devono essere eseguiti solo da personale qualificato.

# <span id="page-18-0"></span>**4.1 Linee guida per l'installazione**

- Installare l'analizzatore accanto ad uno scarico aperto. I rifiuti dell'analizzatore hanno generalmente un pH basso (acido) e possono essere pericolosi. Per lo smaltimento, fare riferimento alle istruzioni dell'agenzia di regolamentazione locale.
- Installare l'analizzatore il più vicino possibile al punto di campionamento per ridurre i ritardi di analisi.
- Installare l'analizzatore in un luogo pulito, asciutto, ben ventilato e a temperatura controllata. Fare riferimento alle specifiche di umidità e temperatura di esercizio nella sezione [Specifiche tecniche](#page-4-0) a pagina 3.
- Montare l'analizzatore in posizione verticale e a livello su una superficie piatta e verticale.
- Non installare l'analizzatore in punti soggetti ad illuminazione solare diretta o vicino a fonti di calore.
- Installare l'analizzatore in modo che il dispositivo di disconnessione dell'alimentazione sia visibile e facilmente accessibile.

## **4.2 Montaggio a parete**

# **A V V E R T E N Z A**

Pericolo di lesioni personali. Verificare che il montaggio a parete sia in grado di sostenere un peso 4 volte superiore a quello dell'apparecchio.

# **A V V E R T E N Z A**

Pericolo di lesioni personali. Gli strumenti o i componenti sono pesanti. Per l'installazione o lo spostamento richiedere assistenza.

# *A V V I S O*

Per evitare danni allo strumento, assicurarsi che ci siano almeno 300 mm (12") di spazio su entrambi i lati e 1500 mm (59") sulla parte anteriore dell'analizzatore. Per le dimensioni, fare riferimento a [Figura 3.](#page-19-0)

- **1.** Fissare le staffe di montaggio a parete sul retro dell'analizzatore. Fare riferimento alla documentazione in dotazione con le staffe di montaggio a parete.
- **2.** Installare la bulloneria di montaggio su una parete in grado di sostenere un peso 4 volte superiore a quello dell'analizzatore (dimensioni minime bulloni M8). Fare riferimento a [Figura 3](#page-19-0) per le dimensioni dei fori di montaggio.

Fare riferimento a [Specifiche tecniche](#page-4-0) a pagina 3 per il peso dell'analizzatore. La bulloneria di montaggio è a carico dell'utente.

- **3.** Sollevare l'analizzatore con un carrello elevatore a forche per fissarlo alla parete con le staffe di montaggio a parete.
- **4.** Accertarsi che l'analizzatore sia in piano.

<span id="page-19-0"></span>**Figura 3 Dimensioni dei fori di montaggio**

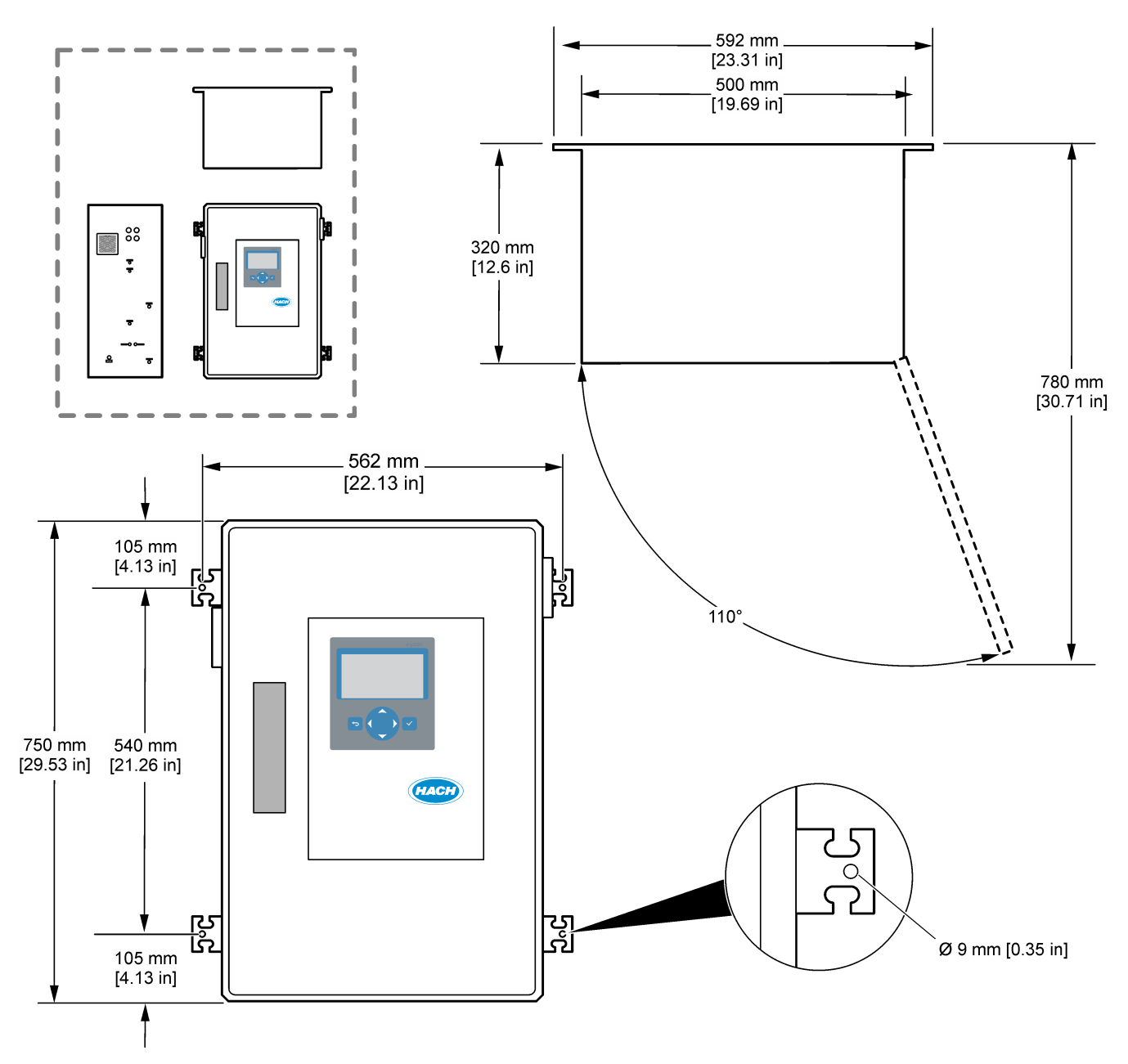

# <span id="page-20-0"></span>**4.3 Installazione elettrica**

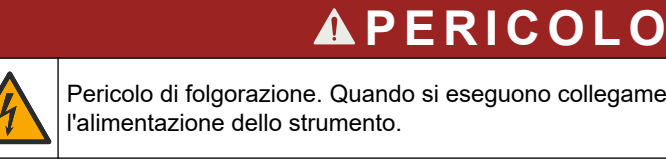

Pericolo di folgorazione. Quando si eseguono collegamenti elettrici, scollegare sempre

# **A ATTENZIONE**

Rischi multipli. Questo strumento deve essere installato da un tecnico di installazione Hach specializzato in conformità alle normative elettriche locali e regionali.

L'analizzatore è un dispositivo cablato in modo permanente e configurato per 120 V o 240 V come indicato sull'etichetta del tipo di prodotto sul lato sinistro dell'involucro superiore.

## **4.3.1 Scariche elettrostatiche**

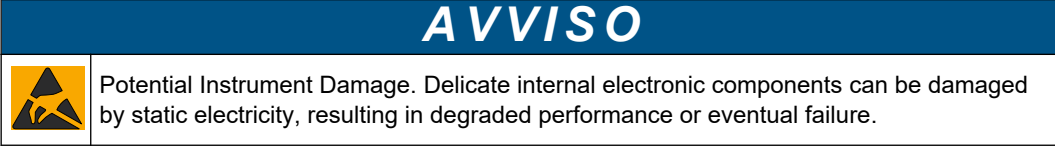

Attenersi ai passaggi della presente procedura per non danneggiare l'ESD dello strumento:

- Toccare una superficie in metallo con messa a terra, ad esempio il telaio di uno strumento o una tubatura metallica per scaricare l'elettricità statica.
- Evitare movimenti eccessivi. Trasportare i componenti sensibili alle scariche elettrostatiche in appositi contenitori o confezioni antistatiche.
- Indossare un bracciale antistatico collegato a un filo di messa a terra.
- Lavorare in un'area sicura dal punto di vista dell'elettricità statica con tappetini e tappetini da banco antistatici.

## **4.3.2 Apertura dello sportello**

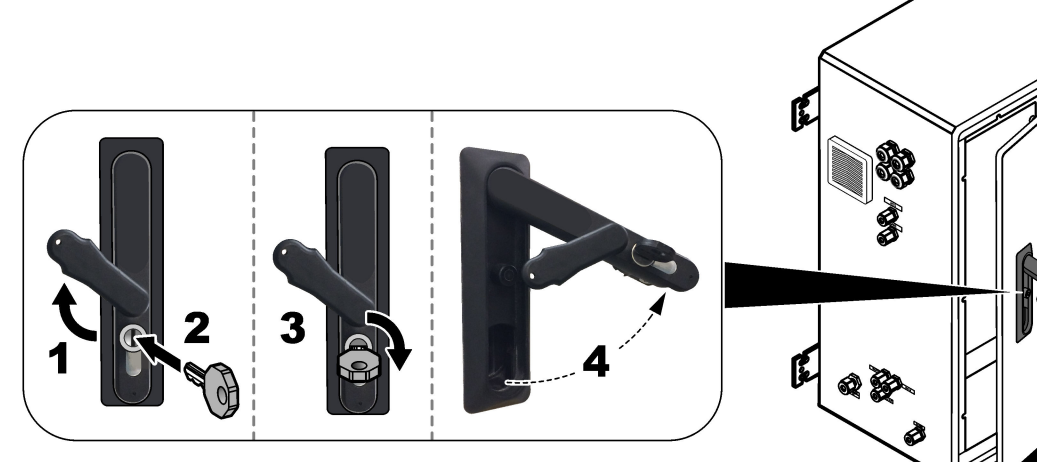

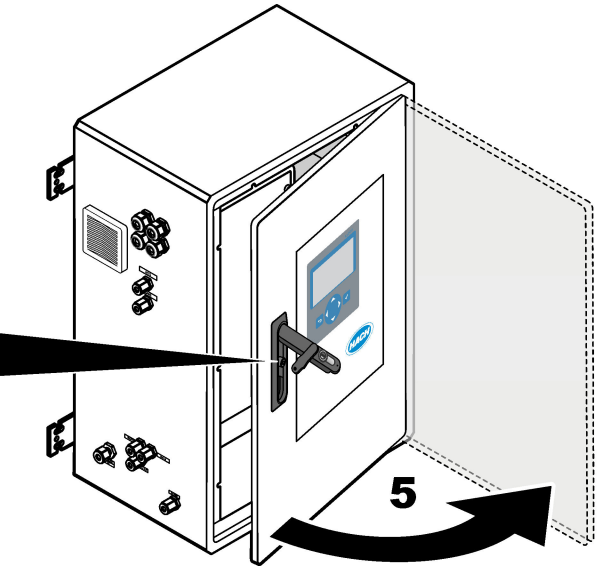

## <span id="page-21-0"></span>**4.3.3 Collegamento dell'alimentazione**

**APERICOLO** Pericolo di folgorazione. È necessario predisporre la messa a terra di protezione (PE). **P E R I C O L O** Pericolo di incendio e folgorazione. Individuare con precisione il dispositivo di disconnessione locale per l'installazione.

# **A V V E R T E N Z A**

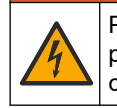

Pericolo potenziale di folgorazione. Se questo apparecchio viene usato in luoghi potenzialmente umidi, è necessario utilizzare un **interruttore errore di massa** per collegare l'apparecchio alla sorgente di alimentazione principale.

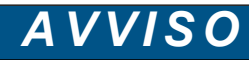

Install the device in a location and position that gives easy access to the disconnect device and its operation.

Non utilizzare un cavo di alimentazione per erogare corrente. Fare riferimento ai passaggi illustrati di seguito e a [Morsetti per alimentazione, uscita analogica e relè](#page-24-0) a pagina 23 per collegare l'alimentazione. Assicurarsi di installare la ferrite fornita sul cavo di alimentazione (passaggio illustrato 3).

L'analizzatore è un dispositivo cablato in modo permanente e configurato per 120 V o 240 V come indicato sull'etichetta del tipo di prodotto sul lato sinistro dell'involucro superiore. L'analizzatore richiede una fonte di alimentazione protetta da un circuito derivato dedicato e un isolatore entro 1 m (3,3 piedi).

- Installare un dispositivo di disconnessione locale a 2 poli di massimo 10 A per l'analizzatore nel raggio di 2 m (6,5 piedi) dall'analizzatore. Applicarvi sopra un'etichetta per identificare chiaramente il dispositivo di disconnessione principale dell'analizzatore.
- Assicurarsi che le linee di derivazione del cavo per rete elettrica e della messa a terra di sicurezza per l'analizzatore siano composte da un cavo a 2 fili con messa a terra di protezione, 1,5 mm<sup>2</sup> (16 AWG), 10 A minimo e che l'isolamento dei fili sia adatto per almeno 300 V CA, 60 °C (140 °F), con grado di infiammabilità VW-1. Utilizzare un cavo per rete elettrica schermato collegato a una messa a terra schermata per rispettare la direttiva sulla compatibilità elettromagnetica (2004/108/CE).

Utilizzare un cavo SJT, SVT SOOW o un cavo equivalente <HAR>, a seconda dell'applicazione.

- Collegare il dispositivo di disconnessione a un circuito derivato/interruttore automatico miniaturizzato (MCB) con protezione nominale di 10 A/Tipo D. Installare un interruttore automatico con dispersione a terra in conformità alle normative locali e regionali, se applicabili.
- Collegare l'apparecchiatura in conformità alle normative elettriche locali, regionali o nazionali.
- In genere, l'analizzatore è dotato di quattro pressacavi (raccordi serracavo). I pressacavi PG13.5 hanno un range di serraggio di 6-12 mm. I pressacavi PG11 hanno un range di serraggio di 5-10 mm.

# **Installazione**

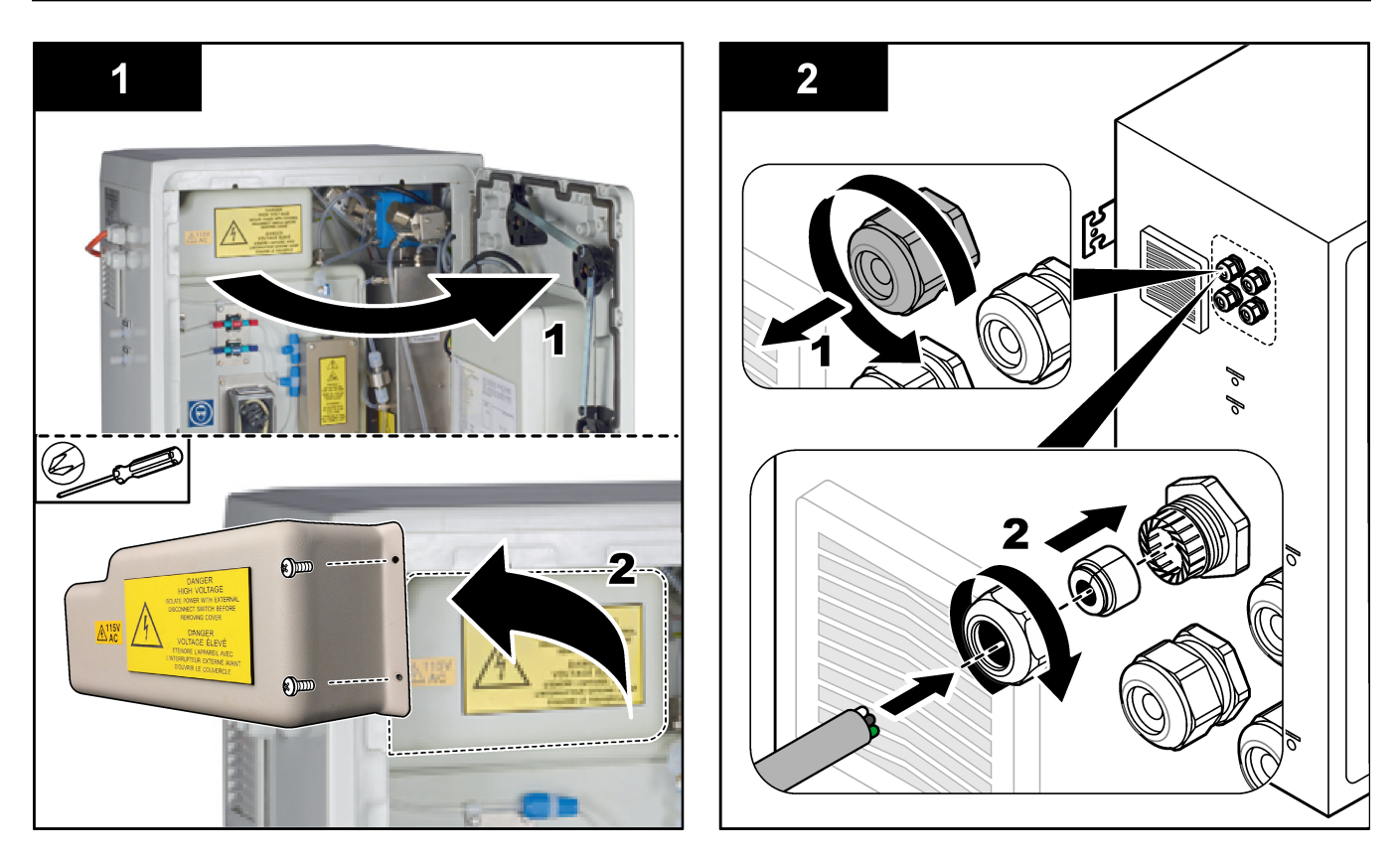

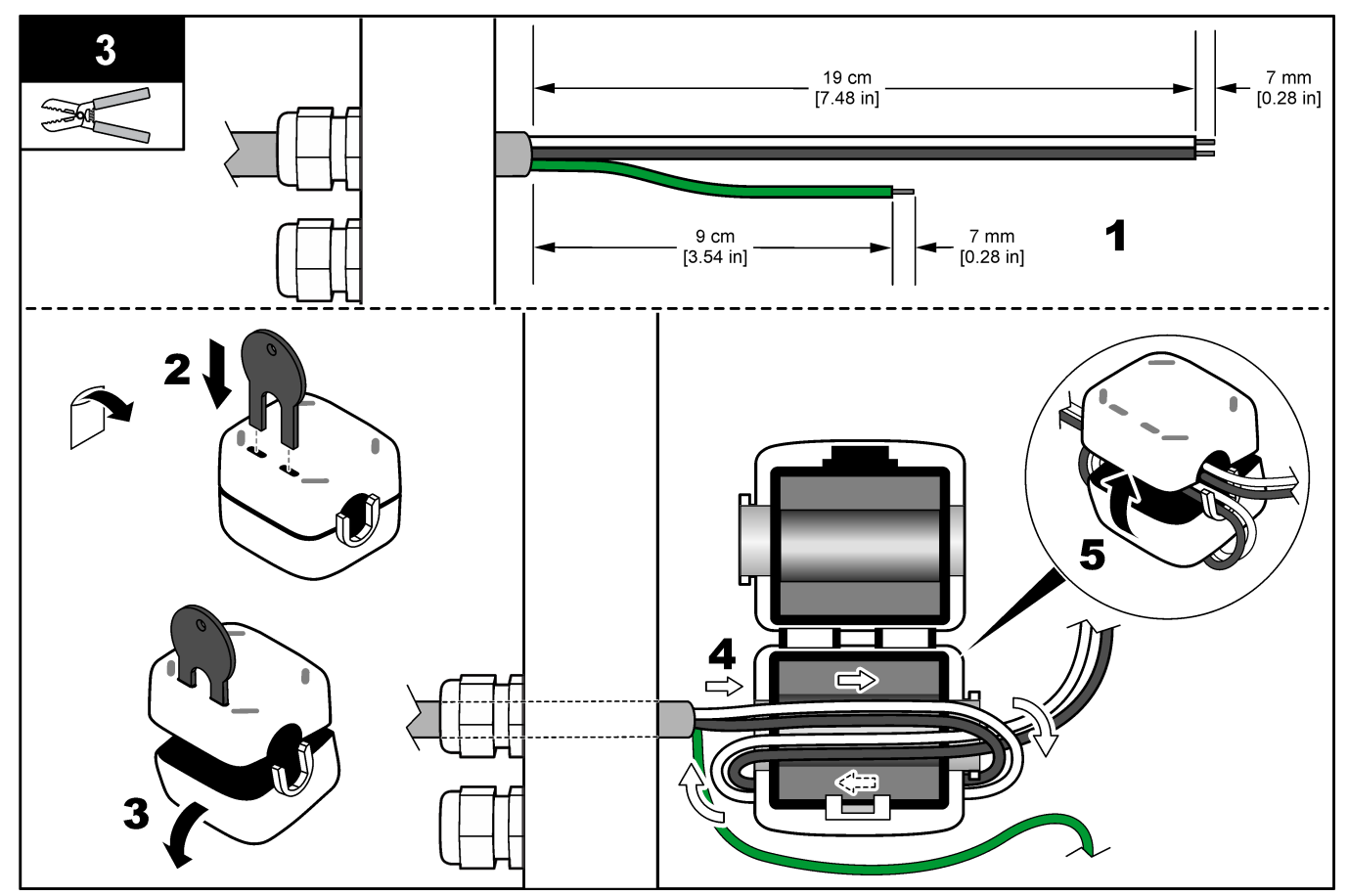

## <span id="page-23-0"></span>**Installazione**

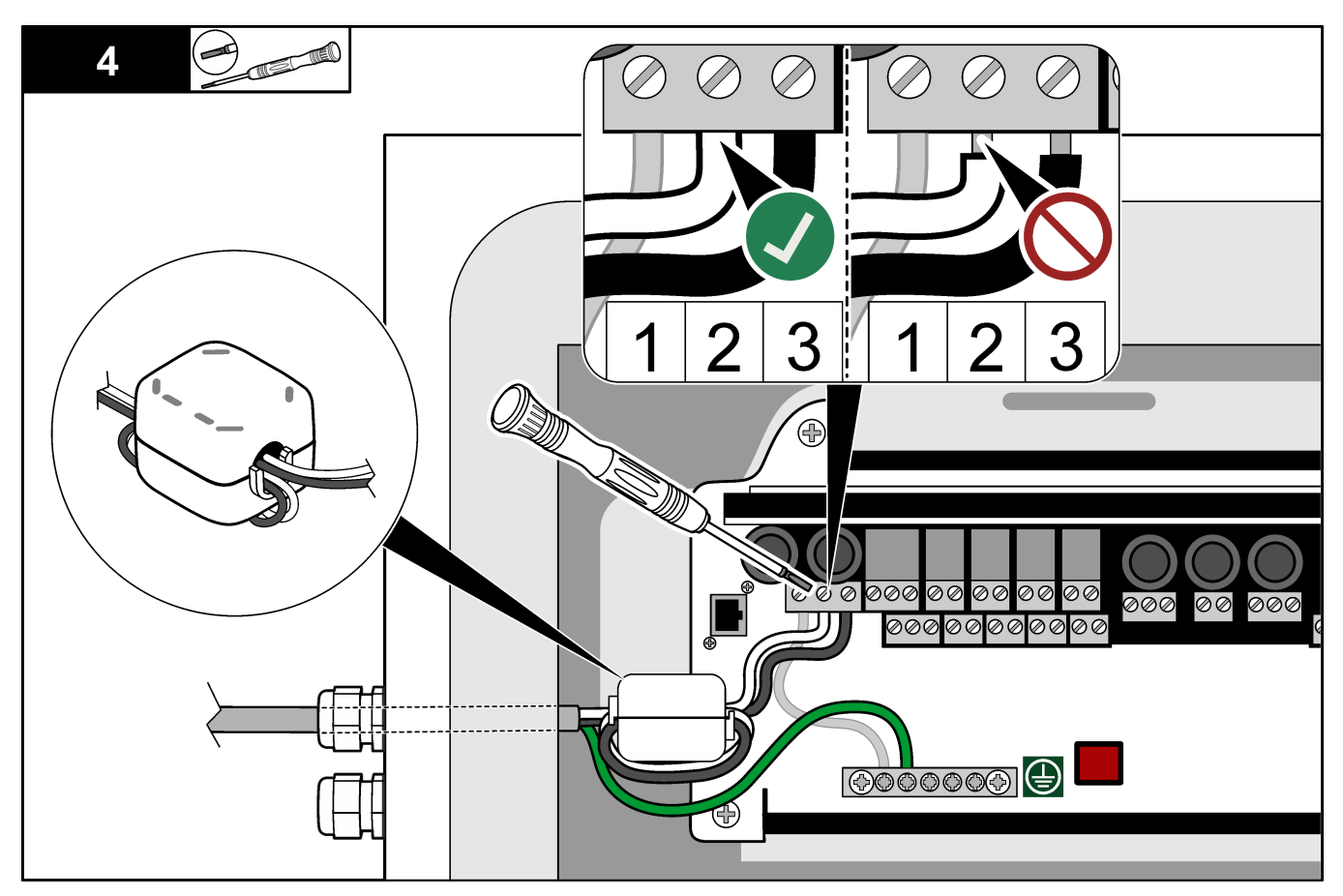

## **4.3.4 Collegamento dei relè**

# $AP$  E R I COLO

Pericolo di folgorazione. Non utilizzare simultaneamente alta tensione e bassa tensione. Verificare che i collegamenti siano tutti ad alta tensione CA o tutti a bassa tensione CC.

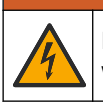

# **A V V E R T E N Z A**

Potential Electrocution Hazard. Power and relay terminals are designed for only single wire termination. Do not use more than one wire in each terminal.

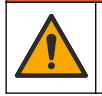

# **A V V E R T E N Z A**

Potential fire hazard. Do not daisy-chain the common relay connections or jumper wire from the mains power connection inside the instrument.

# **AATTENZIONE**

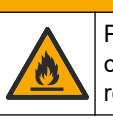

Pericolo di incendio. I carichi dei relè devono essere resistivi. Limitare sempre la corrente dei relè con un fusibile esterno o un interruttore. Rispettare i valori di targa dei relè riportati nella sezione Specifiche tecniche.

L'analizzatore dispone di massimo sei relè non alimentati. I relè sono programmabili. I relè hanno un amperaggio nominale di 1 A e una tensione massima di 30 V CC.

Utilizzare i collegamenti relè per avviare o arrestare un dispositivo esterno, per esempio un dispositivo di allarme. Ciascun relè cambia stato quando si verifica la condizione selezionata per il relè.

<span id="page-24-0"></span>Fare riferimento a Morsetti per alimentazione, uscita analogica e relè a pagina 23 e Tabella 6 per collegare un dispositivo esterno a un relè. Fare riferimento a [Configurazione dei relè](#page-64-0) a pagina 63 per selezionare la condizione di attivazione di ciascun relè.

I morsetti dei relè sono compatibili con fili di diametro 1,0 - 1,29 mm<sup>2</sup> (18 - 16 AWG) (come stabilito dall'applicazione del carico)<sup>5</sup>. Si sconsiglia di utilizzare fili di dimensione inferiore a 18 AWG. Utilizzare un filo con grado di isolamento di almeno 300 V CA. Assicurarsi che l'isolamento dei cablaggi in campo abbia un valore nominale di almeno 80 °C (176 °F).

Assicurarsi di avere a disposizione un secondo interruttore per scollegare l'alimentazione dai relè localmente in caso di emergenza o per eseguire interventi di manutenzione.

#### **Tabella 6 Informazioni sul cablaggio — relè**

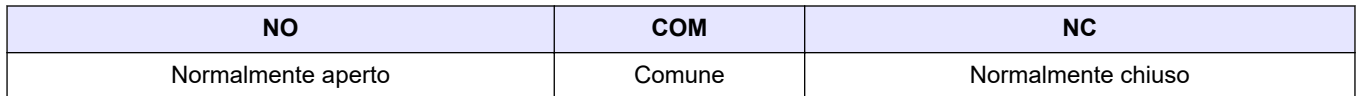

### **4.3.5 Collegamento delle uscite analogiche**

L'analizzatore dispone di massimo quattro uscite analogiche da 4–20 mA. Queste uscite possono essere utilizzate per segnalazioni analogiche o per comandare dispositivi esterni.

Fare riferimento a Morsetti per alimentazione, uscita analogica e relè a pagina 23 per collegare un dispositivo esterno a un'uscita analogica.

Avvolgere i cavi da 4-20 mA una volta attorno alla ferrite fornita per formare un singolo anello.

A seconda della configurazione e delle opzioni installate sull'analizzatore, le specifiche minime per il cavo di segnale e di comunicazione prevedono 4 fili (cavo schermato con doppino intrecciato) e 2 fili in più per ciascun segnale aggiuntivo, 0,22 mm<sup>2</sup> (24 AWG) minimo con capacità nominale di 1 A.

Selezionare il valore di fondo scala indicato come 20 mA su ciascuna uscita analogica. Selezionare il risultato dell'analisi visualizzato da ciascuna uscita analogica. Fare riferimento a [Configurazione delle uscite analogiche](#page-61-0) a pagina 60.

#### **Note:**

- Le uscite analogiche sono isolate dagli altri elementi elettronici, ma non sono isolate l'una dall'altra.
- Le uscite analogiche sono auto-alimentate. Non collegare a un carico con tensione applicata in modo indipendente.
- Le uscite analogiche non possono essere utilizzate per fornire alimentazione ad un trasmettitore a 2 fili (alimentato a loop).

### **4.3.6 Morsetti per alimentazione, uscita analogica e relè**

# **P E R I C O L O**

Pericolo di folgorazione. Quando si eseguono collegamenti elettrici, scollegare sempre l'alimentazione dello strumento.

Fare riferimento a [Figura 4](#page-25-0) per la posizione dei morsetti per alimentazione, uscita analogica e relè e degli ingressi digitali. La [Tabella 7](#page-25-0) mostra le descrizioni dei morsetti.

I quattro ingressi digitali nella [Tabella 7](#page-25-0) sono utilizzati per standby remoto, selezione del flusso remoto , selezione del range operativo e misurazione dei campioni istantanei da remoto. Per identificare le funzioni degli ingressi digitali, selezionare MAINTENANCE

 $^5\,$  Si consiglia un cavo intrecciato di 1,0 mm $^2$  (18 AWG) minimo UL/AWM Style 1015 con capacità nominale di 600 V, 105 °C, VW-1.

<span id="page-25-0"></span>(MANUTENZIONE) > DIAGNOSTICS (DIAGNOSTICA) > INPUT/OUTPUT STATUS (STATO INGRESSI/USCITE) > DIGITAL INPUT (INGRESSO DIGITALE).

Sono presenti due ingressi digitali. Contattare l'assistenza tecnica per informazioni sulle funzioni e sulla configurazione degli ingressi digitali.

Effettuare i collegamenti elettrici attraverso i raccordi pressacavo sul lato dell'analizzatore.

Quando si eseguono collegamenti elettrici, scollegare sempre l'alimentazione dello strumento. Fare riferimento a [Figura 5](#page-27-0) a pagina 26.

Per mantenere la classe di protezione ambientale:

- Non far passare più di un cavo (o due fili) attraverso un raccordo pressacavo.
- Accertarsi che i raccordi pressacavo inutilizzati siano chiusi con tappi in gomma.

### **Figura 4 Scheda di alimentazione e di ingresso/uscita**

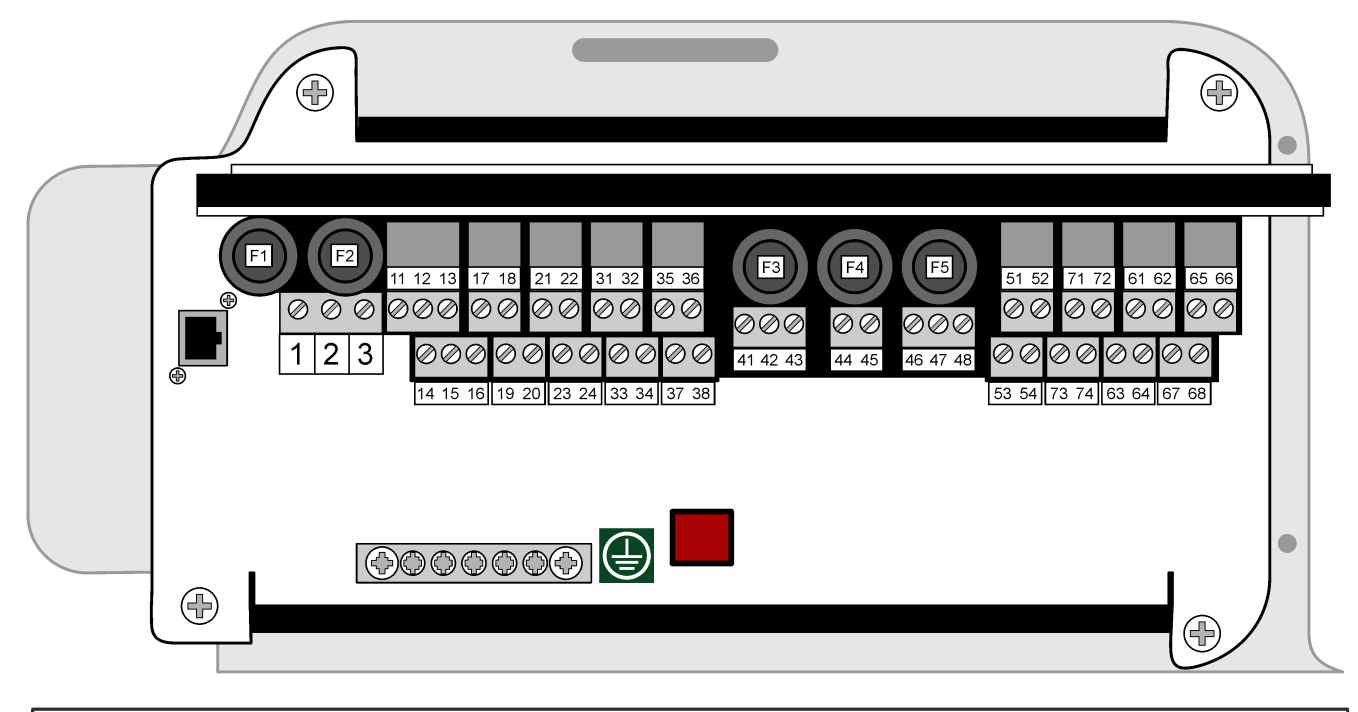

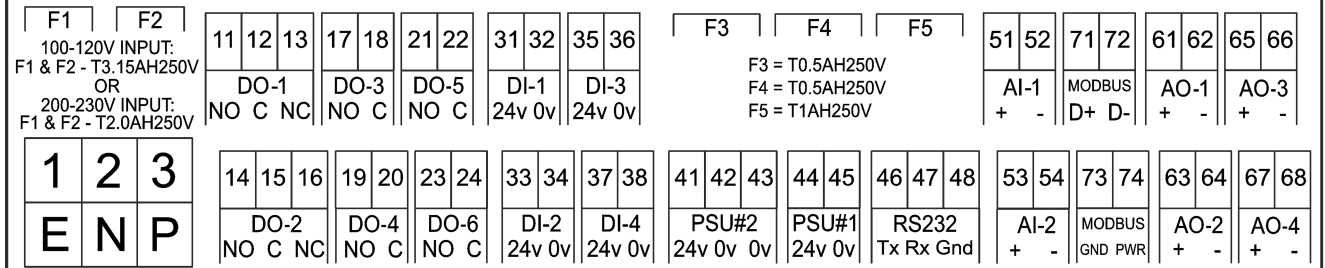

#### **Tabella 7 Descrizioni dei morsetti**

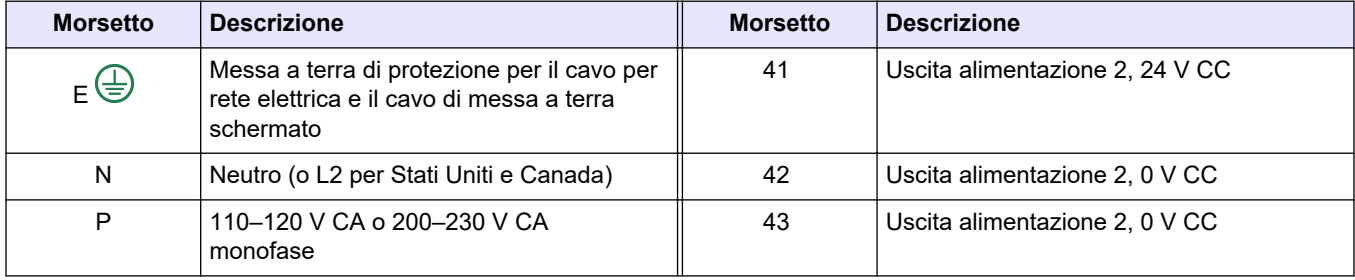

<span id="page-26-0"></span>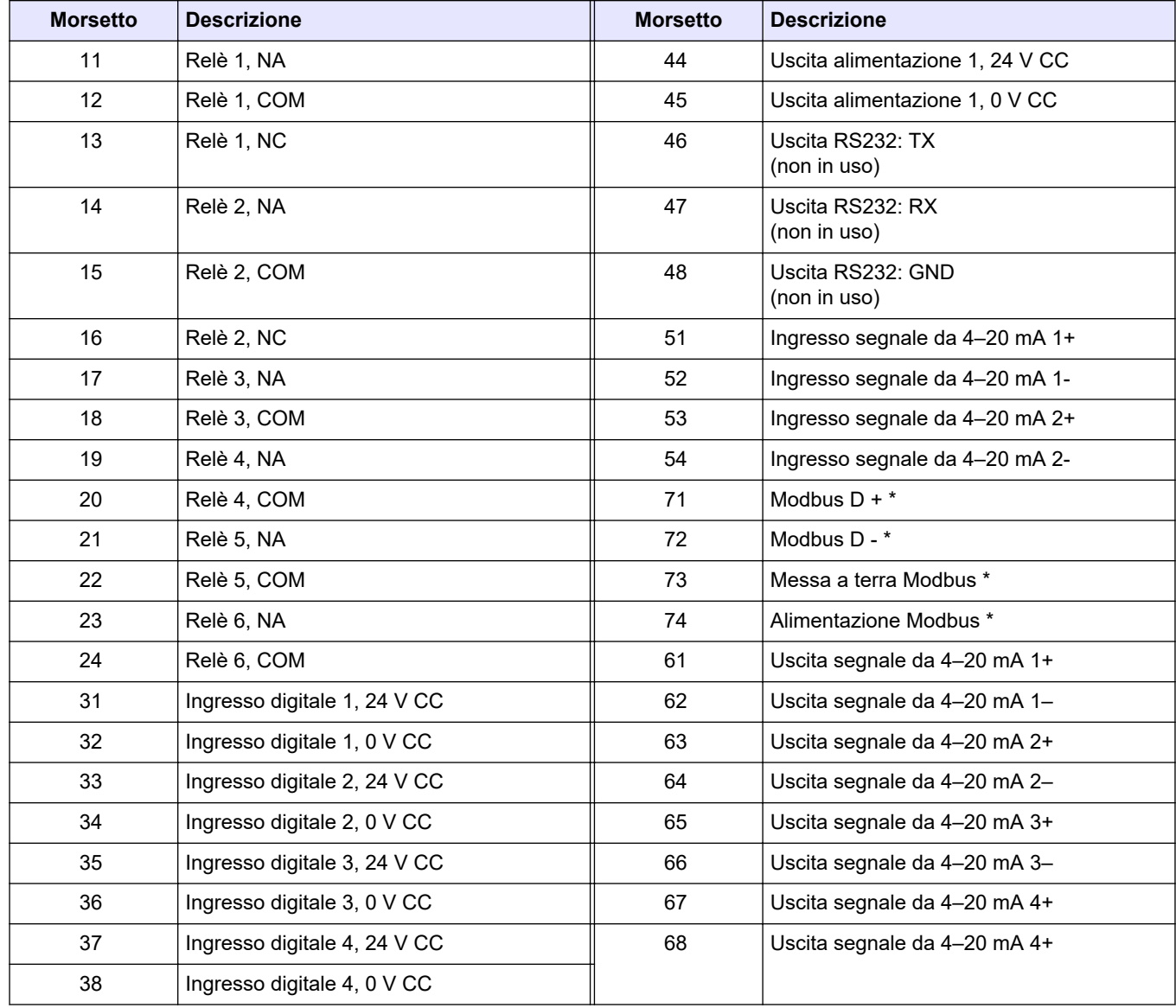

#### **Tabella 7 Descrizioni dei morsetti (continua)**

\* = opzionale

### **4.3.7 Collegamento di Modbus RTU (RS485)**

Per la trasmissione dei dati Modbus RTU, collegare i morsetti Modbus RTU nell'analizzatore a un dispositivo Modbus master nel modo seguente:

- **1.** Scollegare l'alimentazione dall'analizzatore. Fare riferimento alla procedura illustrata in [Figura 5](#page-27-0).
- **2.** Inserire un cavo schermato con doppino intrecciato a 4 fili attraverso un raccordo pressacavo sul lato sinistro dell'analizzatore. Utilizzare un diametro filo di almeno  $0, 2$  mm<sup>2</sup> (24 AWG).
- **3.** Collegare tre dei fili ai morsetti Modbus RTU dell'analizzatore. Per informazioni sul cablaggio, fare riferimento a [Figura 6](#page-28-0) e a [Tabella 8](#page-28-0).

Fare riferimento a [Figura 7](#page-29-0) per la posizione dei morsetti Modbus RTU nell'analizzatore.

- <span id="page-27-0"></span>**4.** Collegare il filo schermato del cavo al morsetto 73 dell'analizzatore. Per informazioni sul cablaggio, fare riferimento a [Figura 6](#page-28-0) e a [Tabella 8.](#page-28-0) *Nota: in alternativa, collegare il filo schermato al morsetto di messa a terra del dispositivo Modbus master.*
- **5.** Serrare i pressacavi.
- **6.** Collegare l'altra estremità del cavo a un dispositivo Modbus master. Fare riferimento a [Figura 6](#page-28-0).
- **7.** Assicurarsi che il filo collegato al morsetto 71 (D+) sia polarizzato positivamente rispetto al morsetto 72 (D–) quando il bus è in condizione di inattività.
- **8.** Per terminare il bus, installare un ponticello su J18 della scheda madre. Fare riferimento a [Figura 7](#page-29-0).

La scheda madre si trova nella cassetta elettronica sullo sportello dietro il coperchio.

#### **Figura 5 Scollegamento dell'alimentazione dall'analizzatore**

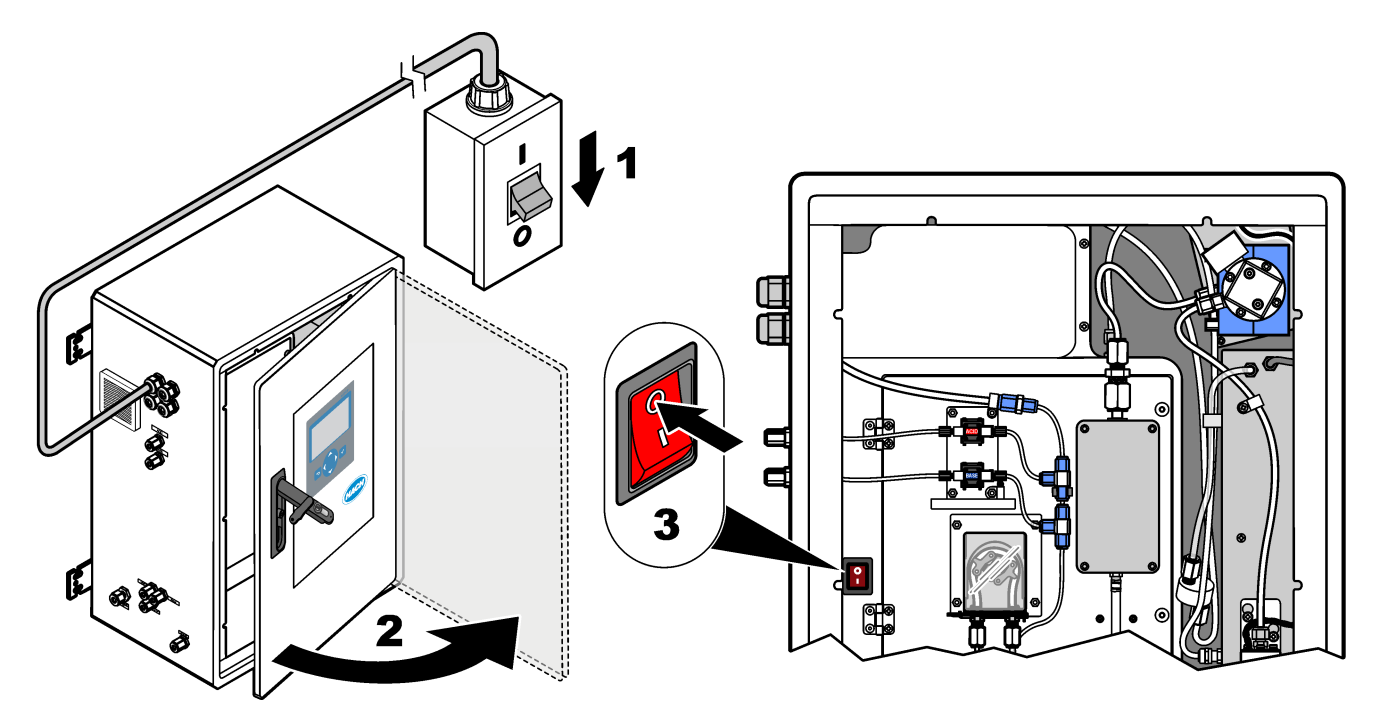

## <span id="page-28-0"></span>**Figura 6 Schema elettrico**

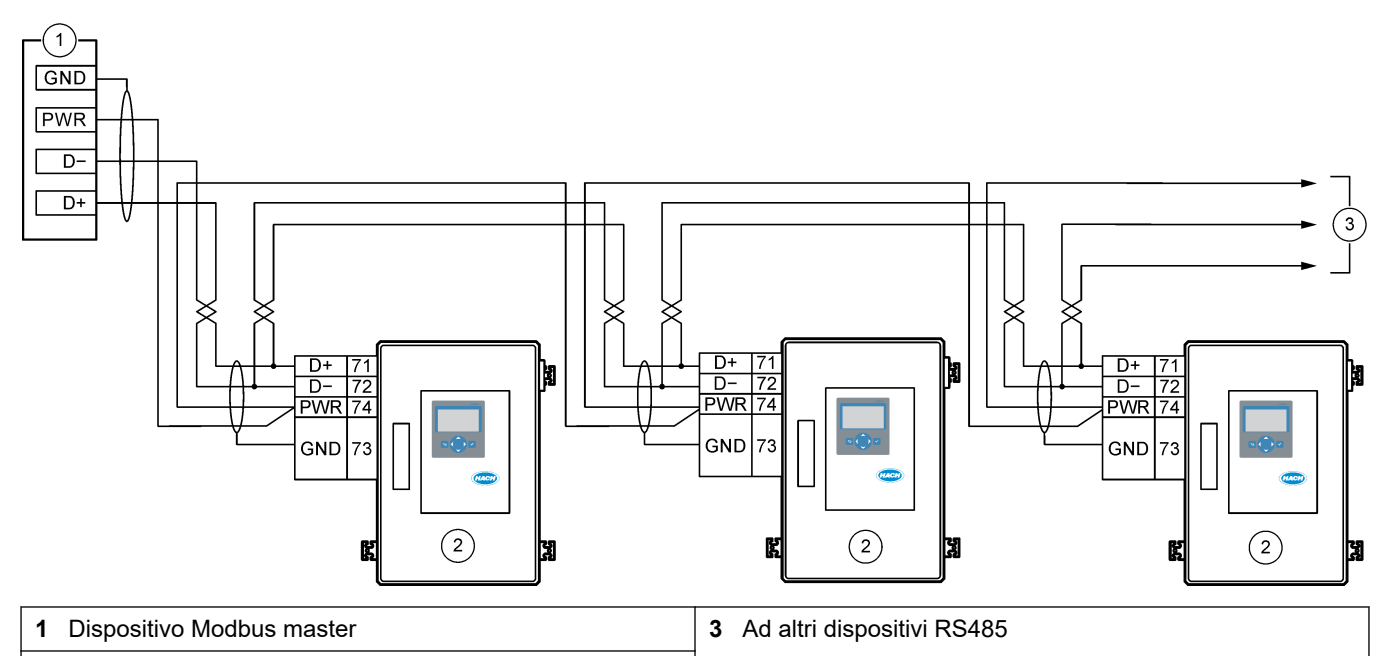

**2** Analizzatore

## **Tabella 8 Informazioni sul cablaggio**

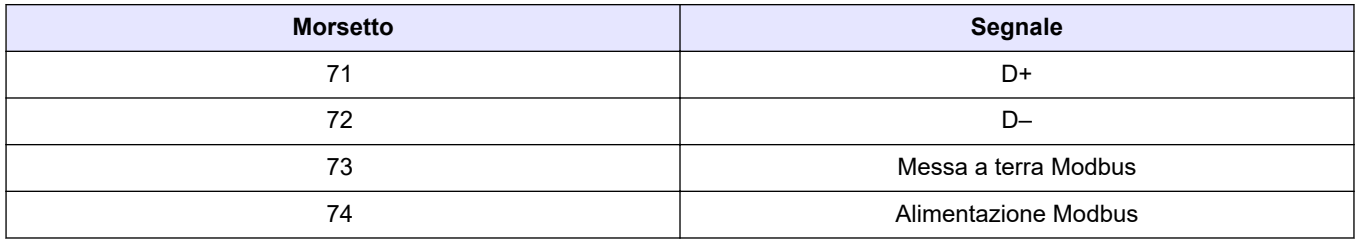

<span id="page-29-0"></span>**Figura 7 Posizione dei morsetti Modbus RTU e del ponticello di terminazione bus**

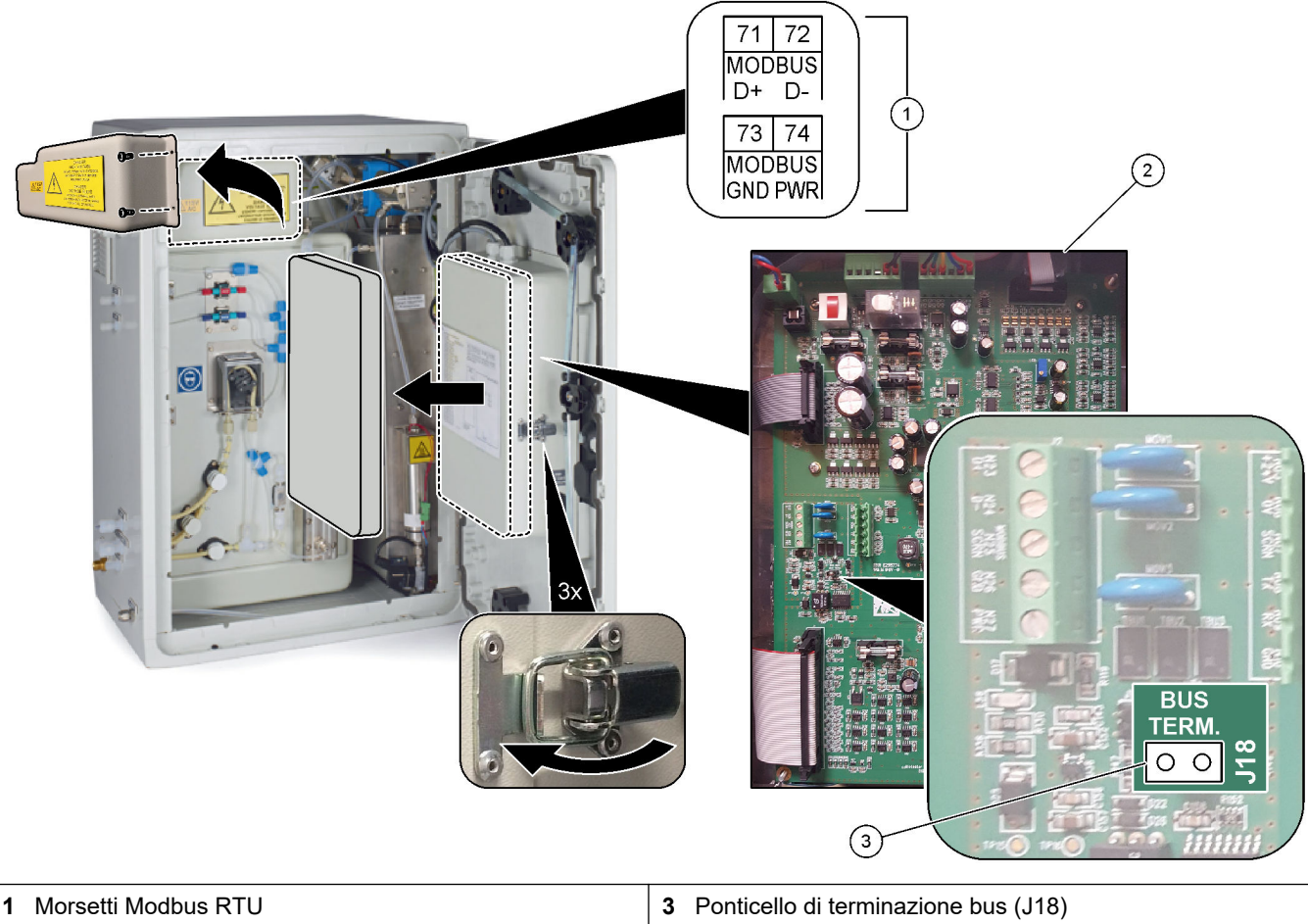

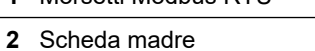

### <span id="page-30-0"></span>**4.3.8 Collegamento di Modbus TCP/IP (Ethernet)**

Se nell'analizzatore è installato il modulo Modbus TCP/IP opzionale, configurare il modulo Modbus e collegarlo a un dispositivo Modbus master. Fare riferimento alle sezioni che seguono.

Il modulo Modbus TCP/IP è contrassegnato "MODBUS" e si trova sotto i morsetti per l'alimentazione di rete, l'uscita analogica e i relè.

#### **4.3.8.1 Configurazione del modulo Modbus TCP/IP**

- **1.** Accendere l'analizzatore.
- **2.** Utilizzare un cavo Ethernet per collegare un computer portatile al connettore Modbus TCP/IP (RJ45) dell'analizzatore. Fare riferimento a [Figura 8](#page-31-0) a pagina 30.
- **3.** Sul computer portatile, fare clic sull'icona di avvio (Start) e selezionare Control Panel (Pannello di controllo).
- **4.** Selezionare Network and Internet (Rete e Internet).
- **5.** Selezionare Network and Sharing Center (Centro connessioni di rete e condivisione).
- **6.** Sul lato destro della finestra, selezionare Change adapter settings (Modifica impostazioni adattatore).
- **7.** Fare clic con il pulsante destro del mouse su Local Area Connection (Connessione alla rete locale) e selezionare Properties (Proprietà).
- **8.** Selezionare Internet Protocol Version 4 (Protocollo Internet versione 4) (TCP/IPv4) dall'elenco, quindi fare clic su **Properties (Proprietà)**.
- **9.** Prendere nota delle proprietà per tornarci in futuro, se necessario.
- **10.** Selezionare Use the following IP address (Utilizza il seguente indirizzo IP).
- **11.** Immettere l'indirizzo IP e la subnet mask seguenti:
	- Indirizzo IP: 192.168.254.100
	- Subnet mask: 255.255.255.0
- **12.** Fare clic su **OK**.
- **13.** Chiudere le finestre aperte.
- **14.** Aprire un browser Web.
- **15.** Nella barra degli indirizzi del browser Web, immettere l'indirizzo IP predefinito (192.168.254.254).

Viene visualizzata l'interfaccia Web del modulo Modbus TCP.

- **16.** Inserire nome utente e password.
	- Nome utente: Admin
	- Password: admin
- **17.** Utilizzare un'interfaccia Web sulla porta 80 per modificare la configurazione del modulo Modbus TCP, come l'indirizzo IP (192.168.254.254) o la porta TCP/IP (502).

#### **4.3.8.2 Collegamento del modulo Modbus TCP/IP**

Per la trasmissione dei dati Modbus TCP, collegare il connettore Modbus TCP/IP nell'analizzatore a un dispositivo Modbus master nel modo seguente:

- **1.** Inserire un cavo Ethernet attraverso un raccordo pressacavo sul lato sinistro dell'analizzatore.
- **2.** Collegare il cavo Ethernet al connettore Modbus TCP/IP nell'analizzatore. Fare riferimento a [Figura 8](#page-31-0).
- **3.** Serrare i pressacavi.
- **4.** Collegare l'altra estremità del cavo Ethernet a un dispositivo Modbus master. Fare riferimento a [Figura 9](#page-31-0).

Se l'analizzatore è dotato di due connettori Modbus TCP/IP, è possibile utilizzare la funzionalità completa di trasmissione dei dati ridondanti. Per collegare un analizzatore a due dispositivi Modbus master, fare riferimento a [Figura 10.](#page-32-0)

### <span id="page-31-0"></span>**Figura 8 Connettore Modbus TCP/IP**

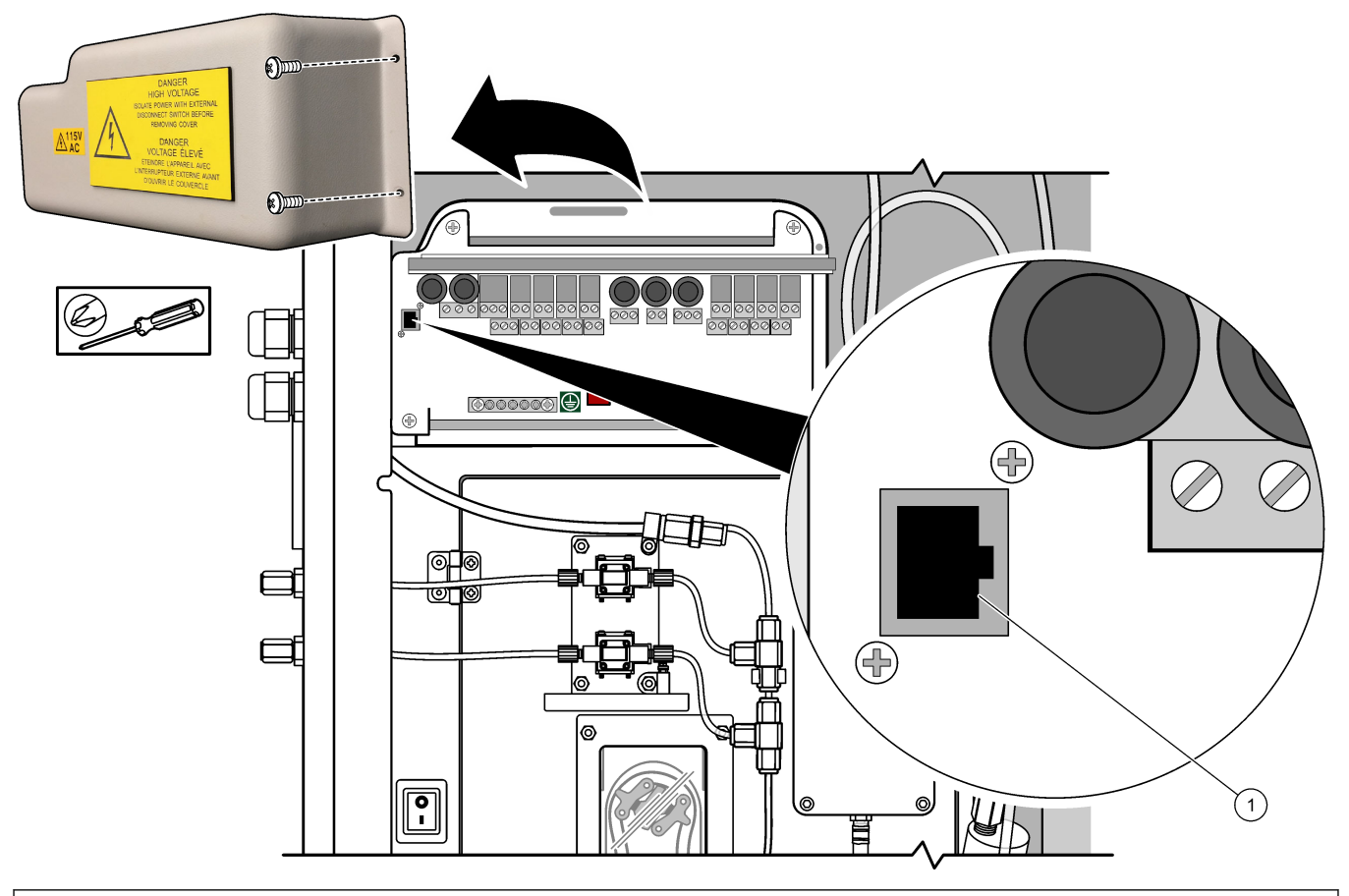

### **1** Connettore Modbus TCP/IP

### **Figura 9 Cablaggio Modbus TCP normale**

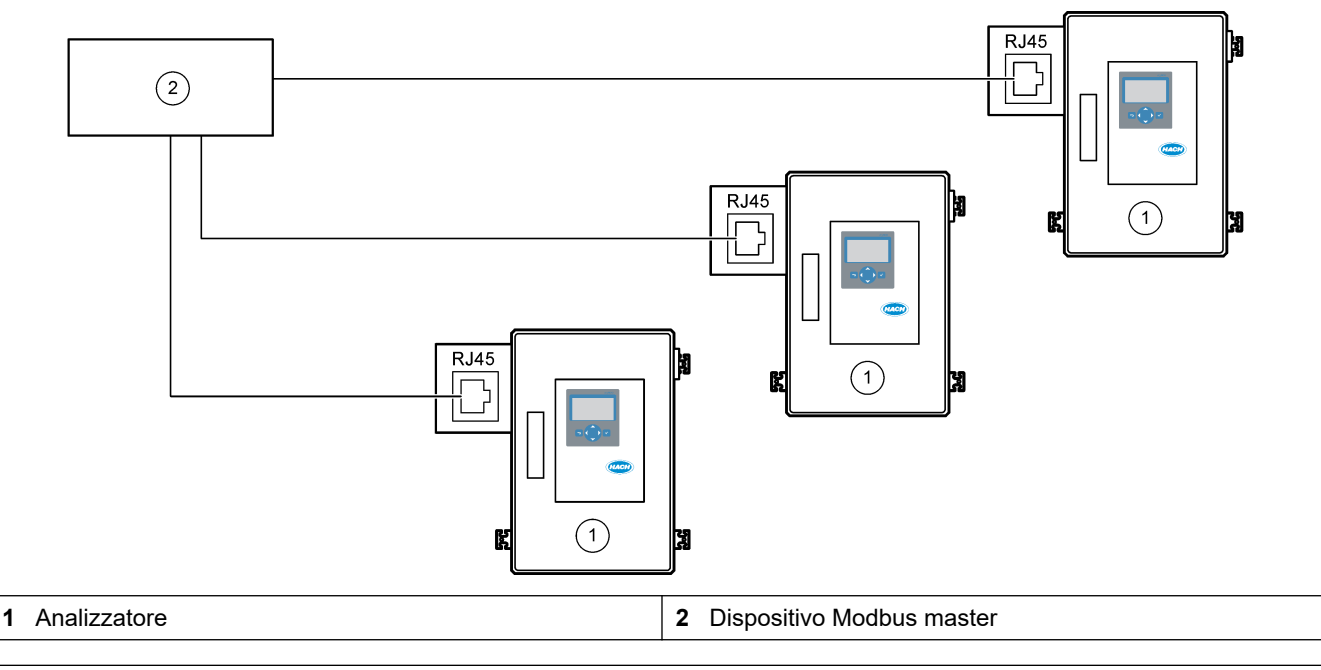

<span id="page-32-0"></span>**Figura 10 Cablaggio Modbus TCP ridondante**

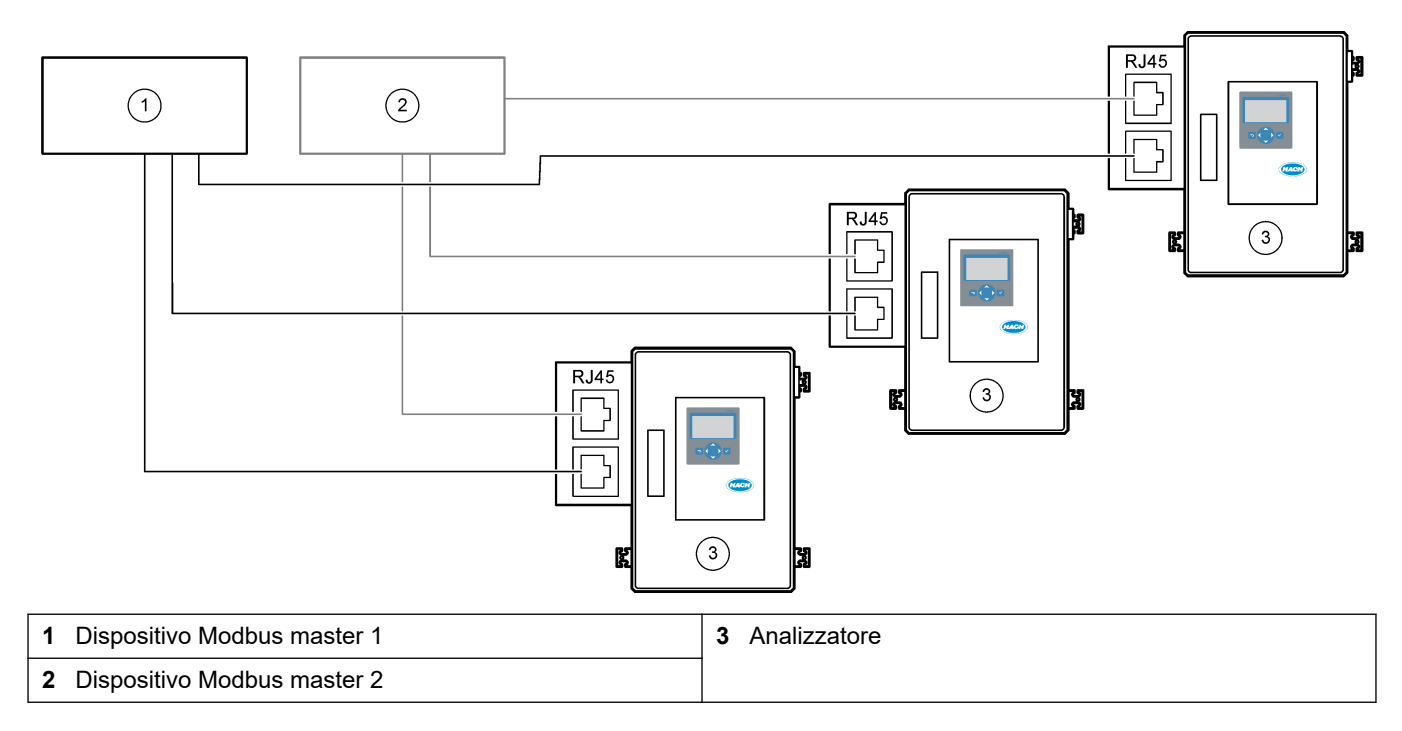

# **4.4 Collegamento idraulico**

## **4.4.1 Collegamenti dei tubi**

L'orientamento delle ghiere utilizzate per collegare il tubo è importante. Un orientamento non corretto delle ghiere può causare perdite e/o bolle d'aria nel tubo dell'analizzatore. Fare riferimento a [Figura 11](#page-33-0) per l'orientamento corretto delle ghiere.

- **1.** Tagliare il tubo con un apposito utensile da taglio. Per evitare perdite, non utilizzare una lama o un paio di forbici.
- **2.** Inserire completamente il tubo nel raccordo.
- **3.** Serrare il dado manualmente. Se i raccordi sono serrati eccessivamente, si verificheranno danni e perdite sui raccordi.
	- **Raccordi in acciaio inossidabile**—Serrare ulteriormente di 1¼ di giro con una chiave regolabile. I raccordi in acciaio inossidabile utilizzati su un tubo di 1/8" D.I in PFA devono essere serrati solo di altri ¾ di giro.
	- **Raccordi in PFA**—Serrare ulteriormente di 1/2 di giro con una chiave regolabile.
	- **Raccordi a T Swagelok in PFA con dadi blu**—Serrare fino all'arresto del dado (o fino a quando non è più possibile serrarlo) con una chiave regolabile. I raccordi a T con dadi blu hanno una sola ghiera e sono privi di anello di taglio posteriore o ghiera posteriore.
	- **Raccordi per pompa reagente acido e pompa reagente base**—Serrare manualmente la ghiera. Non utilizzare una chiave regolabile.

Per serrare un raccordo già serrato, serrare per il numero di giri utilizzati per stringere il raccordo, quindi serrare leggermente con una chiave regolabile.

### <span id="page-33-0"></span>**Figura 11 Orientamento delle ghiere**

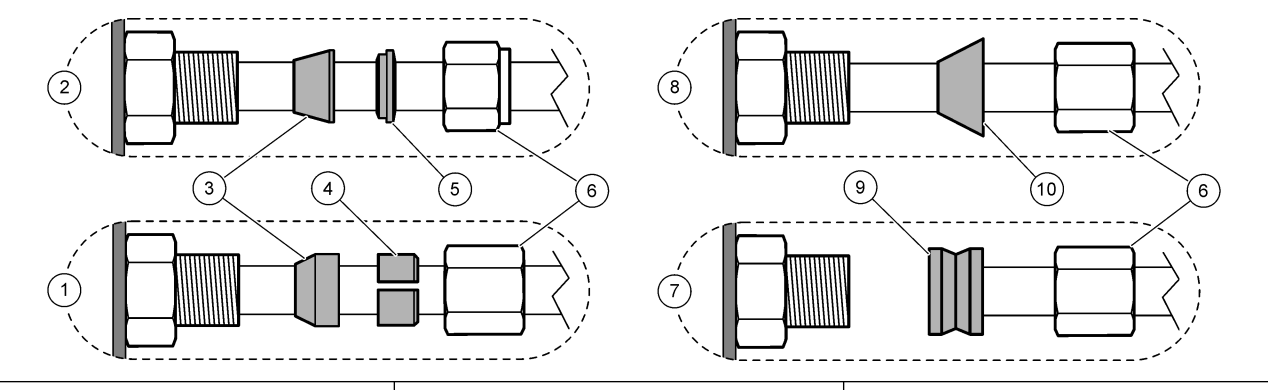

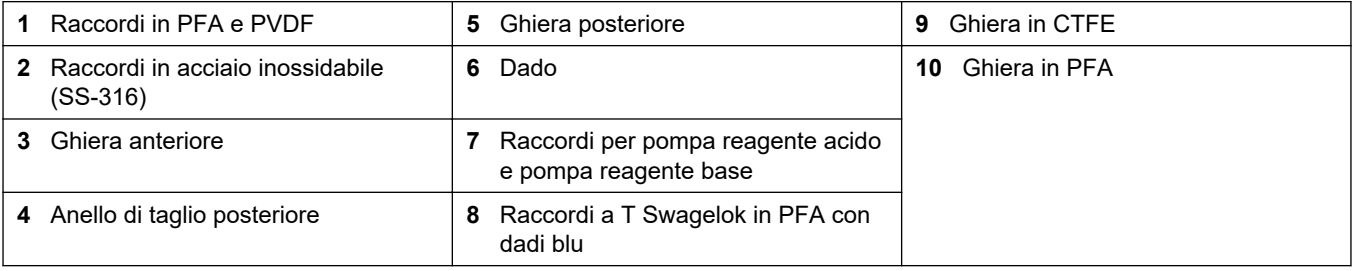

### **4.4.2 Collegamento dei flussi di campione e del flusso manuale**

Fare riferimento a [Specifiche tecniche](#page-4-0) a pagina 3 per le specifiche dei campioni. La pressione del campione all'ingresso del campione deve essere pari alla pressione ambiente.

Per i flussi di campione pressurizzati, installare la camera di troppo pieno del campione opzionale nella linea del campione per erogare campione alla pressione ambiente. Fare riferimento a [Installazione di una camera di troppo pieno del campione \(opzionale\)](#page-36-0) a pagina 35.

**1.** Utilizzare un tubo di 1/4" D.E. x 1/8" D.I. in PFA da collegare al raccordo SAMPLE (CAMPIONE) per un flusso di campione. Accertarsi che la linea del campione sia quanto più corta possibile.

Per Linee guida sulla linea dei campioni a pagina 32 le istruzioni, fare riferimento a.

**2.** Utilizzare un tubo di 1/4" D.E. x 1/8" D.I. in PFA per il raccordo MANUAL (MANUALE) secondo necessità. Assicurarsi che la lunghezza del tubo sia compresa tra 2 e 2,5 mm (tra 6,5 e 8,2").

Utilizzare il raccordo MANUALE per misurare i campioni prelevati o l'acqua deionizzata secondo necessità e per misurare lo standard di calibrazione durante le calibrazioni span.

**3.** Una volta collegati tutti i tubi, verificare l'eventuale presenza di perdite. Riparare le perdite rilevate.

### **4.4.3 Linee guida sulla linea dei campioni**

Affinché lo strumento possa dare risultati ottimali, scegliere un punto di campionamento appropriato e rappresentativo. Il campione deve essere rappresentativo di tutto l'impianto. Per evitare letture irregolari:

- Prelevare i campioni da zone sufficientemente distanti dai punti in cui le sostanze chimiche vengono aggiunte al flusso di processo.
- Verificare che i campioni siano sufficientemente omogeneizzati.
- Verificare che tutte le reazioni chimiche vengano completate.

Installare il tubo del campione in un canale aperto o in un tubo come mostrato in Figura 12 o [Figura 13.](#page-35-0) Per collegare il tubo del campione a un tubo metallico, utilizzare un riduttore Swagelok (ad es., SS-400-R-12).

La lunghezza del tubo del campione, tra la superficie dell'acqua e il raccordo SAMPLE (CAMPIONE), deve essere di 2,5 m (8,2 piedi).

### **Figura 12 Linea del campione in un canale aperto**

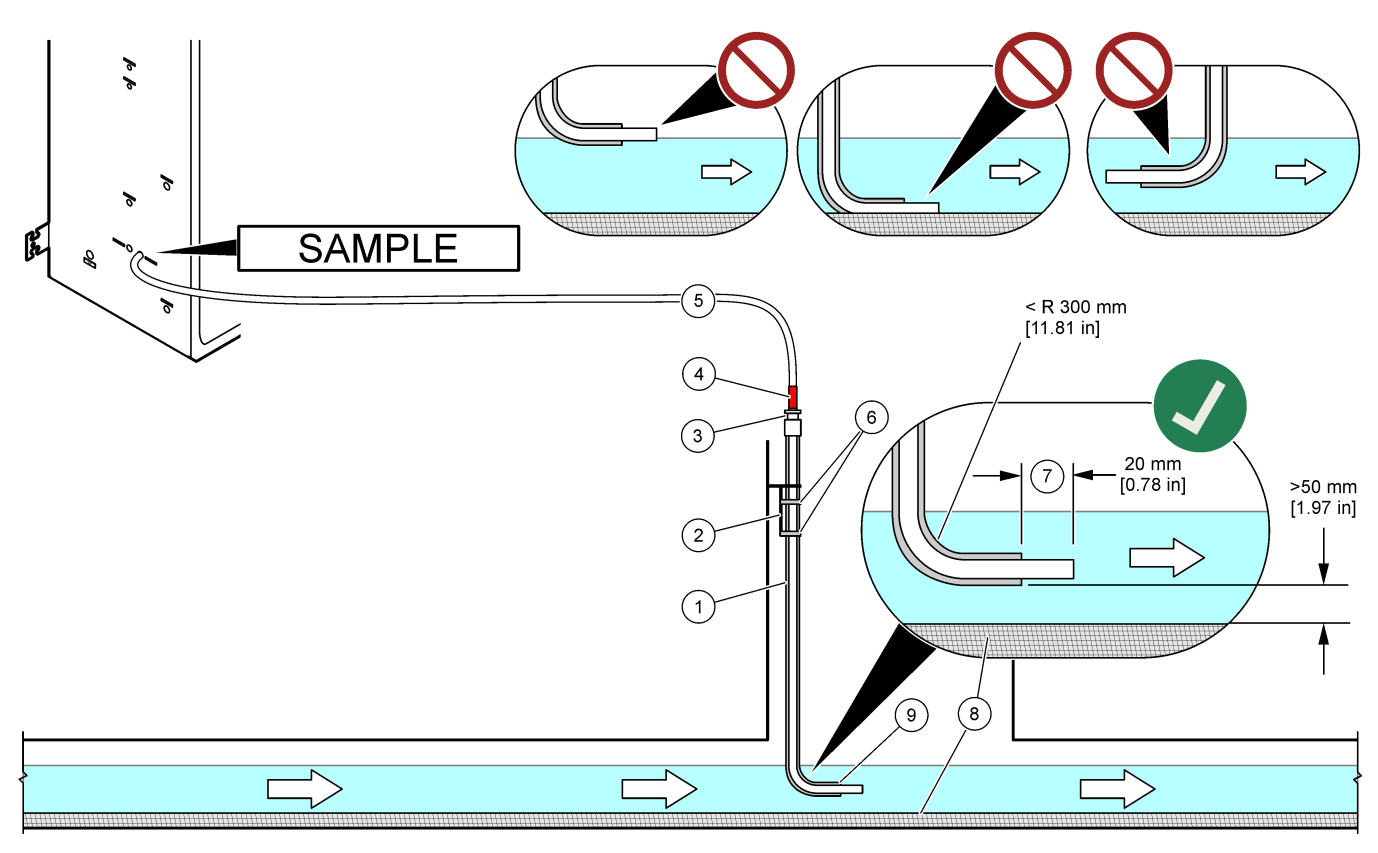

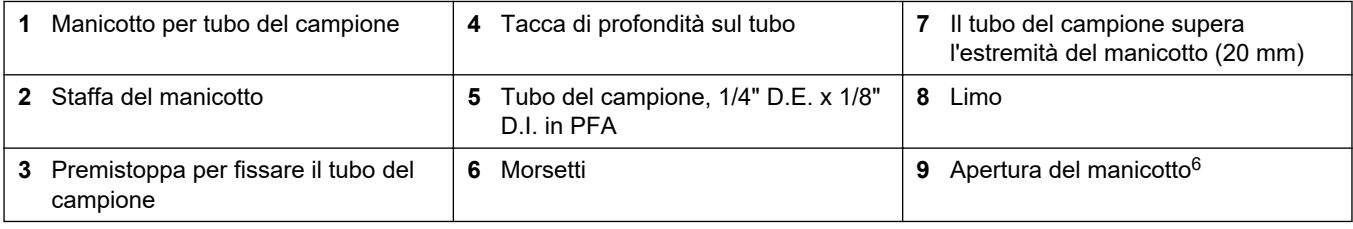

 $^6\,$  Il manicotto deve trovarsi sotto il livello minimo dell'acqua ma oltre 50 mm sopra il limo.

### <span id="page-35-0"></span>**Figura 13 Linea del campione in una tubazione**

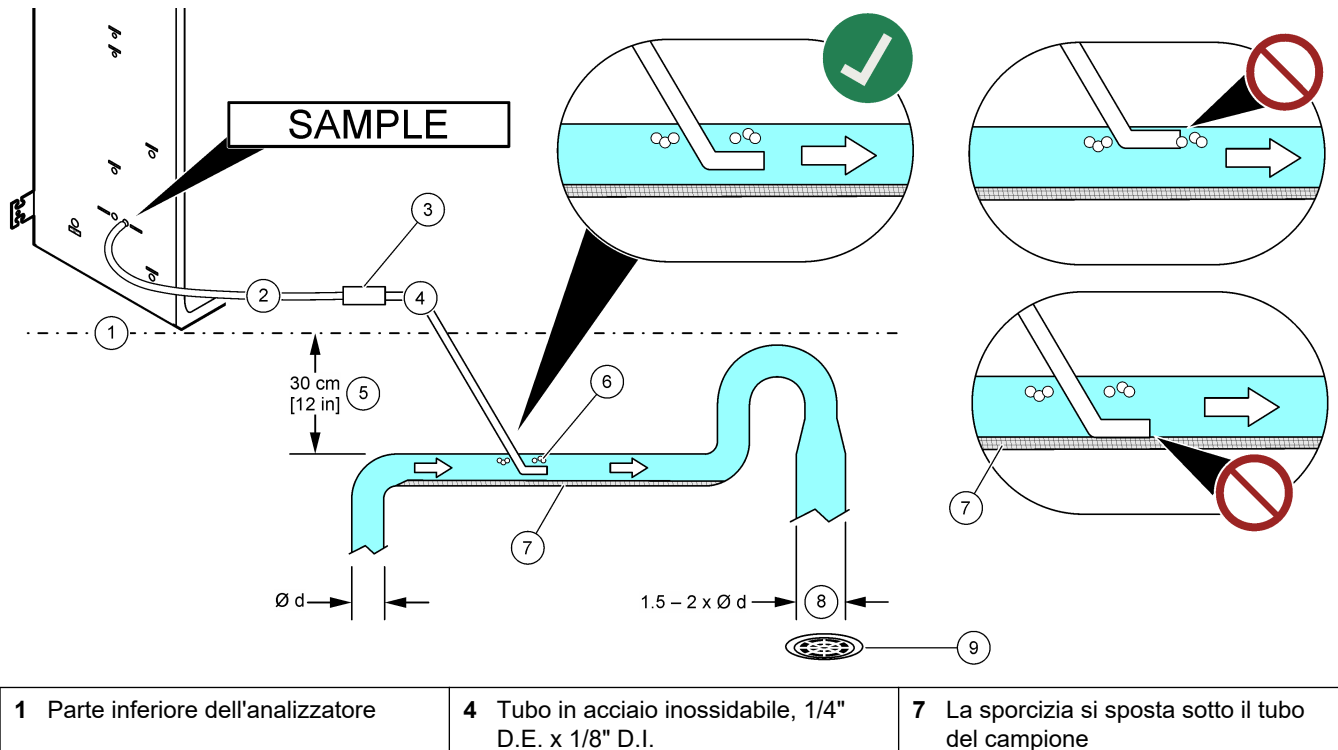

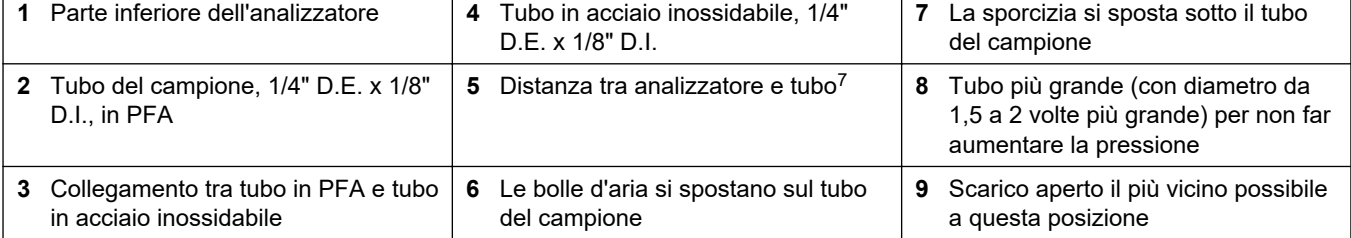

<sup>7</sup> Una differenza di altezza di 30 cm (12") assicura una pressione di 30 mbar (04. psi) se la portata è bassa.
#### **4.4.4 Installazione di una camera di troppo pieno del campione (opzionale)**

Per i flussi di campione pressurizzati, installare la camera di troppo pieno del campione opzionale (19-BAS-031) nella linea del campione per erogare campione alla pressione ambiente.

#### **Figura 14 Installazione della camera di troppo pieno del campione**

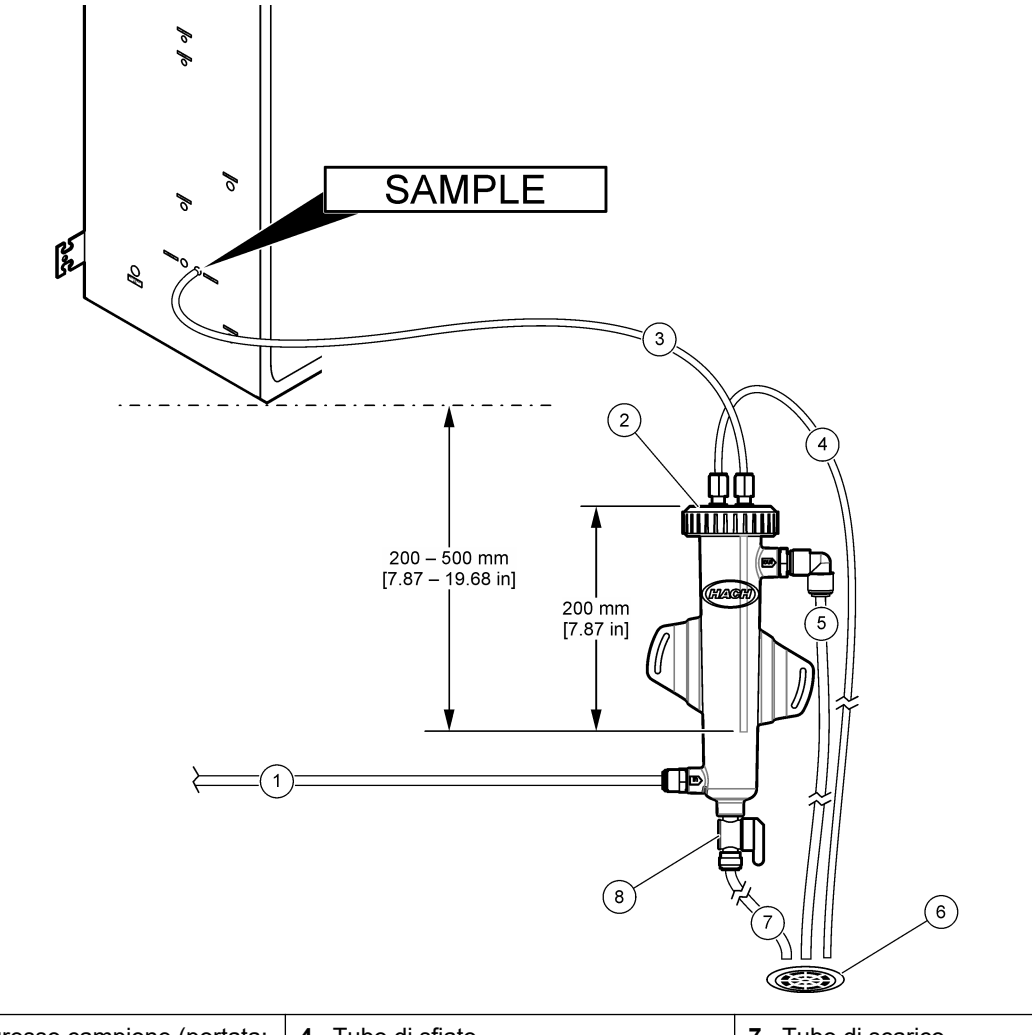

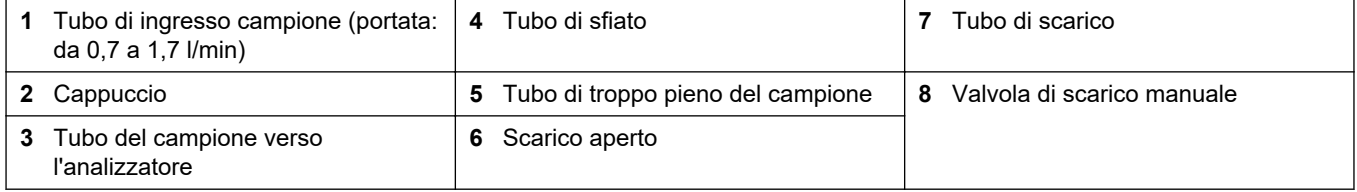

#### **4.4.5 Collegamento delle linee di scarico**

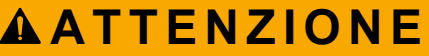

Pericolo di esposizione ad agenti chimici. Smaltire i prodotti chimici e i rifiuti conformemente alle normative locali, regionali e nazionali.

# *A V V I S O*

Un montaggio non corretto delle tubazioni di scarico può causare il ritorno del liquido nello strumento e provocare danni.

Assicurarsi che lo scarico aperto utilizzato per l'analizzatore si trovi in un'area ventilata. L'ossigeno e piccolissime quantità di anidride carbonica, ozono e gas volatili possono essere presenti nei liquidi di scarico precipitati.

- Accertarsi che le tubazioni di scarico siano quanto più corte possibile.
- Accertarsi che le tubazioni di scarico abbiano una pendenza costante.
- Accertarsi che le tubazioni di scarico non siano disposte con curve strette o schiacciate.
- Accertarsi che le tubazioni di scarico siano aperte e che non sia presente pressione.

Utilizzare il tubo di  $\frac{1}{4}$ " D.E. x  $\frac{1}{8}$ " D.I. in dotazione per collegare i raccordi SAMPLE OUT (USCITA CAMPIONE) e BYPASS a uno scarico aperto. Fare riferimento a Figura 15. La distanza massima tra il raccordo e lo scarico è di 2 m (6,5 piedi).

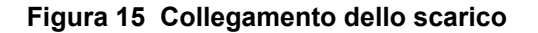

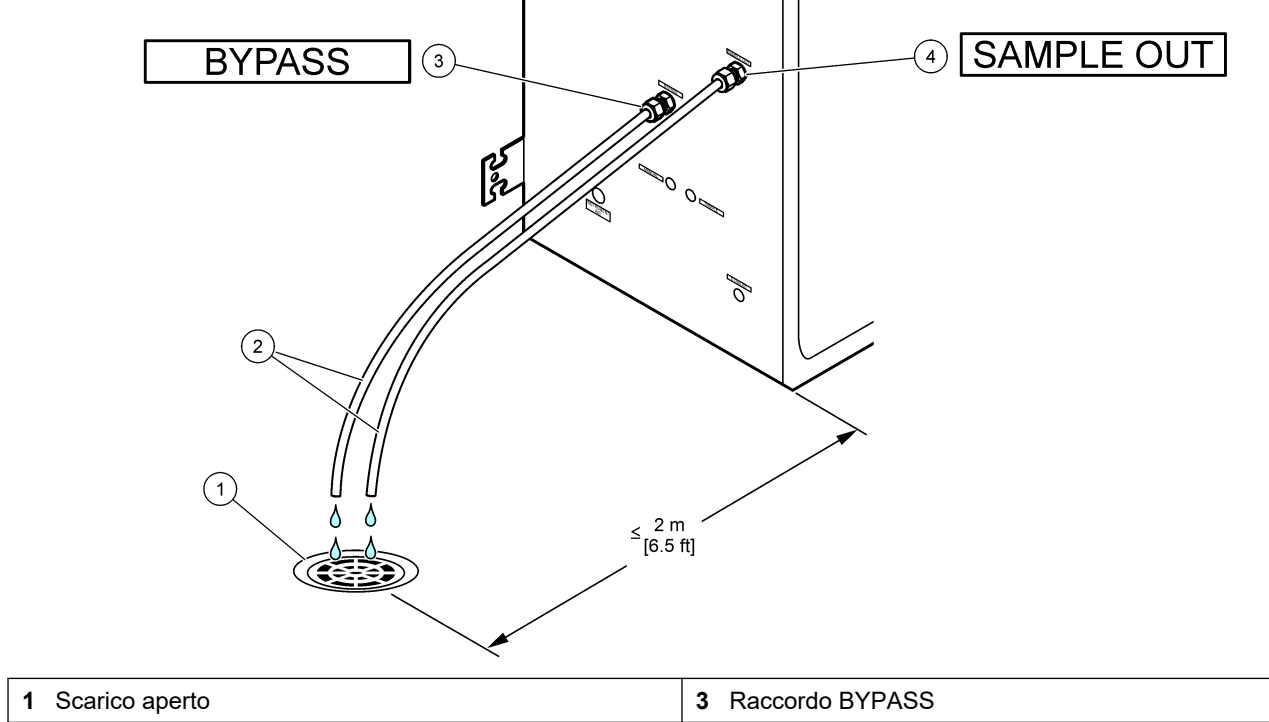

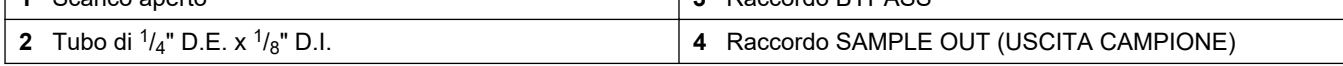

#### **4.4.6 Collegamento dell'aria dello strumento**

Utilizzare un tubo di <sup>3</sup>/<sub>8</sub>" D.E, per collegare l'aria dello strumento (o il compressore aria BioTector e il gruppo filtro aria opzionale) al raccordo INSTRUMENT AIR (ARIA STRUMENTO) sul lato sinistro dell'analizzatore. Fare riferimento alle specifiche dell'aria dello strumento in [Specifiche tecniche](#page-4-0) a pagina 3.

L'aria collegata al concentratore di ossigeno deve avere un punto di rugiada di -20 °C, una temperatura compresa tra 5 e 40 °C (tra 41 e 104 °F) ed essere priva di acqua, olio o polvere. Si consiglia di utilizzare il gruppo filtro aria opzionale.

**Qualità dell'ossigeno:** L'ossigeno fornito dal concentratore di ossigeno è composto da minimo 93% di ossigeno e argon come gas residuo.

#### **Precauzioni di sicurezza per l'aria compressa:**

- Adottare le stesse precauzioni necessarie per i sistemi a gas compresso o ad alta pressione.
- Rispettare tutte le normative locali e nazionali e/o le raccomandazioni e le linee guida del produttore.

#### **4.4.7 Collegamento dello scarico**

Utilizzare un tubo di ¼" D.E. in PFA per collegare il raccordo EXHAUST (SCARICO) a un'area ventilata.

La lunghezza massima del tubo è di 10 m (33 piedi). Se è necessario un tubo più lungo, utilizzarne uno con diametro interno più grande.

Assicurarsi che il tubo abbia una pendenza discendente costante dall'analizzatore, in modo che la condensa o il liquido in corrispondenza dell'uscita del tubo non possa congelarsi.

#### **4.4.8 Collegamento dei reagenti**

Pericolo di esposizione ad agenti chimici. Rispettare le procedure di sicurezza del laboratorio e indossare tutte le apparecchiature protettive appropriate per le sostanze chimiche utilizzate. Fare riferimento alle attuali schede di sicurezza (MSDS/SDS) per i protocolli di sicurezza.

# **A ATTENZIONE**

**A T T E N Z I O N E**

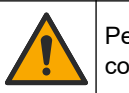

Pericolo di esposizione ad agenti chimici. Smaltire i prodotti chimici e i rifiuti conformemente alle normative locali, regionali e nazionali.

# *A V V I S O*

Tenere lontano polvere e particelle dai tubi dei reagenti per evitare di danneggiare la pompa reagente acido e la pompa reagente base. La pompa reagente acido e la pompa reagente base tollerano particelle di 50 µm.

Collegare i reagenti all'analizzatore. La parte superiore dei contenitori dei reagenti deve trovarsi allo stesso livello e a non più di 0,6 m (2 piedi) sotto l'analizzatore. Fare riferimento a [Figura 16.](#page-40-0)

#### **Componenti forniti dall'utente:**

- Dispositivi di protezione individuale (DPI) (fare riferimento a MSDS/SDS)
- Reagente base, da 19 a 25 l—1,2 N di idrossido di sodio (NaOH), basso contenuto di carbonato
- Reagente acido, da 19 a 25 l—1,8 N di acido solforico ( $H_2SO_4$ ) contenente 80 mg/L di solfato di manganese monoidrato

Per preparare i reagenti utilizzare acqua deionizzata contenente meno di 100 µg/L (ppb) di sostanze organiche. Per l'uso del reagente al 100% del tempo online, fare riferimento alla [Tabella 9](#page-41-0).

- **1.** Indossare i dispositivi di protezione individuale indicati nelle schede tecniche sulla sicurezza (MSDS/SDS).
- **2.** Posizionare la vaschetta (recipiente) di gocciolamento dei reagenti sotto i contenitori dei reagenti per contenere eventuali fuoriuscite.
- **3.** Assemblare i cappucci in dotazione per i contenitori dei reagenti. Fare riferimento alla documentazione fornita con i cappucci. Viene utilizzato solo uno dei due complessivi cappuccio per reagente acido (19-PCS-021).

*Nota: se un cappuccio non è della misura corretta per il contenitore del reagente, utilizzare quello fornito con il contenitore del reagente. Per il reagente acido, creare un'apertura nel cappuccio e installare il raccordo per tubo fornito nel cappuccio. Per il reagente base, fare riferimento a* [Uso di un raccordo in acciaio inossidabile per il reagente base \(opzionale\)](#page-41-0) *a pagina 40.*

- **4.** Collegare il peso fornito con ciascun cappuccio (elemento 4 nella [Figura 16\)](#page-40-0) all'estremità del tubo del reagente diretta al contenitore del reagente. *Nota: i pesi contengono un filtro da 70 µm.*
- **5.** Applicare i cappucci sui contenitori dei reagenti.
	- **Contenitore reagente base**—Installare il cappuccio con una porta sul lato del raccordo. La porta viene utilizzata per collegare il filtro  $CO<sub>2</sub>$  in dotazione. In alternativa al raccordo per tubo in dotazione, utilizzare un raccordo in acciaio inossidabile. Fare riferimento a [Uso di un raccordo in acciaio inossidabile per il](#page-41-0) [reagente base \(opzionale\)](#page-41-0) a pagina 40.
	- **Contenitore reagente acido**—Installare un cappuccio dotato di tubo in PFA di <sup>1</sup>/<sub>8</sub>" D.E. e un peso.
- **6.** Serrare i raccordi per tubi sui cappucci in modo che il peso rimanga sul fondo dei contenitori dei reagenti.
- **7.** Rimuovere il tubo che collega i raccordi ACID (ACIDO) e BASE sul lato sinistro dell'analizzatore. Gettare l'acqua deionizzata nel tubo. Fare riferimento al passaggi illustrati 1–2 nella [Figura 16](#page-40-0).
- **8.** Collegare i contenitori dei reagenti ai raccordi dei reagenti sul lato sinistro dell'analizzatore con un tubo di  $\frac{1}{8}$ " D.E. Fare riferimento al passaggio illustrato 3 nella [Figura 16](#page-40-0). Accorciare il più possibile le linee di reagente (massimo 2 m (6,5 piedi)).
- **9.** Rimuovere il nastro dal filtro CO<sub>2</sub> (elemento 3 in [Figura 16](#page-40-0)).
- **10.** Collegare il filtro CO<sub>2</sub> in dotazione al cappuccio del contenitore del reagente base. Fare riferimento al passaggio illustrato 4 nella [Figura 16.](#page-40-0) Verificare che il collegamento sia ben serrato.

*Nota: se la CO2 atmosferica penetra nel contenitore del reagente base, le letture del TIC e del TOC dell'analizzatore aumenteranno.*

#### <span id="page-40-0"></span>**Figura 16 Installazione reagente**

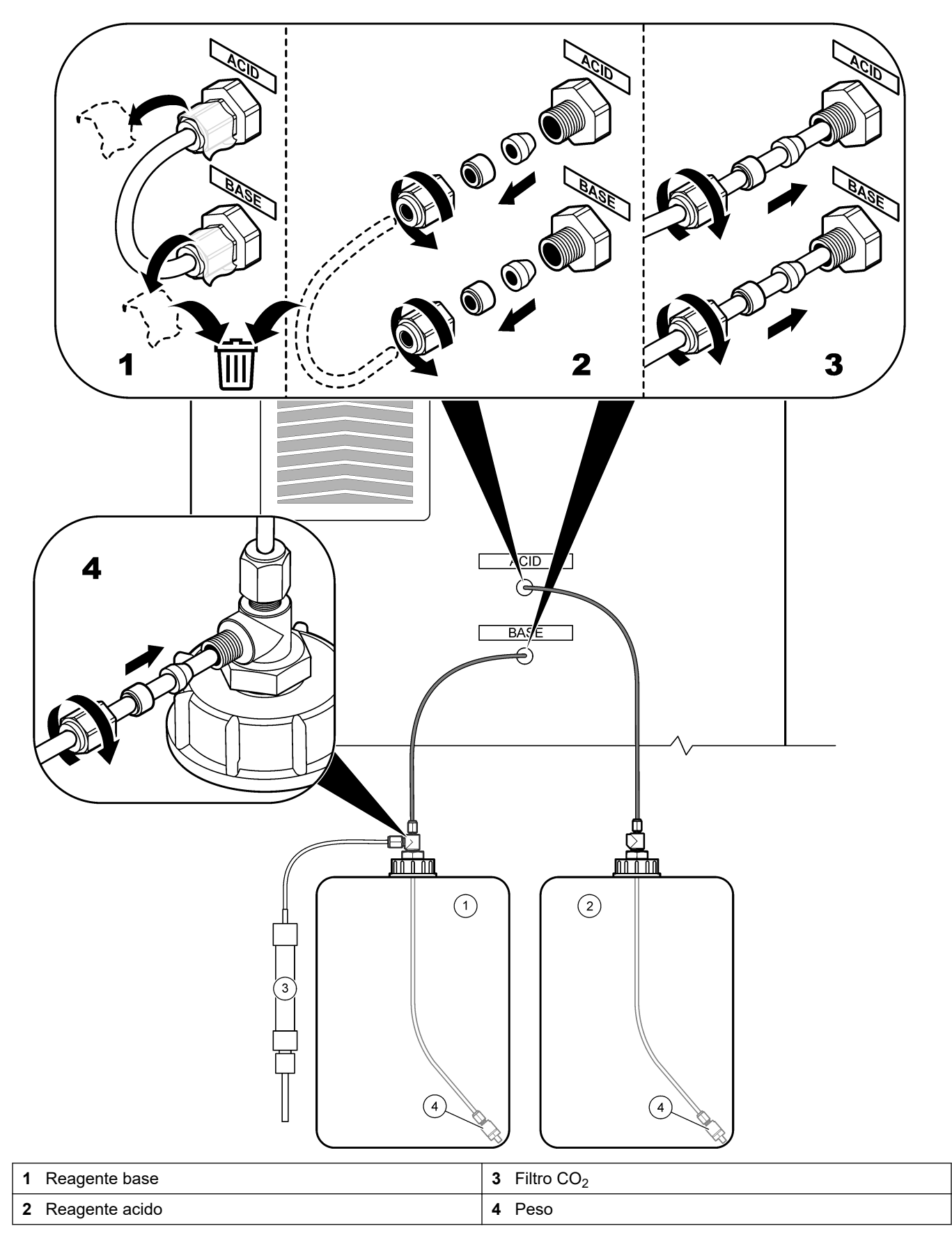

#### <span id="page-41-0"></span>**Installazione**

#### **Tabella 9 Uso del reagente**

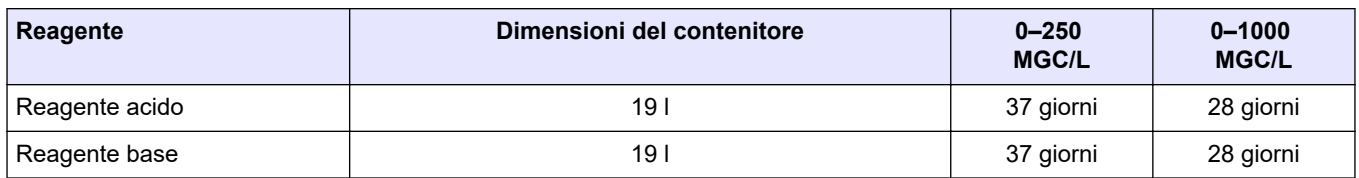

#### **4.4.8.1 Uso di un raccordo in acciaio inossidabile per il reagente base (opzionale)**

In alternativa al raccordo per tubo in plastica fornito per il contenitore del reagente base, utilizzare un raccordo in acciaio inossidabile. Fare riferimento a Figura 17. Il raccordo a T deve formare una tenuta ermetica con il cappuccio. Se la  $CO<sub>2</sub>$  atmosferica penetra nel contenitore del reagente base, le letture del TIC e del TOC dell'analizzatore aumenteranno.

#### **Figura 17 Contenitore del reagente base**

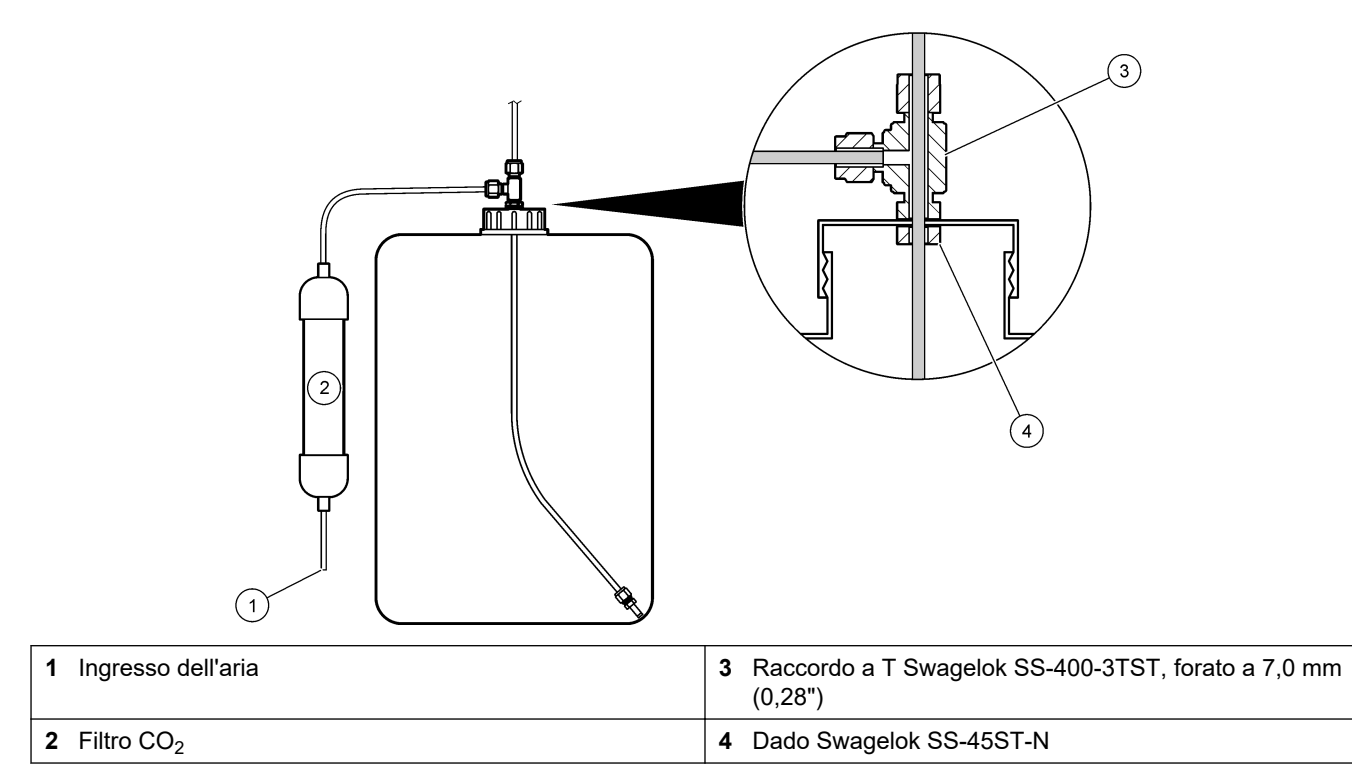

# $\bigcirc$ 2 5

#### **4.4.9 Installazione del tubo della pompa campione**

Fare riferimento ai passaggi illustrati di seguito.

#### **4.4.10 Collegamento del tubo interno**

Fare riferimento ai passaggi illustrati di seguito. *Nota: il tubo della pompa per reagente contiene acqua deionizzata che deve essere gettata.*

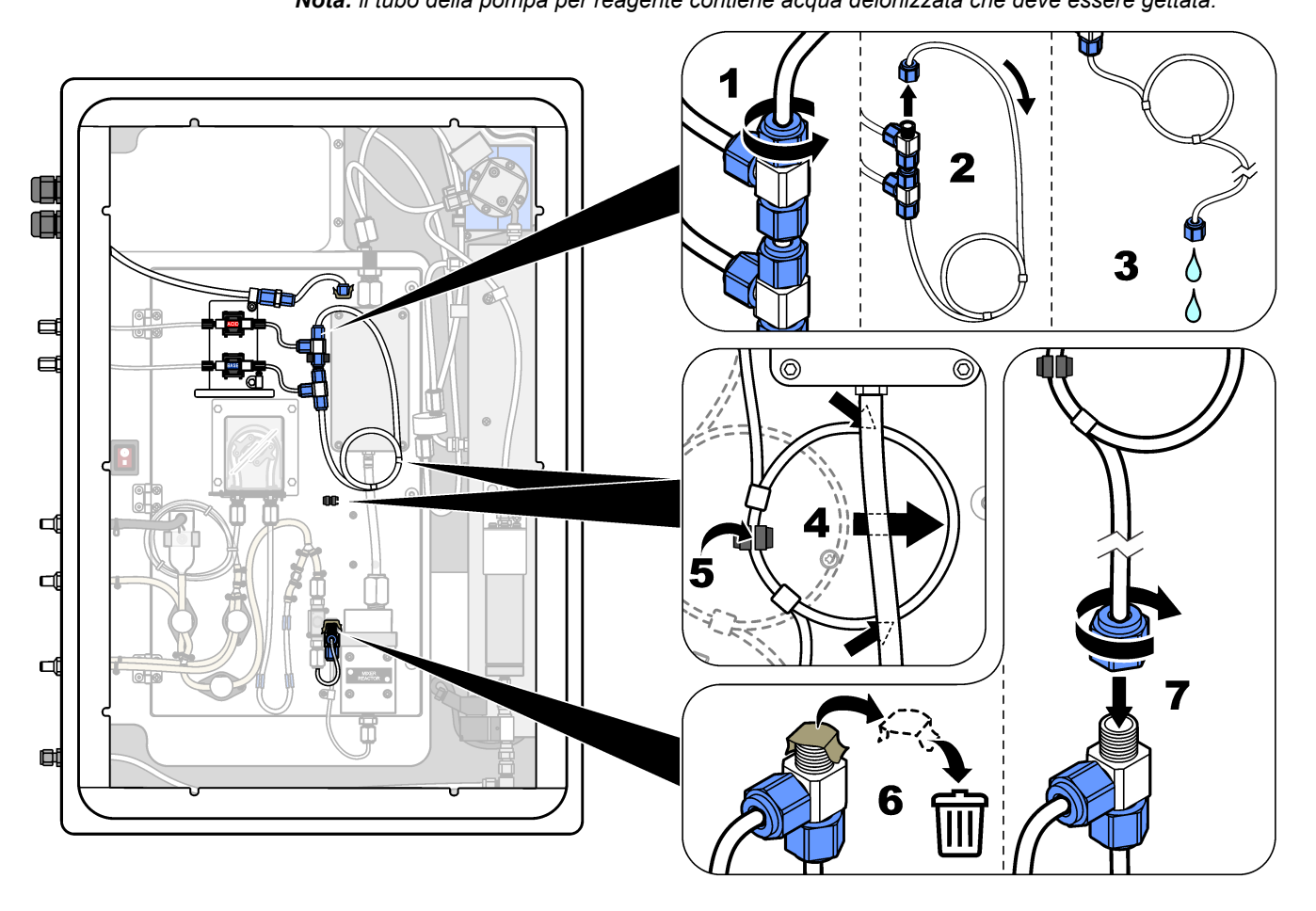

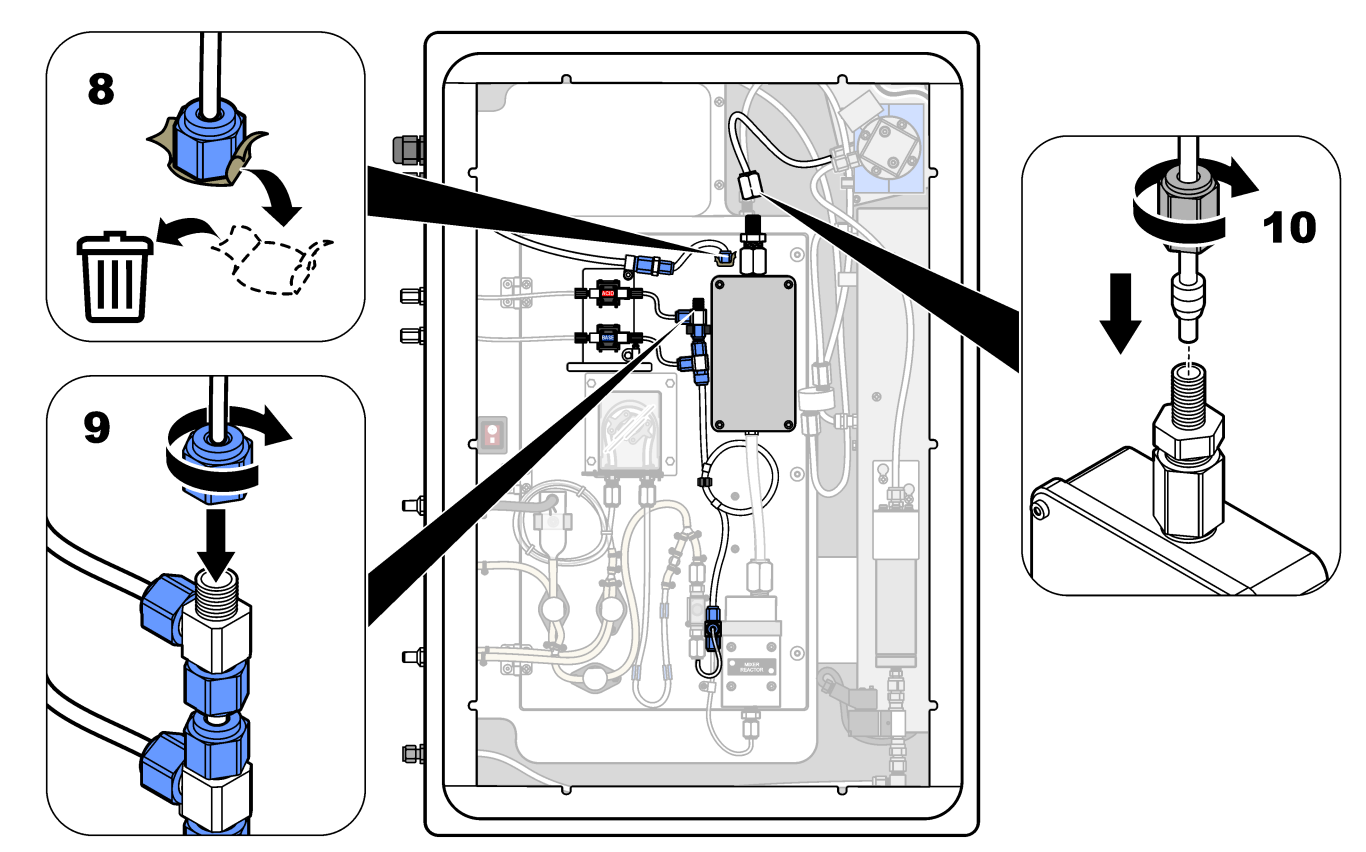

#### **4.4.11 Collegamento dello sfiato dell'aria**

Collegare lo sfiato dell'aria per fornire una pressione dell'aria positiva nell'analizzatore in presenza di almeno una delle seguenti condizioni:

- Sono presenti gas corrosivi nell'area.
- L'analizzatore viene fornito come sistema "predisposto per sfiato"

Un sistema "predisposto per sfiato" è dotato di un ingresso per lo sfiato dell'aria (raccordo Swagelok da ¼") sul lato sinistro dell'analizzatore ed è privo di ventola.

Se l'analizzatore non è un sistema "predisposto per sfiato", contattare l'assistenza tecnica per collegare lo sfiato dell'aria.

- **1.** Dal lato interno dell'armadio elettrico, rimuovere il tappo di chiusura del raccordo dall'ingresso dello sfiato dell'aria.
- **2.** Erogare aria dello strumento asciutta e pulita, ad almeno 60 L/min all'ingresso dello sfiato dell'aria sul lato sinistro dell'analizzatore.

L'aria dello strumento asciutta e pulita è aria con un punto di rugiada di -20 °C priva di olio, vapore acqueo, contaminanti, polvere o vapori o gas infiammabili.

- **3.** Installare un filtro dell'aria da 40 micron (o più piccolo) nella linea di sfiato dell'aria. Requisiti aggiuntivi:
	- Assicurarsi che tutte le mandate di gas di spurgo siano realizzate in modo da evitare la contaminazione.
	- Assicurarsi che il tubo del gas di spurgo sia protetto da danni meccanici.
	- Assicurarsi che l'aspirazione del compressore aria per il gas di spurgo si trovi in un'area non soggetta a restrizioni di sicurezza.
	- Se la linea di aspirazione del compressore passa attraverso un'area soggetta a restrizioni di sicurezza, assicurarsi che la linea sia realizzata con un materiale non combustibile e progettata per impedire infiltrazioni di gas, vapori e polveri

infiammabili nel gas di spurgo. Assicurarsi che la linea di aspirazione del compressore sia protetta da danni meccanici e corrosione.

# **5.1 Accensione**

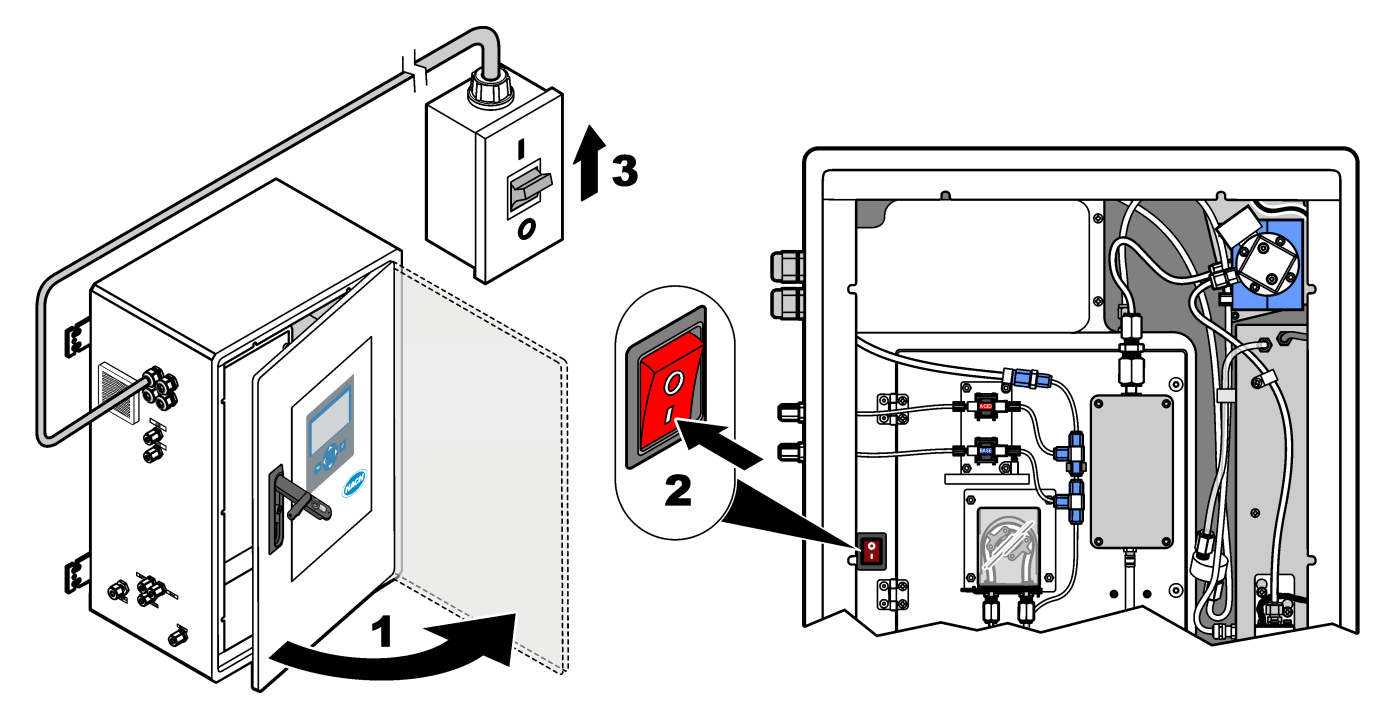

## **5.2 Impostazione della lingua**

Impostare la lingua visualizzata sul display.

- **1.** Premere ✔ per accedere al menu principale, quindi selezionare MAINTENANCE (MANUTENZIONE) > SYSTEM CONFIGURATION (CONFIGURAZIONE SISTEMA) > LANGUAGE (LINGUA).
- **2.** Selezionare la lingua, quindi premere ✔. Un asterisco (\*) identifica la lingua selezionata.

### **5.3 Impostazione di data e ora**

Impostare la data e l'ora sull'analizzatore. *Nota: quando l'ora viene modificata, l'analizzatore può avviare automaticamente le attività pianificate per l'avvio prima della nuova impostazione dell'ora.*

- 1. Premere *v* per accedere al menu principale, quindi selezionare OPERATION (OPERAZIONE) > TIME & DATE (DATA E ORA).
- **2.** Selezionare un'opzione. Usare i tasti freccia SU e GIÙ per modificare l'impostazione.

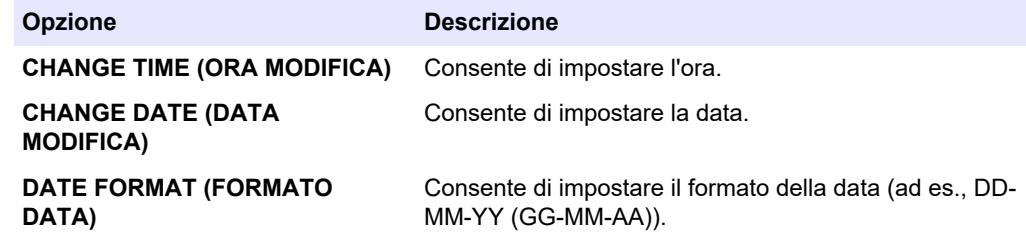

# <span id="page-47-0"></span>**5.4 Regolazione della luminosità del displaye del contrasto**

- **1.** Premere ✔ per accedere al menu principale, quindi selezionare OPERATION (OPERAZIONE) > LCD ADJUST (REGOLAZIONE LCD).
- **2.** Selezionare un'opzione. Usare i tasti freccia SU e GIÙ per modificare l'impostazione.

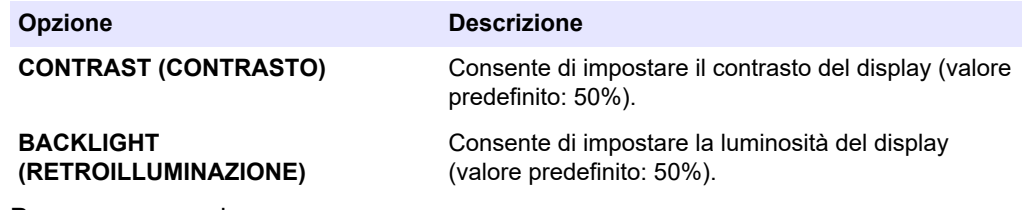

**3.** Premere ✔ per salvare.

### **5.5 Esame della mandata di ossigeno**

Identificare un'eventuale contaminazione di  $CO<sub>2</sub>$  nella mandata di ossigeno nel modo seguente:

- **1.** Lasciare in funzione il concentratore di ossigeno per almeno 10 minuti.
- **2.** Selezionare MAINTENANCE (MANUTENZIONE) > DIAGNOSTICS (DIAGNOSTICA) > SIMULATE (SIMULAZIONE).
- **3.** Selezionare MFC. Impostare il flusso a 10 l/h.
- **4.** Premere **✓** per avviare il controller del flusso di massa (MFC).
- **5.** Mettere in funzione l'MFC per 10 minuti. La CO<sub>2</sub> misurata nella mandata di ossigeno viene visualizzata nella parte superiore del display.
- **6.** Se il valore non è ± 0,5% (B3500e, B3500c/s e B3500dw) o ± 2,5% (B3500ul) del range dell'analizzatore CO<sub>2</sub>, procedere nel modo seguente:
	- **a.** Rimuovere il filtro CO<sub>2</sub> dal contenitore del reagente base.
	- **b.** Installare il filtro CO<sub>2</sub> tra il raffreddatore e la porta di ingresso dell'analizzatore di  $CO<sub>2</sub>$ .

*Nota: I collegamenti temporanei possono essere realizzati con il tubo in EMPP.*

**c.** Ripetere i punti da 3 a 5.

Se la lettura è inferiore a quella precedente, la linea dell'ossigeno è contaminata da  $CO<sub>2</sub>$ . Verificare se le lenti dell'analizzatore di  $CO<sub>2</sub>$  sono sporche. Verificare un'eventuale contaminazione dei filtri  $CO<sub>2</sub>$  sull'analizzatore di  $CO<sub>2</sub>$ . Verificare il corretto funzionamento dell'analizzatore di CO<sub>2</sub>.

Se la lettura non è inferiore a quella precedente, la linea dell'ossigeno non è contaminata da  $CO<sub>2</sub>$ .

- **d.** Rimuovere il filtro CO<sub>2</sub> dal raffreddatore e dalla porta di ingresso dell'analizzatore di  $CO<sub>2</sub>$ .
- **e.** Collegare il filtro CO<sub>2</sub> al contenitore del reagente base.

### **5.6 Esame delle pompe**

Assicurarsi che la pompa reagente acido, la pompa reagente base e la pompa campione funzionino correttamente, procedendo nel modo seguente:

**1.** Selezionare CALIBRATION (CALIBRAZIONE) > ZERO CALIBRATION (CALIBRAZIONE ZERO) > RUN REAGENTS PURGE (ESEGUI SPURGO

REAGENTI) per avviare un ciclo di spurgo dei reagenti. Un ciclo di spurgo dei reagenti adesca i reagenti nell'analizzatore.

- **2.** Se i tubi dei reagenti non si riempiono durante il ciclo di spurgo dei reagenti, adescare manualmente le pompe nel modo seguente:
	- **a.** Rimuovere i tubi pescanti dai contenitori dei reagenti.
	- **b.** Chiudere i contenitori dei reagenti.
	- **c.** Inserire i tubi pescanti in un piccolo contenitore di acqua deionizzata o acqua di rubinetto.
	- **d.** Tenere il contenitore dell'acqua più in alto rispetto all'analizzatore.
	- **e.** Eseguire di nuovo il passaggio [1.](#page-47-0)
	- **f.** Installare i tubi pescanti nei contenitori dei reagenti.
	- **g.** Eseguire di nuovo il passaggio [1.](#page-47-0)
- **3.** Accertarsi che non siano presenti perdite dalla pompa campione, dalla pompa reagente acido e dalla pompa reagente base.
- **4.** Inserire il tubo di uscita della pompa reagente acido in un cilindro graduato vuoto da 10 ml.
- **5.** Selezionare MAINTENANCE (MANUTENZIONE) > DIAGNOSTICS (DIAGNOSTICA) > SIMULATE (SIMULAZIONE).
- **6.** Selezionare ACID PUMP (POMPA REAGENTE ACIDO).
- **7.** Selezionare ON (ACCESO) per attivare, quindi immettere il numero di impulsi identificati in Tabella 10. *Nota: a causa di un interblocco interno del sistema, devono essere eseguiti 400 impulsi come*
- *2 serie di 200 impulsi.* **8.** Premere **✓** per avviare la pompa del reagente acido.
- **9.** Attendere il numero di impulsi identificati in Tabella 10.

400 impulsi = 24 secondi, 16 impulsi = 8 secondi

- **10.** Confrontare il volume di acqua nel cilindro graduato con la Tabella 10. Registrare il volume.
- **11.** Gettare il reagente dal cilindro graduato. Assicurarsi che il cilindro graduato sia completamente vuoto.
- **12.** Ripetere il punto 4 e i punti da 6 a 10 per la pompa del reagente acido.

Assicurarsi che la differenza nei volumi misurati per la pompa del reagente acido e la pompa del reagente base sia pari o inferiore al 5% (0,2 ml).

- **13.** Utilizzare una chiave Allen da 1,5 mm per regolare il volume della pompa reagente acido o della pompa reagente base secondo necessità. La manopola di regolazione si trova sul retro della pompa. Ruotare la manopola di regolazione solo di pochi gradi. *Nota: ruotare la manopola di regolazione in senso orario per diminuire il volume della pompa. Ogni tacca sulla manopola di regolazione equivale a circa 1 µL.*
- **14.** Ripetere il punto 4 e i punti da 6 a 10 per la pompa del campione.
- **15.** Collegare il tubo scollegato.

#### **Tabella 10 Volumi delle pompe**

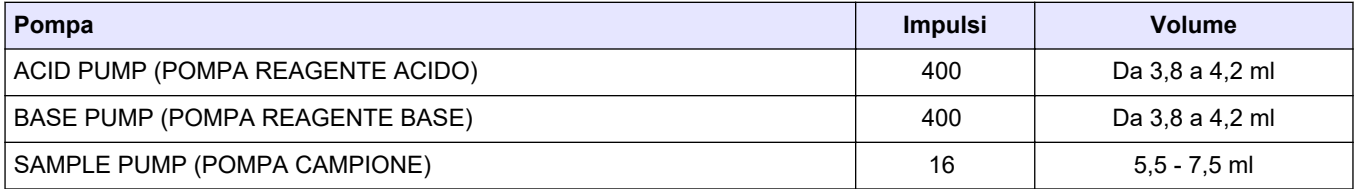

## <span id="page-49-0"></span>**5.7 Esame delle valvole**

Assicurarsi che le valvole si aprano e si chiudano correttamente e che non vi siano perdite. Fare riferimento a [Allegato analisi](#page-50-0) a pagina 49 per la posizione delle valvole.

- **1.** Accertarsi che non siano presenti perdite in corrispondenza delle valvole.
- **2.** Premere ↔ per andare al menu SIMULATE (SIMULAZIONE).
- **3.** Selezionare REACTOR VALVE (VALVOLA REATTORE) (MV3) sul display per aprire la valvola del reattore. Quando la valvola è aperta il LED è acceso.
- **4.** Ripetere il punto 3 per le valvole seguenti:
	- SAMPLE VALVE (VALVOLA CAMPIONE) (MV4)
	- EXHAUST VALVE (VALVOLA DI SCARICO) (MV1)<sup>8</sup>
	- CLEANING VALVE (VALVOLA DI PULIZIA) (MV6)
	- STREAM VALVE (VALVOLA FLUSSO) (MV5)
	- MANUAL VALVE (VALVOLA MANUALE) (MV5)
- **5.** Se la valvola di uscita campione (MV4), la valvola di pulizia (MV6) o la valvola di flusso e manuale (MV5) non si aprono, smontare la valvola e pulire la guarnizione a membrana.

## **5.8 Impostazione dei volumi dei reagenti**

- **1.** Selezionare OPERATION (OPERAZIONE) > REAGENTS SETUP (IMPOSTAZIONE REAGENTI) > INSTALL NEW REAGENTS (INSTALLA NUOVI REAGENTI).
- **2.** Modificare i livelli di reagente visualizzati sul display secondo necessità.
- **3.** Se l'impostazione ZERO WATER (ACQUA ZERO) nel menu SYSTEM CONFIGURATION (CONFIGURAZIONE SISTEMA) è impostata su YES (SÌ), collegare l'acqua deionizzata al raccordo MANUAL (MANUALE) per eseguire le calibrazioni dello zero. L'impostazione predefinita per ZERO WATER (ACQUA ZERO) è NO (nessun campione).
- **4.** Se l'impostazione SPAN CALIBRATION (CALIBRAZIONE SPAN) o SPAN CHECK (CONTROLLO SPAN) è impostata su YES (SÌ) sul menu MAINTENANCE (MANUTENZIONE) > COMMISSIONING (MESSA IN FUNZIONE) > NEW REAGENTS PROGRAM (PROGRAMMAZIONE NUOVI REAGENTI), installare lo standard di calibrazione prima di avviare la calibrazione di span. Fare riferimento a [Collegamento dello standard di calibrazione](#page-76-0) a pagina 75.
- **5.** Scorrere verso il basso fino START NEW REAGENT CYCLE (AVVIA NUOVO CICLO REAGENTI), quindi premere  $\checkmark$ .

L'analizzatore riempie tutte le linee dei reagenti con i nuovi reagenti ed esegue una calibrazione di azzeramento.

Inoltre, se l'impostazioneSPAN CALIBRATION (CALIBRAZIONE SPAN) oSPAN CHECK (CONTROLLO SPAN) è impostata su YES (SÌ) nel menuMAINTENANCE (MANUTENZIONE) >COMMISSIONING (MESSA IN FUNZIONE) >NEW REAGENTS PROGRAM (PROGRAMMAZIONE NUOVI REAGENTI), l'analizzatore esegue una calibrazione dello span o un controllo dello span dopo la calibrazione dello zero.

Se il CO2 LEVEL (LIVELLO CO2) è impostato su AUTO, l'analizzatore imposta i livelli di controllo della reazione per il TOC.

<sup>8</sup> Quando la valvola è aperta il LED è acceso.

## <span id="page-50-0"></span>**5.9 Misurare l'acqua deionizzata**

Per assicurarsi che la calibrazione dello zero sia corretta, misurare l'acqua deionizzata cinque volte nel modo seguente:

- **1.** Collegare l'acqua deionizzata al raccordo MANUAL (MANUALE).
- **2.** Impostare l'analizzatore in modo che esegua cinque reazioni nella gamma operativa 1. Fare riferimento a [Misurazione di un campione istantaneo](#page-85-0) a pagina 84. Se i risultati delle misurazioni sono quasi 0 MGC/L CO<sub>2</sub>, la calibrazione di azzeramento è corretta.
- **3.** Se i risultati delle misurazioni non sono prossime a 0 mgC/L CO<sub>2</sub>, procedere nel modo seguente:
	- **a.** Eseguire un test del pH. Utilizzare acqua deionizzata per il campione. Fare riferimento a *Esecuzione di un test del pH* nel manuale di manutenzione e risoluzione dei problemi.
	- **b.** Misurare il pH del TIC. Accertarsi che il pH del TIC sia inferiore a 2.
	- **c.** Misurare il pH del REAGENTE BASE. Accertarsi che il pH del REAGENTE BASE sia superiore a 12.
	- **d.** Misurare il pH del TOC. Accertarsi che il pH del TOC sia inferiore a 2.
	- **e.** Misurare l'acqua deionizzata altre due volte. Fare riferimento al passaggio 2.
	- **f.** Ripetere le operazioni indicate in [Impostazione dei volumi dei reagenti](#page-49-0) a pagina 48.

#### **5.10 Allegato analisi**

L'involucro di analisi mostra la vista interna dell'analizzatore.[Figura 18](#page-51-0)

L'allegato di analisi mostra come aprire la porta interna[.Figura 19](#page-52-0)

Indicativamente dopo il 1° settembre 2022, i componenti del concentratore sono stati cambiati.

L'allegato di analisi mostra la vista interna con la porta interna aperta dopo la modifica[.Figura 20](#page-53-0)

L'allegato di analisi mostra la vista interna con la porta interna aperta prima della modifica[.Figura 21](#page-54-0)

## <span id="page-51-0"></span>**Figura 18 Vista interna**

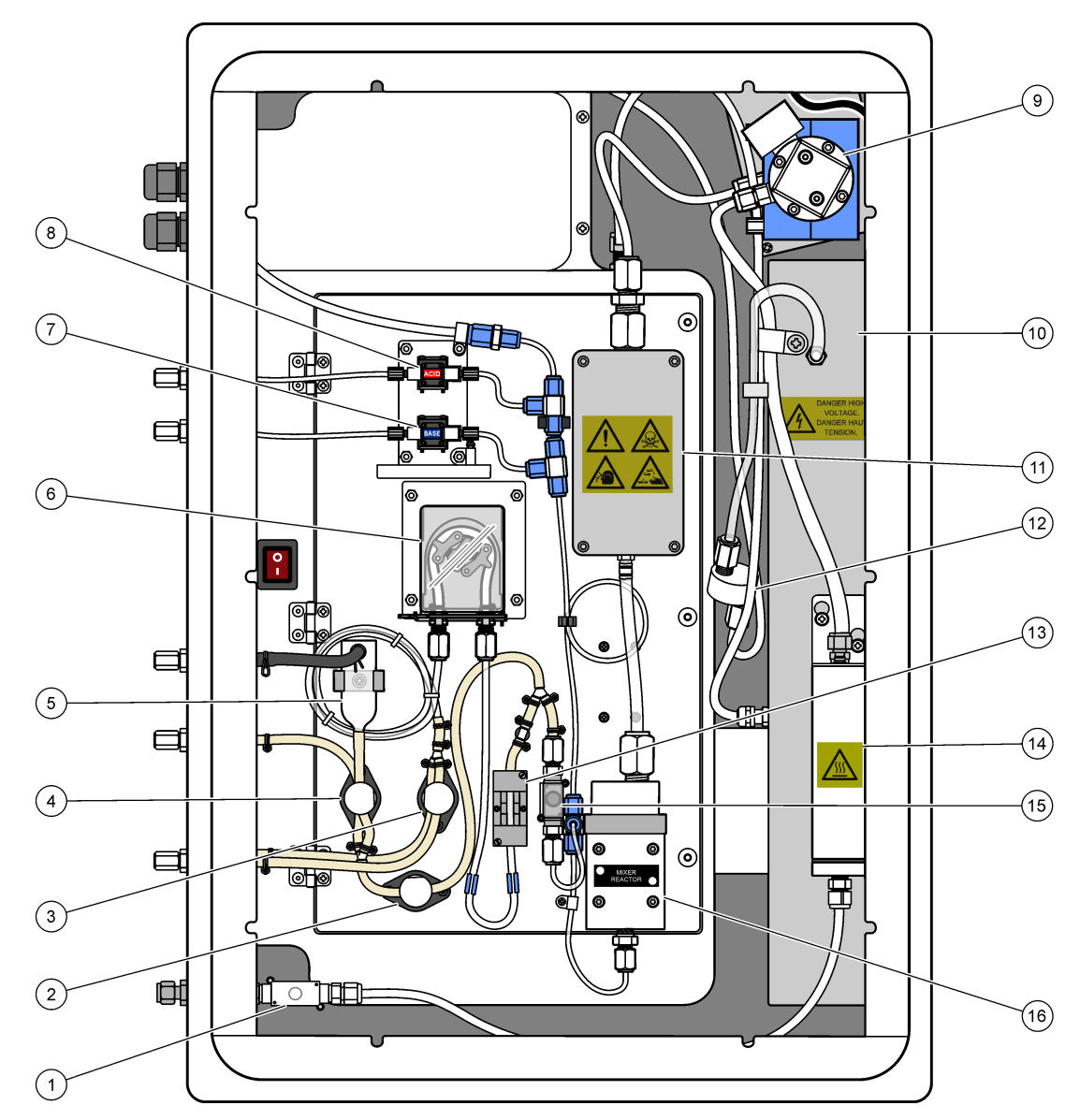

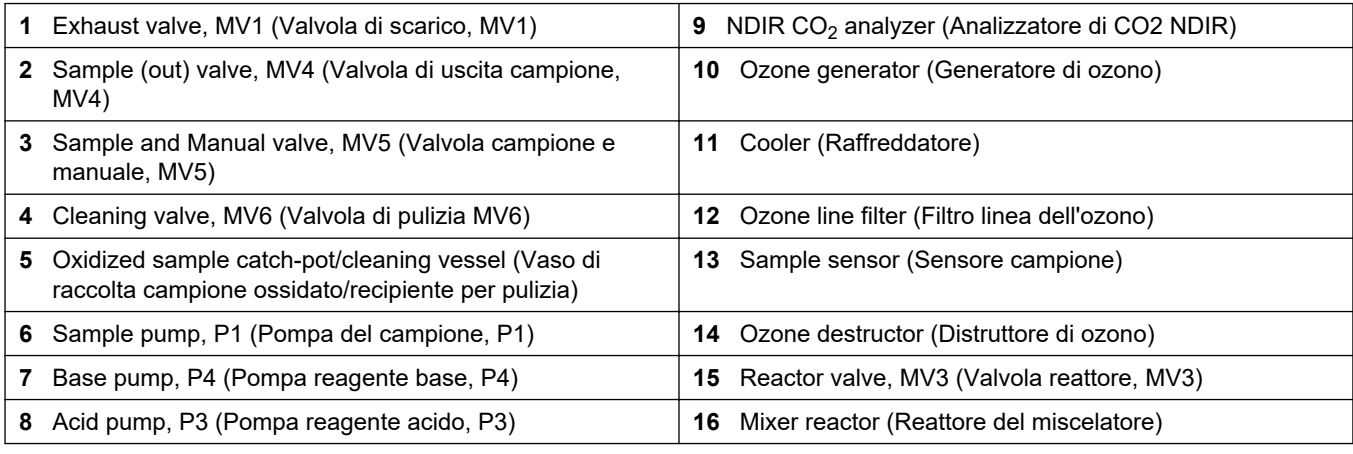

<span id="page-52-0"></span>**Figura 19 Apertura dello sportello interno**

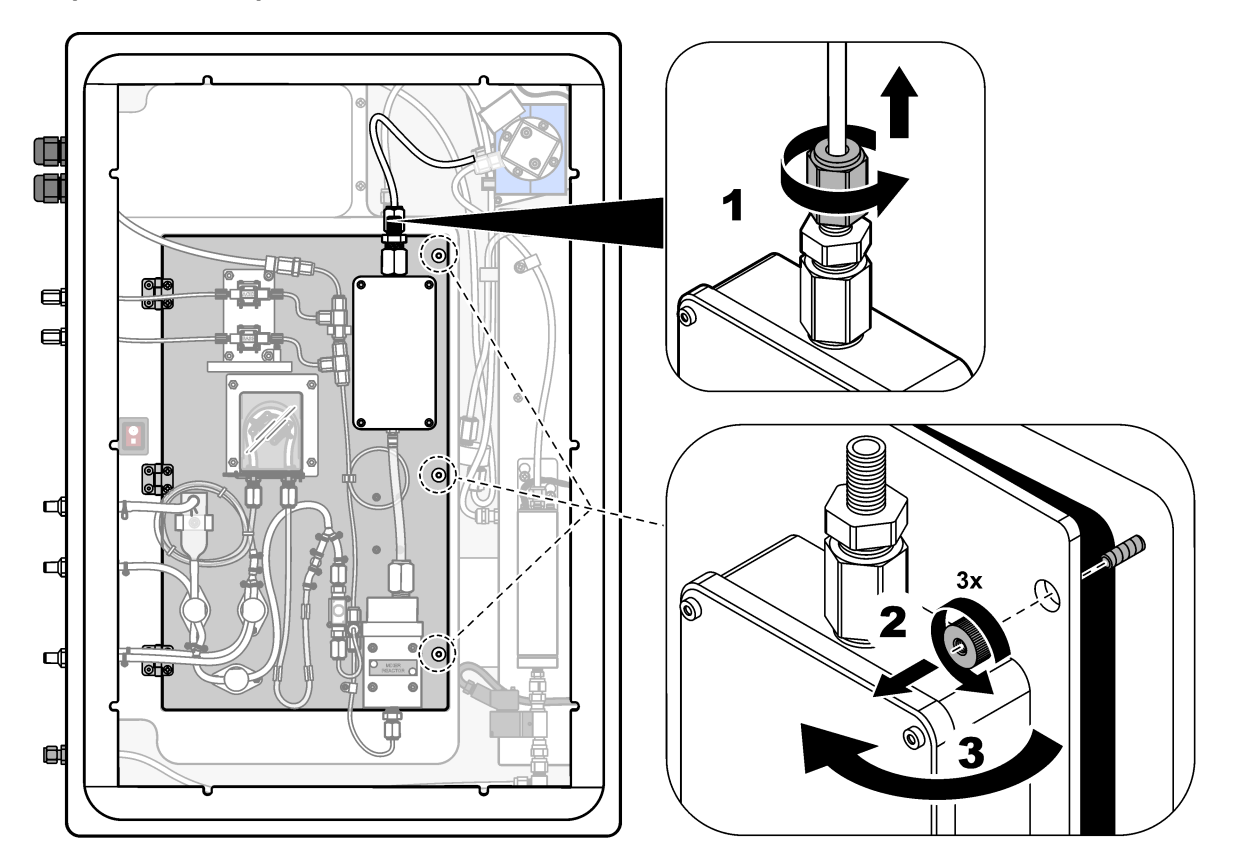

<span id="page-53-0"></span>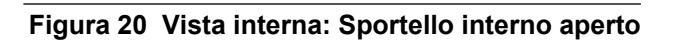

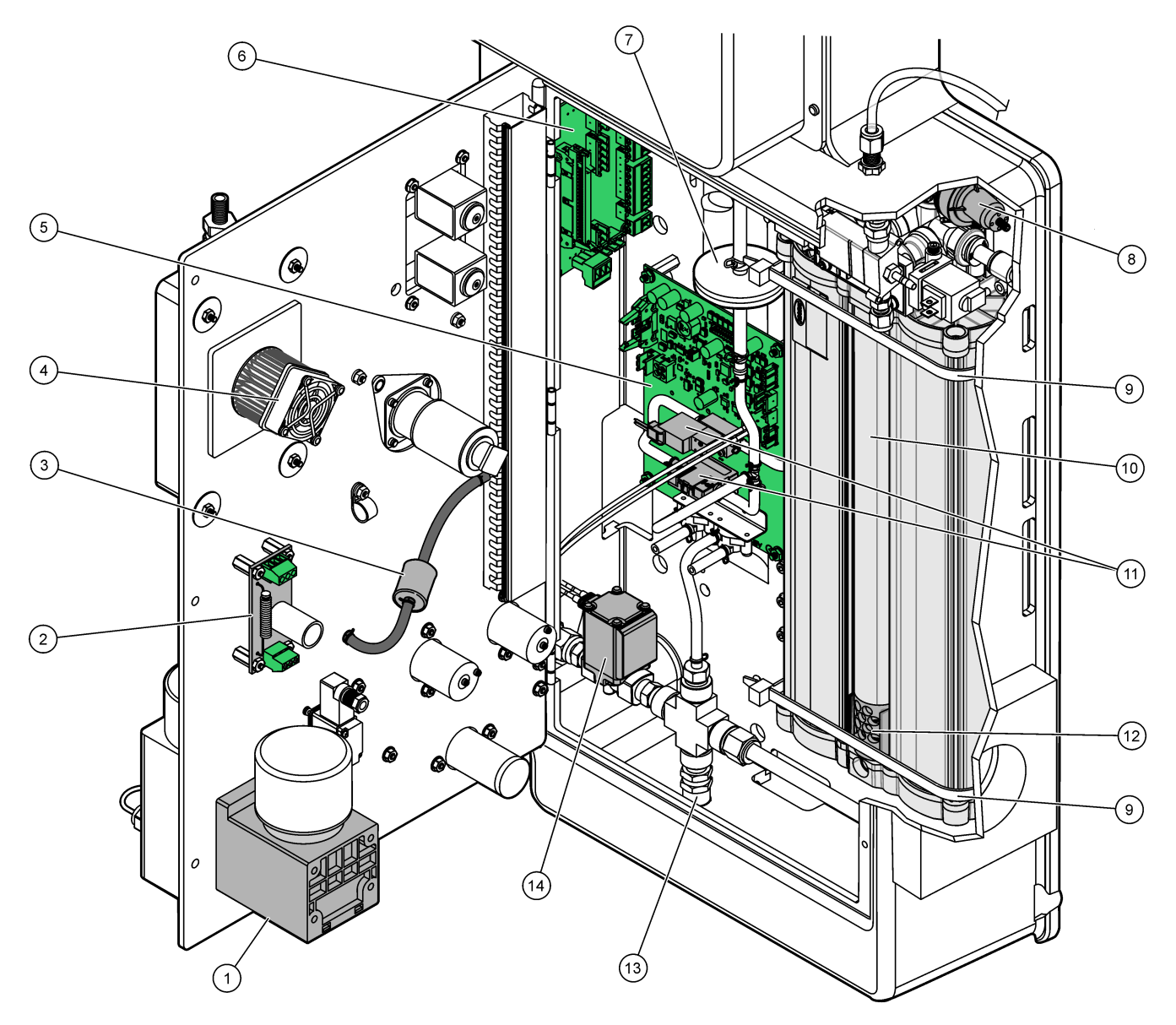

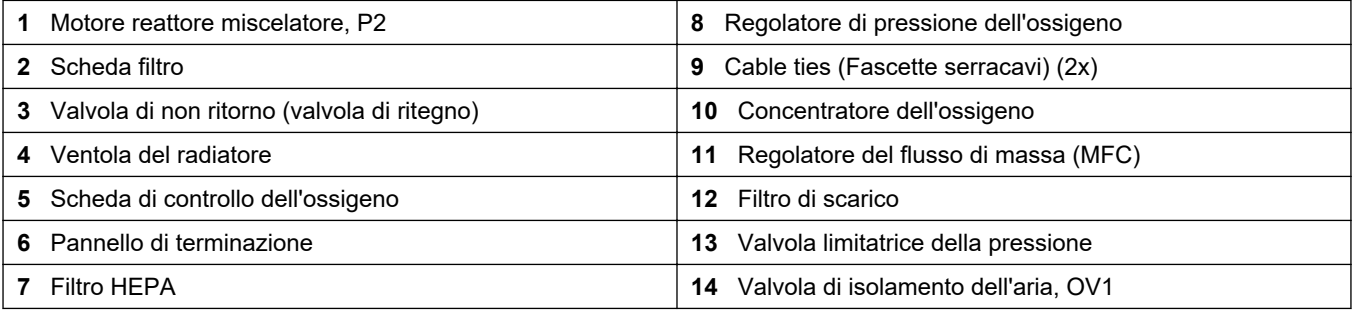

<span id="page-54-0"></span>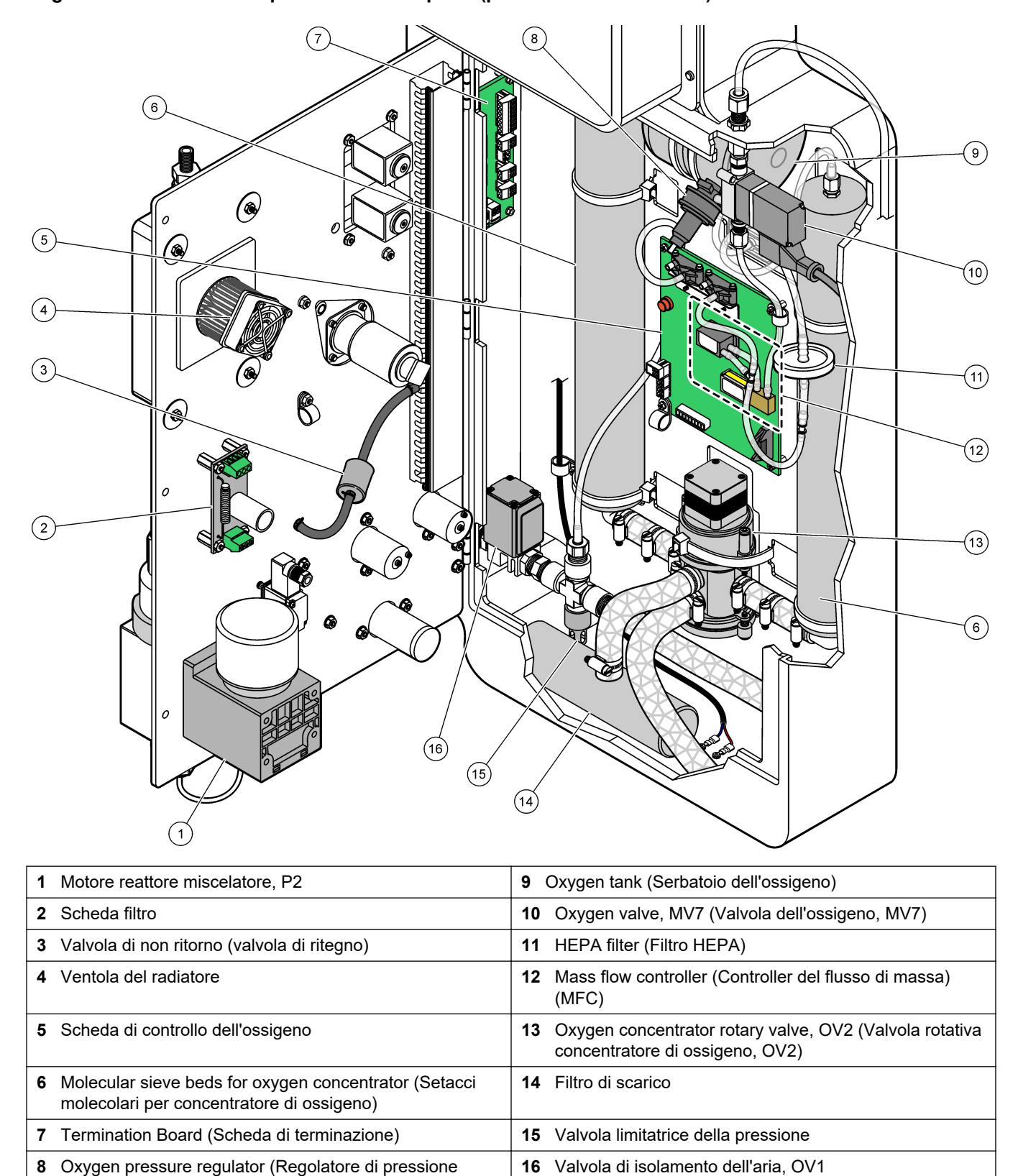

**Figura 21 Vista interna: Sportello interno aperto (prima di settembre 2022)**

dell'ossigeno)

## **6.1 Impostazione dell'intervallo di misurazione**

Impostare il tempo tra le reazioni per stabilire l'intervallo di misurazione.

- **1.** Selezionare MAINTENANCE (MANUTENZIONE) > COMMISSIONING (MESSA IN FUNZIONE) > REACTION TIME (TEMPO REAZIONE).
- **2.** Selezionare un'opzione.

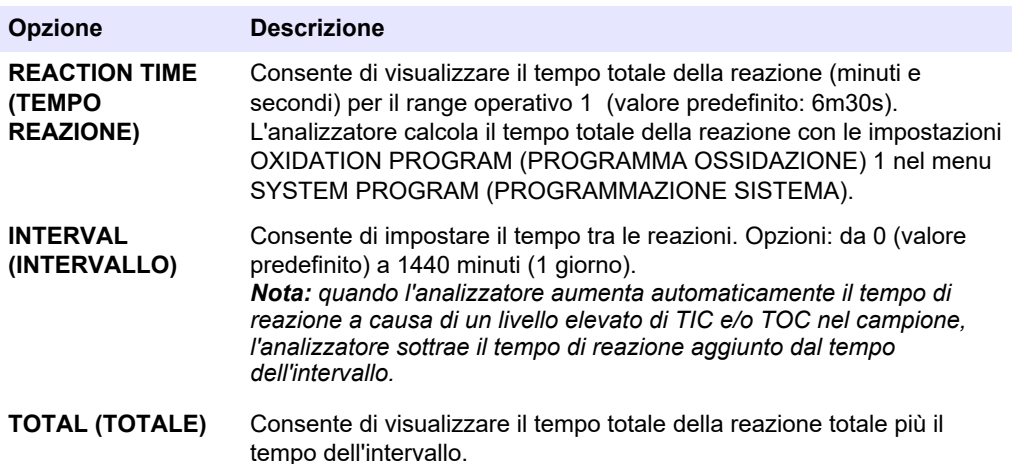

### **6.2 Impostazione dei tempi della pompa campione**

Impostare i tempi di avanzamento e inversione per le pompe del campione. *Nota: se i tempi di avanzamento o inversione superano il tempo massimo, l'analizzatore regola l'impostazione dell'intervallo di misurazione. I tempi massimi si basano sulle impostazioni SYSTEM PROGRAM (PROGRAMMAZIONE SISTEMA) 1.*

- **1.** Eseguire un test di una pompa del campione per ciascun flusso di campione per identificare i tempi di avanzamento e inversione corretti. Fare riferimento a Esecuzione di un test di una pompa del campione a pagina 55.
- **2.** Selezionare MAINTENANCE (MANUTENZIONE) > COMMISSIONING (MESSA IN FUNZIONE) > SAMPLE PUMP (POMPA CAMPIONE).

I tempi predefiniti della pompa del campione vengono visualizzati per ciascun flusso (valore predefinito: 45s in avanzamento, 60s in inversione).

**3.** Immettere il tempo FORWARD (AVANZAMENTO) dal test della pompa del campione.

L'analizzatore imposta il tempo REVERSE (INVERSIONE) come il tempo FORWARD (AVANZAMENTO) più 15 secondi.

*Nota: il tempo REVERSE (INVERSIONE) per un flusso manuale viene impostato solo se è installata una valvola di bypass manuale opzionale. La valvola di bypass manuale invia il campione istantaneo (o standard di calibrazione) precedente alla tubazione di scarico.*

#### **6.2.1 Esecuzione di un test di una pompa del campione**

Eseguire un test di una pompa del campione identificare i tempi di avanzamento e inversione corretti della pompa del campione per ciascun flusso di campione.

- **1.** Selezionare MAINTENANCE (MANUTENZIONE) > DIAGNOSTICS (DIAGNOSTICA) > PROCESS TEST (TEST PROCESSO) > SAMPLE PUMP TEST (TEST POMPA CAMPIONE).
- **2.** Selezionare un'opzione.

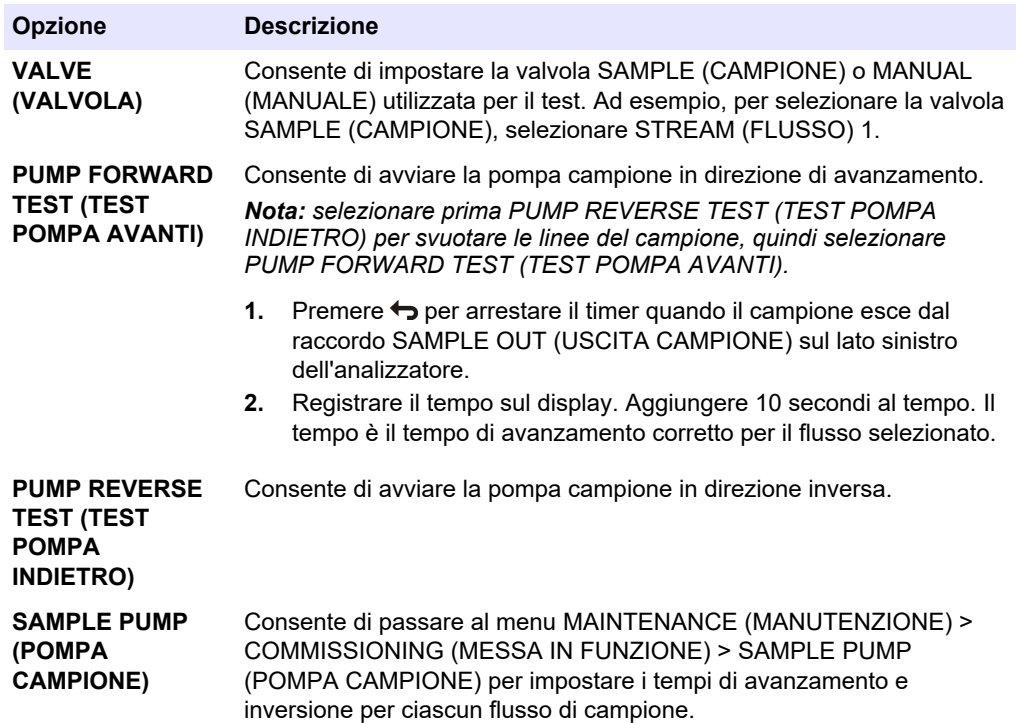

#### **6.3 Impostazione della sequenza del flusso e del range operativo**

Impostare la sequenza del flusso di campione, il numero di reazioni da eseguire e il range operativo per ciascun flusso di campione.

- **1.** Selezionare MAINTENANCE (MANUTENZIONE) > COMMISSIONING (MESSA IN FUNZIONE) > STREAM PROGRAM (PROGRAMMAZIONE FLUSSO).
- **2.** Selezionare un'opzione.

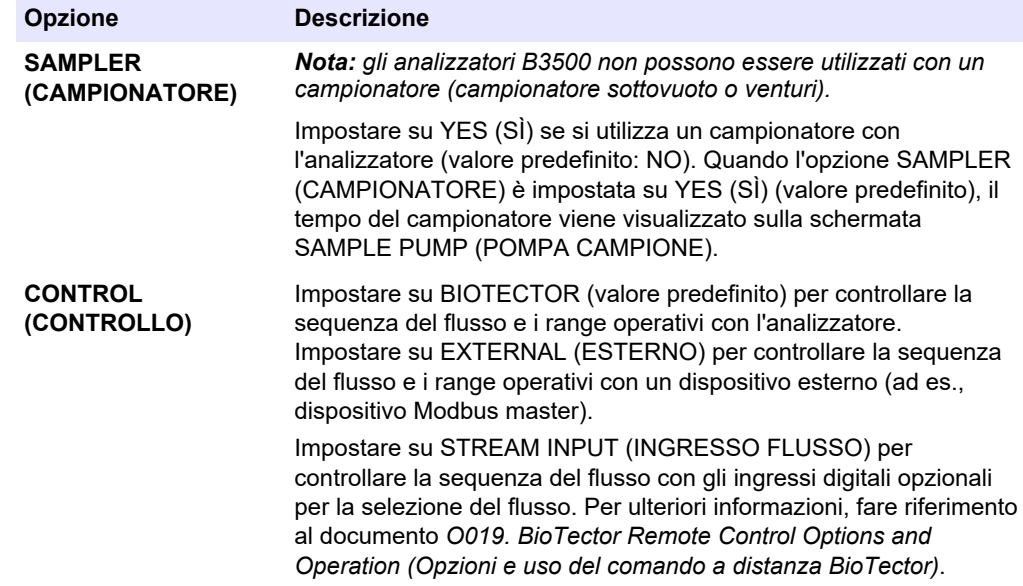

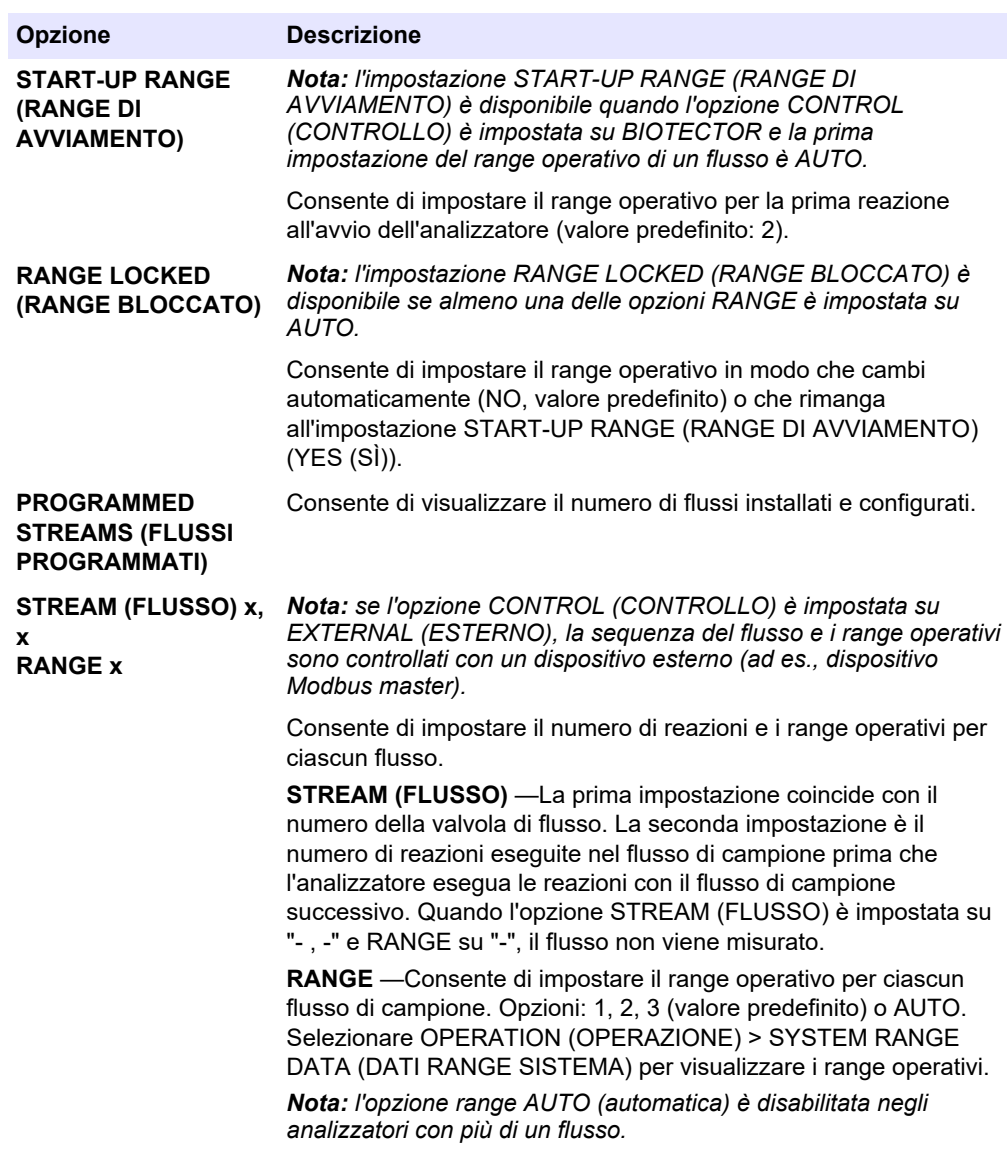

## **6.4 Configurazione delle impostazioni COD e BOD**

Impostare l'analizzatore in modo da visualizzare le informazioni COD e/o BOD sulla schermata Reaction Data (Dati reazione) secondo necessità. Impostare i valori utilizzati per calcolare i risultati COD e/o BOD.

- **1.** Selezionare MAINTENANCE (MANUTENZIONE) > COMMISSIONING (MESSA IN FUNZIONE) > COD/BOD PROGRAM (PROGRAMMAZIONE BOD).
- **2.** Selezionare COD PROGRAM (PROGRAMMAZIONE COD) o BOD PROGRAM (PROGRAMMAZIONE BOD).
- **3.** Selezionare un'opzione.

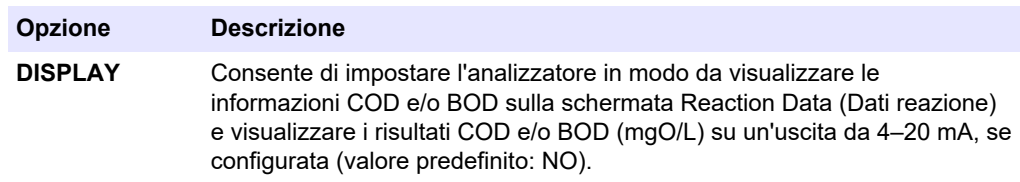

#### **Configurazione**

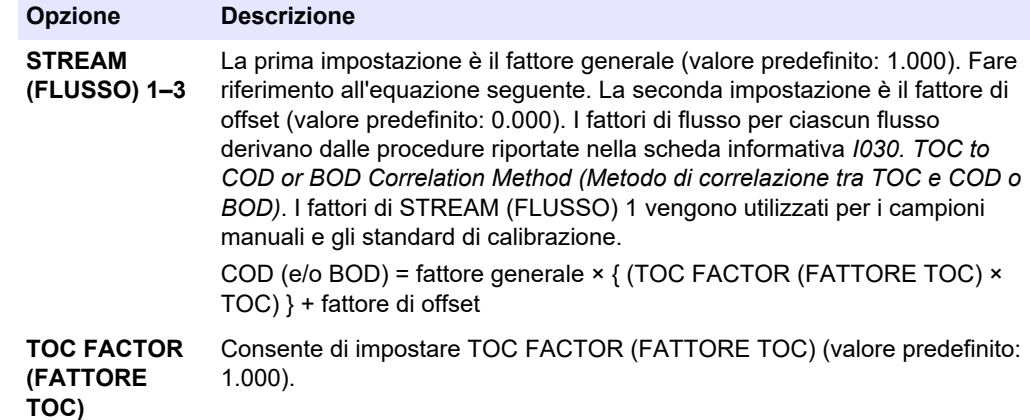

## **6.5 Configurazione delle impostazioni DW PROGRAM (PROGRAMMAZIONE DW)**

Le impostazioni DW PROGRAM (PROGRAMMAZIONE DW) non sono utilizzate con gli analizzatori B3500e o B3500ul. Non modificare le impostazioni predefinite.

## **6.6 Configurazione delle impostazioni CF PROGRAM (PROGRAMMAZIONE CF)**

Le impostazioni CF PROGRAM (PROGRAMMAZIONE CF) non sono utilizzate con gli analizzatori B3500 perché i campionatori non possono contenere oli i grassi. Non modificare le impostazioni predefinite.

### **6.7 Configurazione delle impostazioni per l'installazione di nuovi reagenti**

Configurare le opzioni dell'analizzatore per la funzione OPERATION (OPERAZIONE) > REAGENTS SETUP (IMPOSTAZIONE REAGENTI) > INSTALL NEW REAGENTS (INSTALLA NUOVI REAGENTI).

- **1.** Selezionare MAINTENANCE (MANUTENZIONE) > COMMISSIONING (MESSA IN FUNZIONE) > NEW REAGENTS PROGRAM (PROGRAMMAZIONE NUOVI REAGENTI).
- **2.** Selezionare un'opzione.

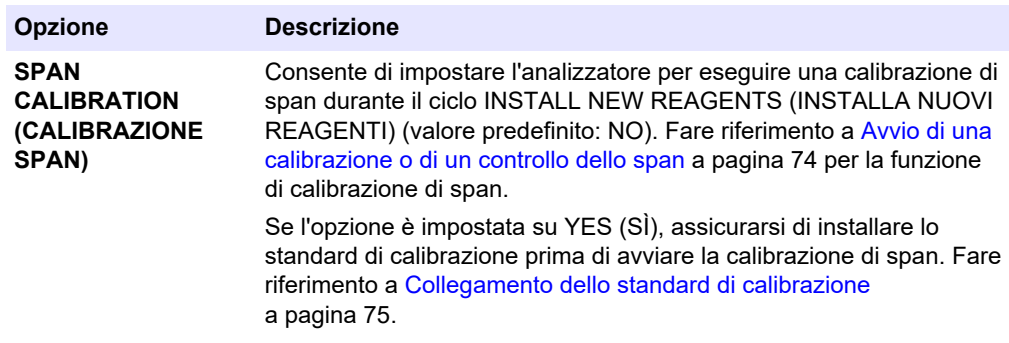

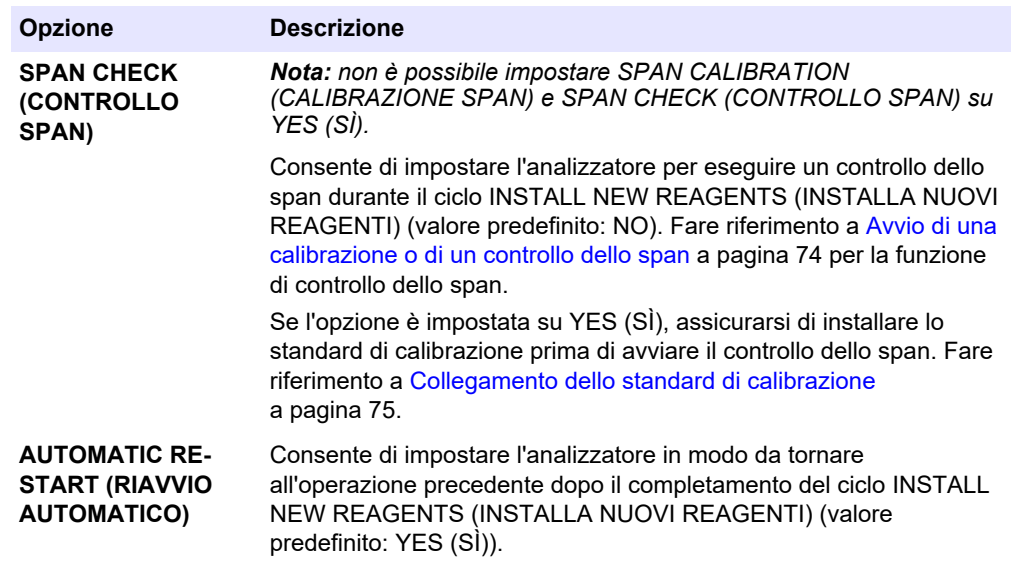

## **6.8 Impostazione del monitoraggio reagenti**

Configurare le impostazioni di allarme in caso di reagenti insufficienti e assenti. Impostare i volumi dei reagenti.

- **1.** Selezionare MAINTENANCE (MANUTENZIONE) > COMMISSIONING (MESSA IN FUNZIONE) > REAGENTS MONITOR (MONITORAGGIO REAGENTI).
- **2.** Selezionare un'opzione.

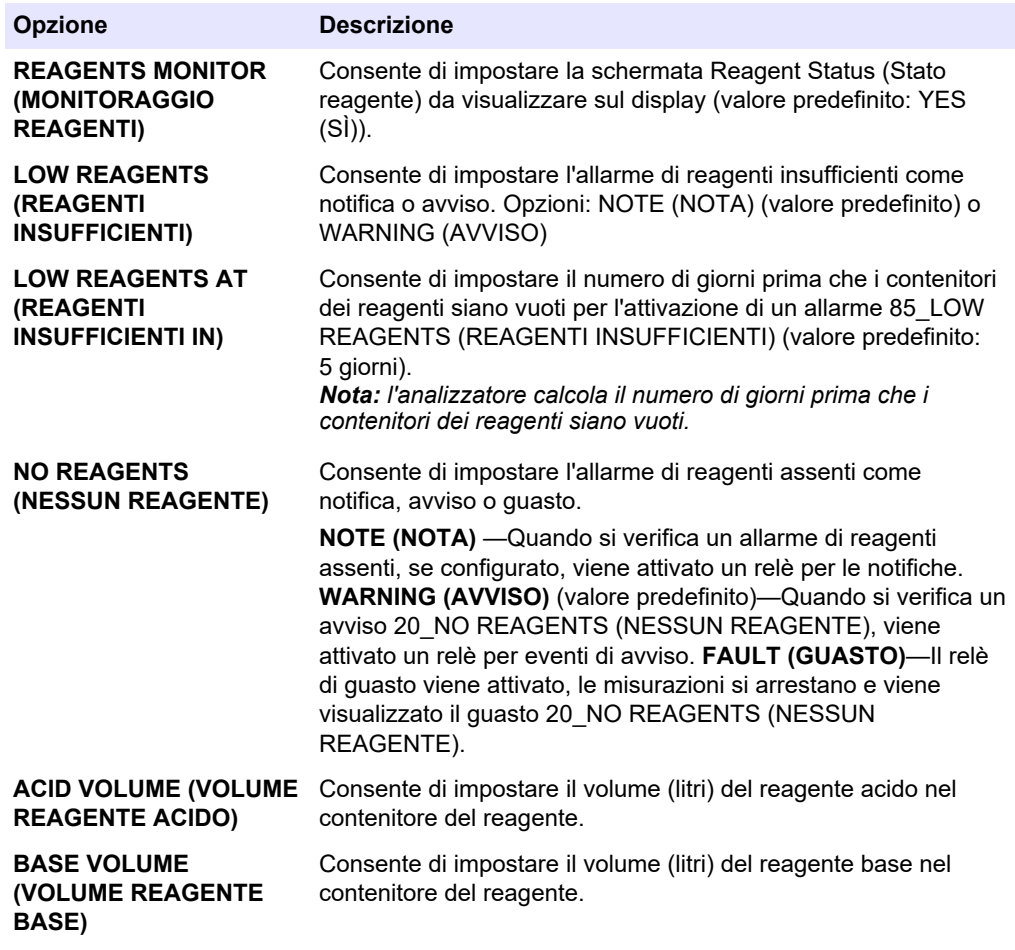

## **6.9 Configurazione delle uscite analogiche**

Per impostare gli elementi visualizzati su ciascuna uscita da 4–20 mA, il range di fondo scala di ciascuna uscita da 4–20 mA e il momento in cui si verifica una variazione di ciascuna uscita da 4–20 mA. Impostare il livello di guasto per le uscite da 4–20 mA.

Dopo aver configurato le uscite analogiche, eseguire un test delle uscite da 4–20 mA per assicurarsi che il dispositivo esterno riceva i segnali corretti. Fare riferimento alle istruzioni nel manuale di manutenzione e risoluzione dei problemi.

- **1.** Selezionare MAINTENANCE (MANUTENZIONE) > COMMISSIONING (MESSA IN FUNZIONE) > 4-20 mA PROGRAM (PROGRAMMAZIONE 4-20 mA).
- **2.** Selezionare OUTPUT MODE (MODALITÀ USCITA).
- **3.** Selezionare un'opzione.
	- **DIRECT (DIRETTA)** (valore predefinito)—Fare riferimento a [Tabella 11](#page-62-0) per configurare le impostazioni. Configurare ciascun canale (uscita da 4–20 mA) per visualizzare un flusso specifico (STREAM (FLUSSO) 1) e il tipo di risultato (ad es., TOC).
	- **BASIC (BASE)** —Le uscite da 4–20 mA (canali 1–4) impostate per visualizzare STREAM (FLUSSO) 1 mostrano anche i risultati della calibrazione/del controllo dello zero e di span. Fare riferimento a [Tabella 11](#page-62-0) per configurare le impostazioni.
	- **STREAM MUX (MULTIPLEX FLUSSO)** —Fare riferimento a [Tabella 12](#page-63-0) per configurare le impostazioni. L'impostazione CHANNEL (CANALE) 1 non può essere modificata. Configurare i canali da 2 a 4 (uscite da 4–20 mA da 2 a 4 ) in modo che ciascuno mostri un tipo di risultato (ad es., TOC). Le uscite da 4–20 mA possono mostrare un massimo di 35 risultati. Per ulteriori informazioni, fare riferimento alle *modalità delle uscite da 4–20 mA* nel manuale di configurazione avanzata.
	- **FULL MUX (MULTIPLEX COMPLETO)** —Fare riferimento a [Tabella 13](#page-64-0) per configurare le impostazioni. Le impostazioni CHANNEL (CANALE) 1–4 non possono essere modificate. Non vengono utilizzati altri canali. Le uscite da 4–20 mA possono mostrare un massimo di 35 risultati. Per ulteriori informazioni, fare riferimento alle *modalità delle uscite da 4-20 mA* nel manuale di configurazione avanzata.

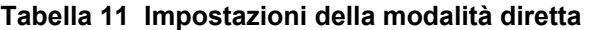

<span id="page-62-0"></span>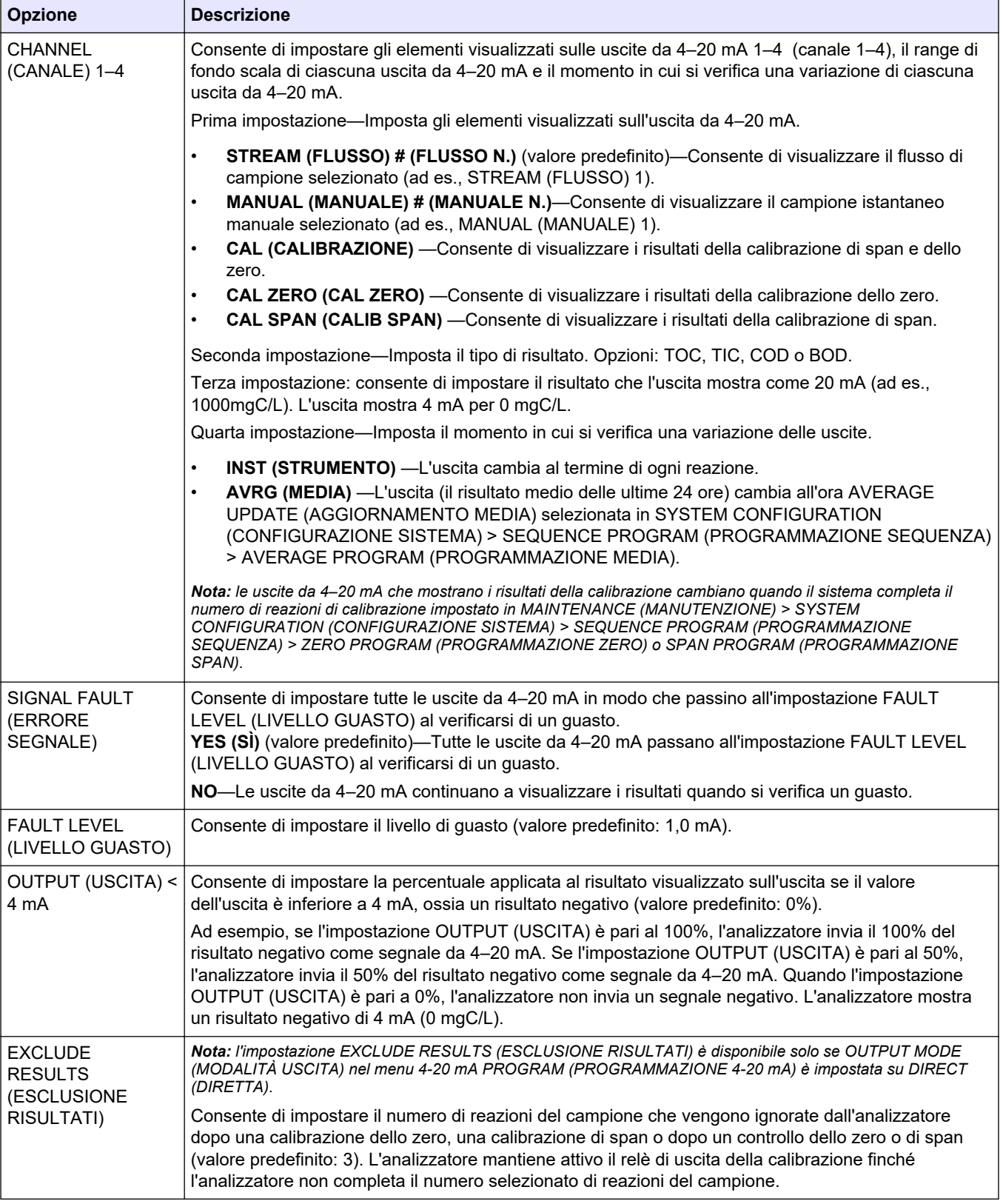

<span id="page-63-0"></span>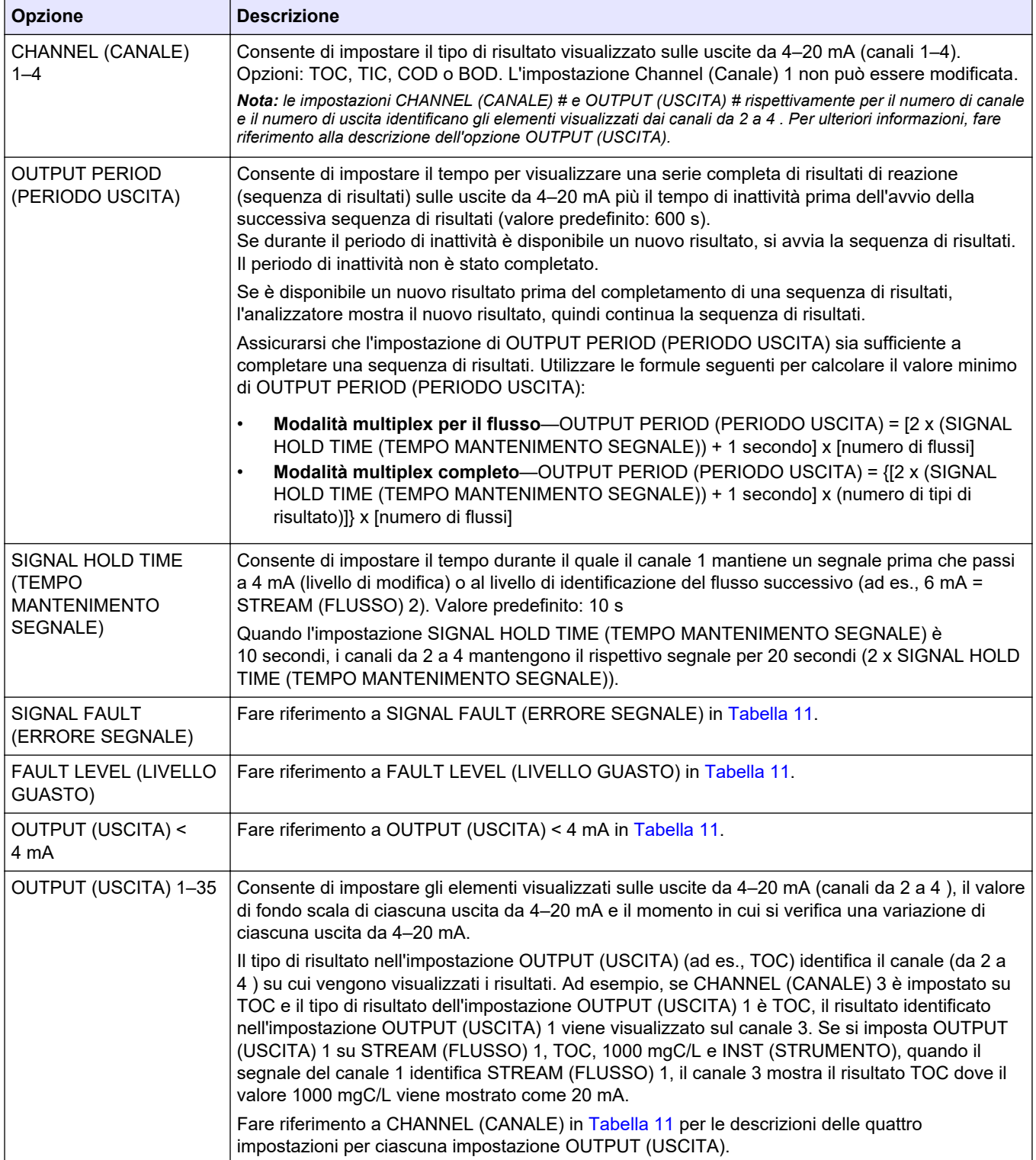

#### **Tabella 12 Impostazioni modalità multiplex per il flusso**

<span id="page-64-0"></span>

| <b>Opzione</b>                                                    | <b>Descrizione</b>                                                                                                    |
|-------------------------------------------------------------------|----------------------------------------------------------------------------------------------------|
| CHANNEL (CANALE) 1-4                                              | Le impostazioni CHANNEL (CANALE) 1-4 non possono essere modificate.<br>Nota: le impostazioni OUTPUT (USCITA) # (USCITA N.) identificano gli elementi visualizzati dai canali<br>3 e 4.                                                                                                    |
| <b>OUTPUT PERIOD</b><br>(PERIODO USCITA)                          | Fare riferimento a OUTPUT PERIOD (PERIODO USCITA) in Tabella 12.                                                                                                    |
| <b>SIGNAL HOLD TIME</b><br><b>(TEMPO MANTENIMENTO</b><br>SEGNALE) | Consente di impostare il tempo durante il quale i canali 1 e 2 mantengono il rispettivo segnale<br>prima che passino a 4 mA (livello di modifica o livello non definito) o sul livello di<br>identificazione del flusso successivo o sul livello del tipo di risultato. Valore predefinito: 10 s                                                                                                    |
|                                                                   | Quando l'impostazione SIGNAL HOLD TIME (TEMPO MANTENIMENTO SEGNALE) è<br>10 secondi, il canale 3 mantiene il segnale per 20 secondi (2 x SIGNAL HOLD TIME (TEMPO<br>MANTENIMENTO SEGNALE)).                                                                                                    |
| SIGNAL FAULT (ERRORE<br>SEGNALE)                                  | Fare riferimento a SIGNAL FAULT (ERRORE SEGNALE) in Tabella 11.                                                                                                    |
| FAULT LEVEL (LIVELLO<br>GUASTO)                                   | Fare riferimento a FAULT LEVEL (LIVELLO GUASTO) in Tabella 11.                                                                                                    |
| OUTPUT (USCITA) < 4 mA                                            | Fare riferimento a OUTPUT (USCITA) < 4 mA in Tabella 11.                                                                                                    |
| OUTPUT (USCITA) 1-35                                              | Consente di impostare gli elementi visualizzati sulle uscite da 4-20 mA (canali da 3 e 4), il<br>valore di fondo scala di ciascuna uscita da 4–20 mA e il momento in cui si verifica una<br>variazione di ciascuna uscita da 4-20 mA.                                                                                                    |
|                                                                   | Il tipo di risultato nell'impostazione OUTPUT (USCITA) (ad es., TOC) identifica il canale su<br>cui vengono visualizzati i risultati. Ad esempio, se CHANNEL (CANALE) 3 è impostato su<br>TOC e il tipo di risultato dell'impostazione OUTPUT (USCITA) 1 è TOC, il risultato identificato<br>nell'impostazione OUTPUT (USCITA) 1 viene visualizzato sul canale 3. Se si imposta<br>OUTPUT (USCITA) 1 su STREAM (FLUSSO) 1, TOC, 1000 mgC/L e INST (STRUMENTO),<br>quando il segnale del canale 1 identifica STREAM (FLUSSO) 1, il canale 3 mostra il risultato<br>TOC dove il valore 1000 mgC/L viene mostrato come 20 mA.<br>Fare riferimento a CHANNEL (CANALE) in Tabella 11 per le descrizioni delle quattro |
|                                                                   | impostazioni per ciascuna impostazione OUTPUT (USCITA).                                                                                                    |

**Tabella 13 Impostazioni modalità multiplex completa**

## **6.10 Configurazione dei relè**

Per configurare le condizioni di inattività e di attivazione dei relè. Dopo aver configurato i relè, eseguire un test dei relè per assicurarsi che funzionino correttamente. Fare riferimento alle istruzioni nel manuale di manutenzione e risoluzione dei problemi.

- **1.** Configurare i relè nel modo seguente:
	- **a.** Selezionare MAINTENANCE (MANUTENZIONE) > COMMISSIONING (MESSA IN FUNZIONE) > PROGRAMMABLE OUTPUTS (USCITE PROGRAMMABILI) > PWR BRD OUT (USCITA SCHEDA ALIM) 1.

*Nota: PWR BRD OUT (USCITA SCHEDA ALIM) 1 è il relè 1 sulla scheda di alimentazione e di ingresso/uscita. Fare riferimento a* [Morsetti per alimentazione, uscita analogica e relè](#page-24-0) *a pagina 23.*

- **b.** Selezionare DEFAULT STATE (STATO PREDEFINITO).
- **c.** Impostare il relè su N/E (normalmente eccitato) o N/D (normalmente diseccitato).
- **d.** Selezionare le condizioni che attivano il relè. Fare riferimento a [Tabella 14.](#page-65-0)

*Nota: è possibile selezionare una o più condizioni. Ad esempio, quando vengono selezionati CAL SIGNAL (SEGNALE CAL) e MAINT SIGNAL (SEGNALE CONTROLLO), il relè si attiva all'avvio una calibrazione dello zero o di span o all'inserimento dell'interruttore di manutenzione. Le condizioni selezionate sono contrassegnate da un asterisco "\*".*

<span id="page-65-0"></span>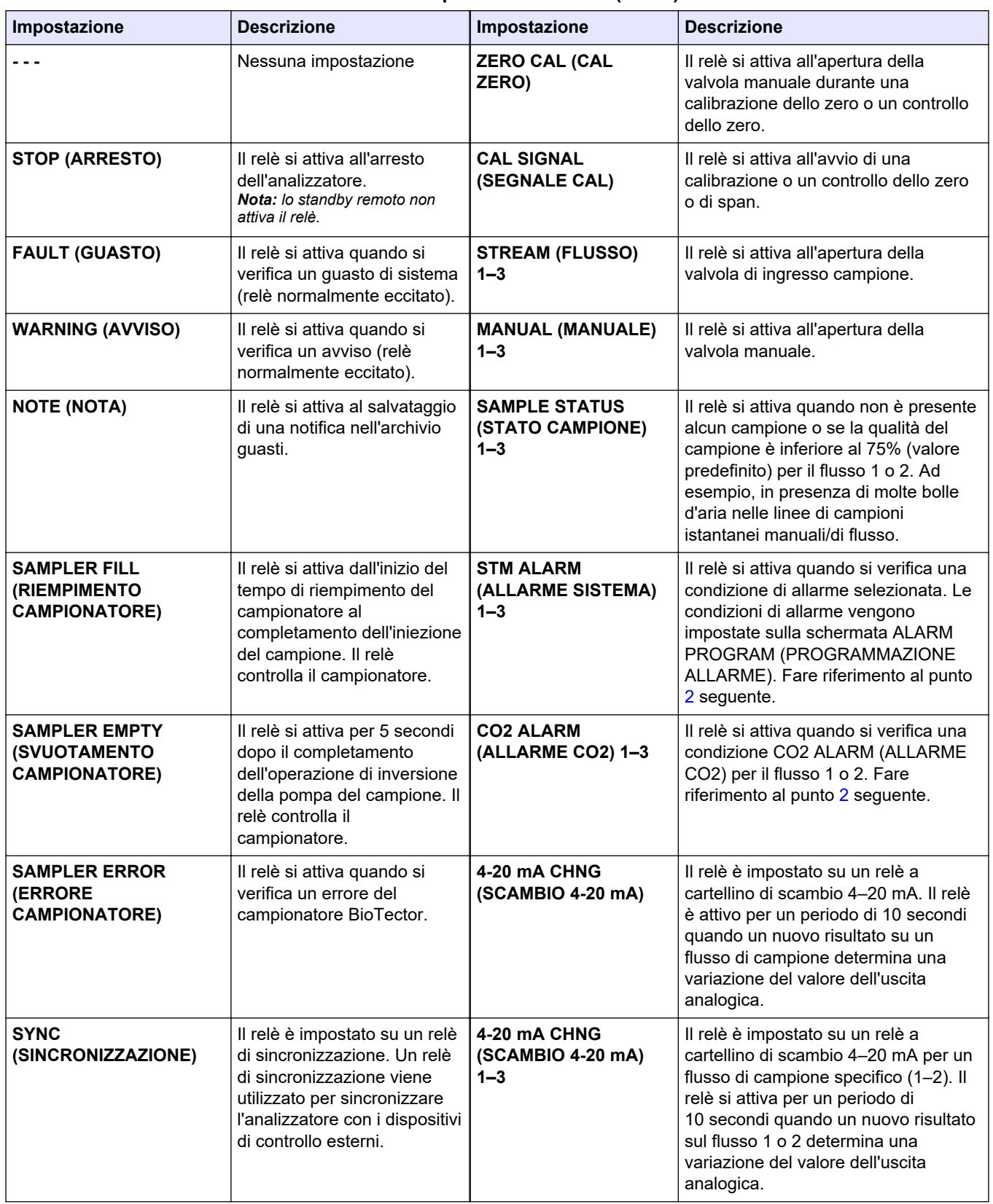

#### **Tabella 14 Impostazioni RELAY (RELÈ)**

<span id="page-66-0"></span>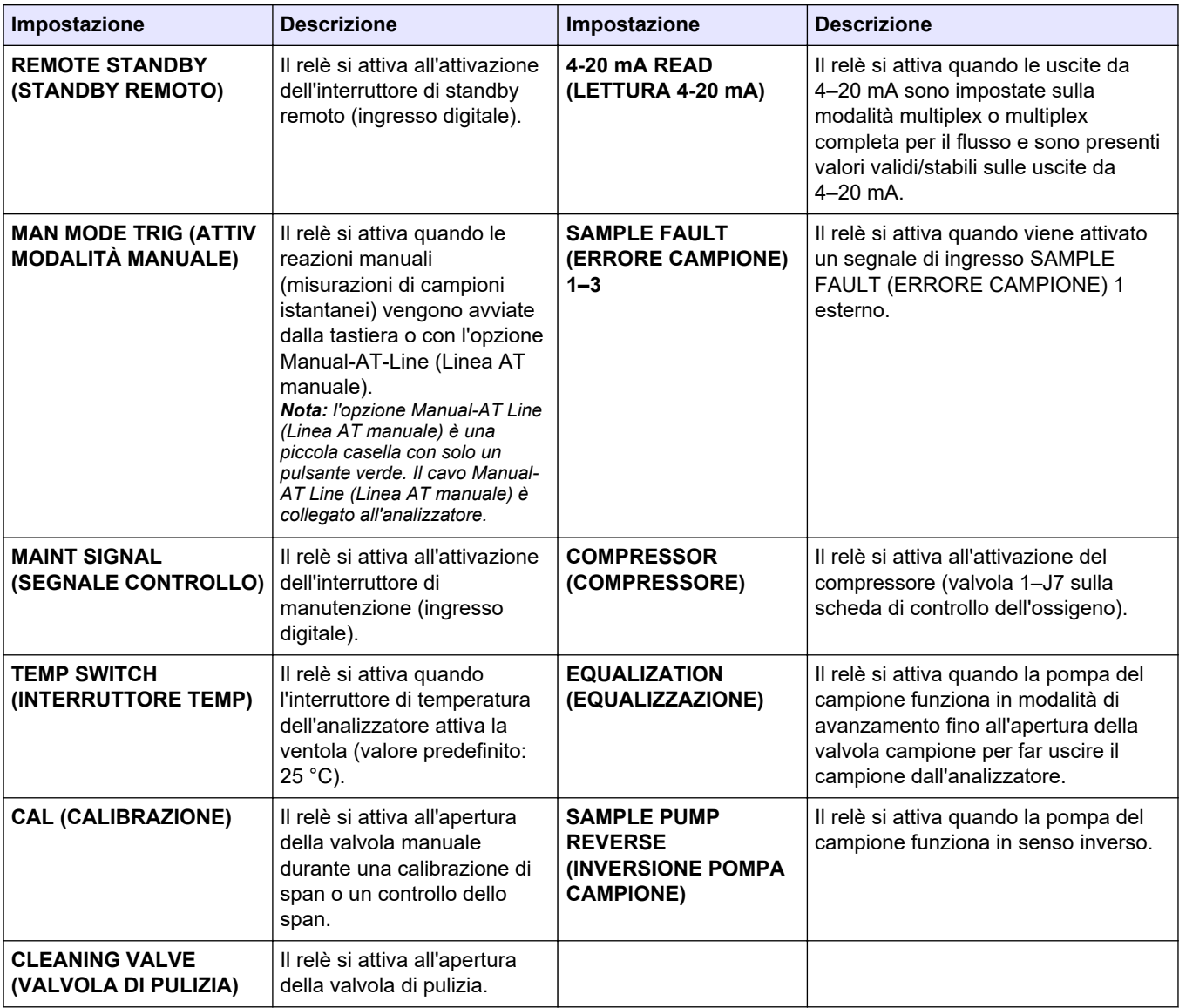

#### **Tabella 14 Impostazioni RELAY (RELÈ) (continua)**

**2.** Selezionare MAINTENANCE (MANUTENZIONE) > COMMISSIONING (MESSA IN FUNZIONE) > ALARM PROGRAM (PROGRAMMAZIONE ALLARME).

**3.** Configurare i relè impostati su ALARM (ALLARME) e su CO2 ALARM (ALLARME CO2) se configurati.

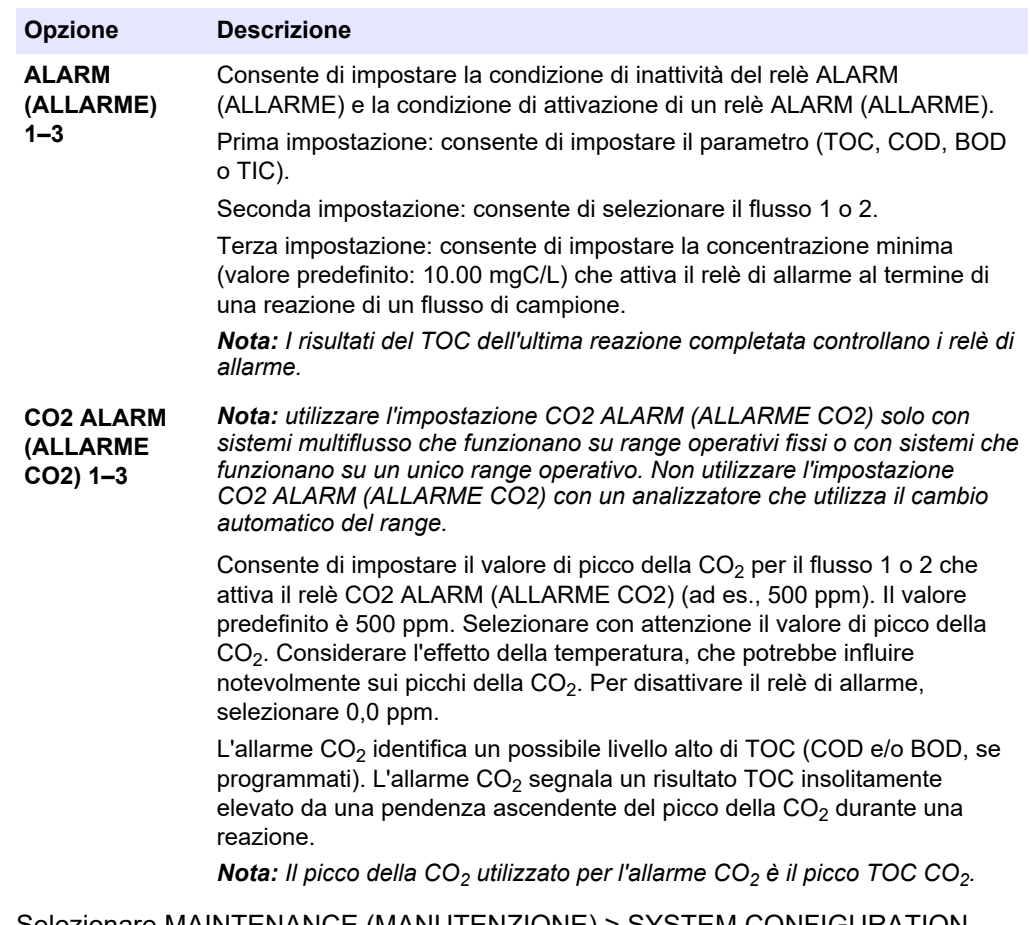

- **4.** Selezionare MAINTENANCE (MANUTENZIONE) > SYSTEM CONFIGURATION (CONFIGURAZIONE SISTEMA) > OUTPUT DEVICES (DISPOSITIVI DI USCITA) > SYSTEM OUTPUTS (USCITE SISTEMA).
- **5.** Selezionare un'opzione.

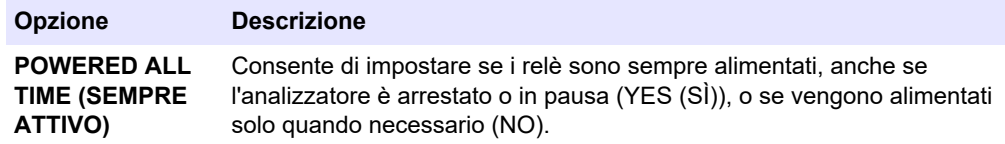

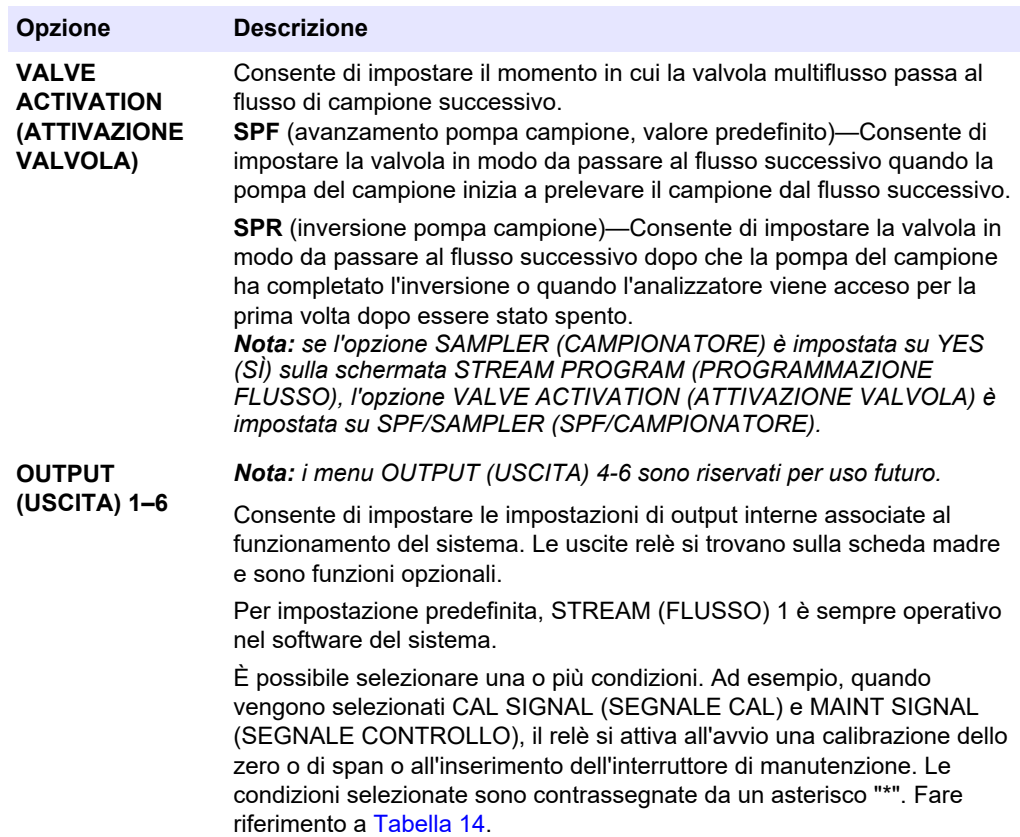

### **6.11 Configurazione delle impostazioni di comunicazione**

Configurare le impostazioni di comunicazione per i dispositivi di uscita: scheda MMC/SD e/o Modbus.

*Nota: la comunicazione dell'analizzatore con una stampante o un PC Windows non è più disponibile.*

- **1.** Selezionare MAINTENANCE (MANUTENZIONE) > COMMISSIONING (MESSA IN FUNZIONE) > DATA PROGRAM (PROGRAMMAZIONE DATI).
- **2.** Selezionare MMC/SD CARD (SCHEDA MMC/SD).
- **3.** Selezionare un'opzione.

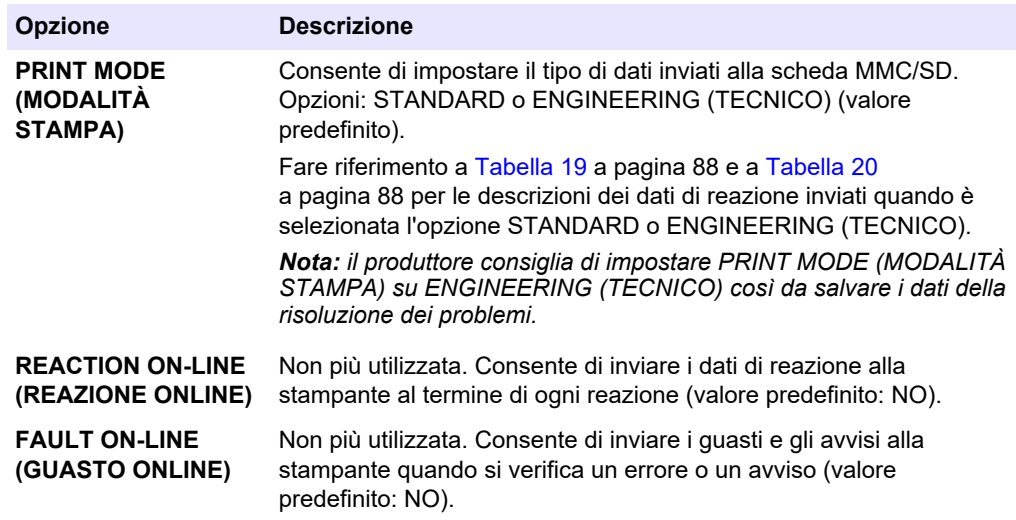

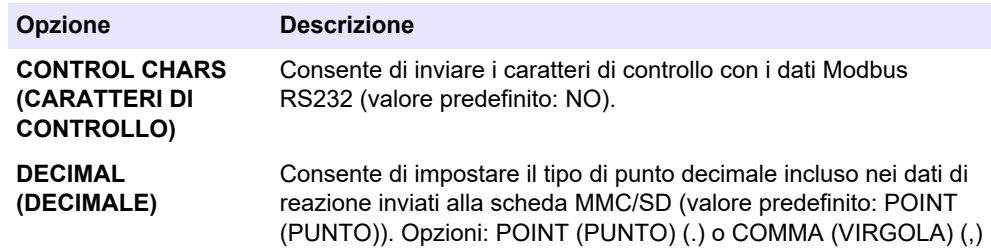

# **6.12 Configurazione delle impostazioni Modbus TCP/IP**

Se il modulo Modbus TCP/IP opzionale è installato nell'analizzatore, configurare le impostazioni Modbus.

*Nota: le mappe dei registri Modbus sono fornite nel manuale di configurazione avanzata.*

- **1.** Selezionare MAINTENANCE (MANUTENZIONE) > COMMISSIONING (MESSA IN FUNZIONE) > MODBUS PROGRAM (PROGRAMMAZIONE MODBUS).
- **2.** Selezionare un'opzione.

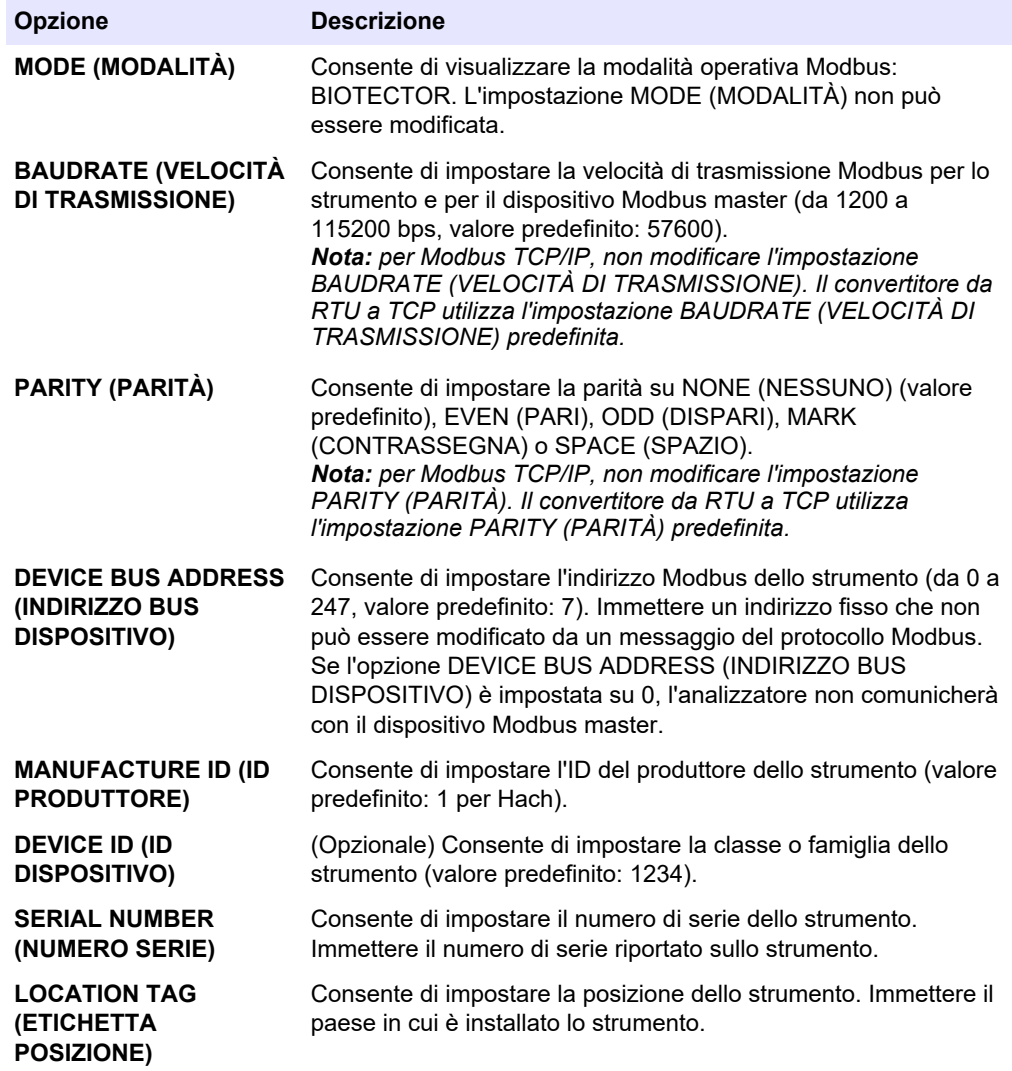

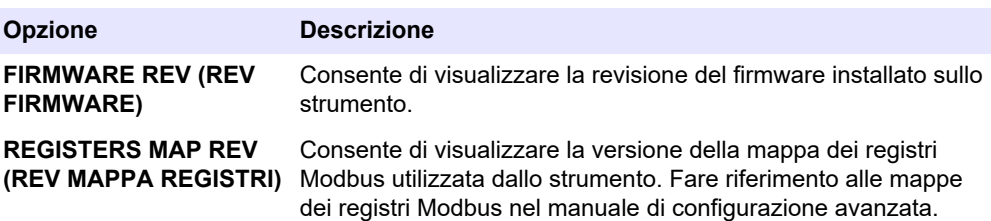

## **6.13 Salvataggio delle impostazioni in memoria**

Salvare le impostazioni dell'analizzatore nella memoria interna o su una scheda MMC/SD. Installare quindi le impostazioni salvate sull'analizzatore secondo necessità (ad esempio, dopo un aggiornamento software o per tornare alle impostazioni precedenti).

- **1.** Selezionare MAINTENANCE (MANUTENZIONE) > SYSTEM CONFIGURATION (CONFIGURAZIONE SISTEMA) > SOFTWARE UPDATE (AGGIORNAMENTO SOFTWARE).
- **2.** Selezionare un'opzione.

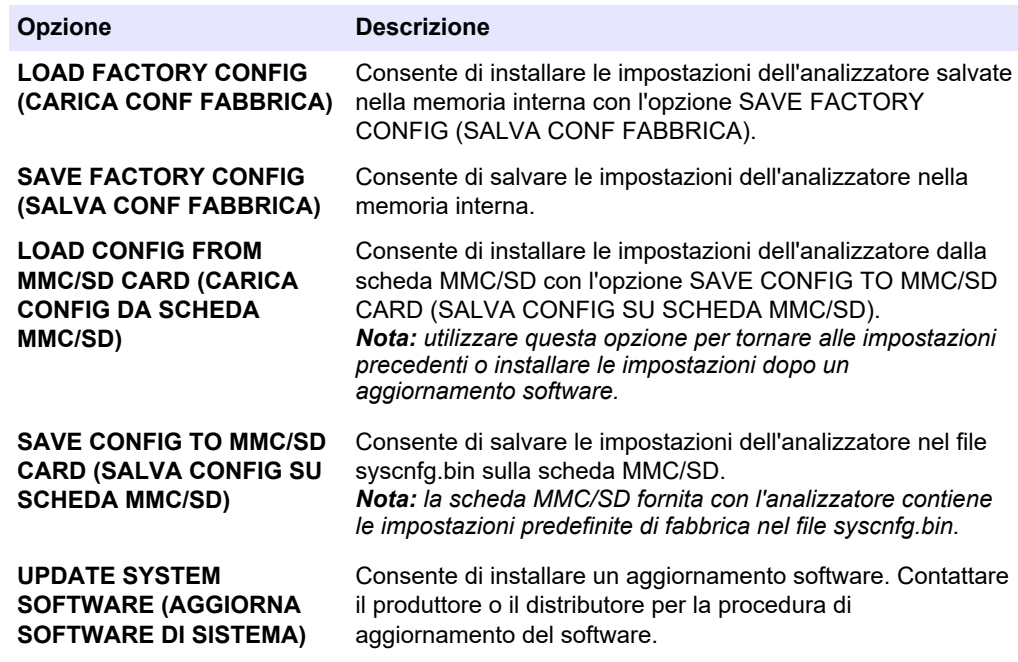

### **6.14 Impostazione delle password di sicurezza per i menu**

Impostare una password a quattro cifre (da 0001 a 9999) per limitare l'accesso a un livello di menu secondo necessità. Impostare una password per uno o più dei seguenti livelli di menu:

- OPERATION (OPERAZIONE)
- CALIBRATION (CALIBRAZIONE)
- DIAGNOSTICS (DIAGNOSTICA)
- COMMISSIONING (MESSA IN FUNZIONE)
- SYSTEM CONFIGURATION (CONFIGURAZIONE SISTEMA)
- **1.** Selezionare MAINTENANCE (MANUTENZIONE) > SYSTEM CONFIGURATION (CONFIGURAZIONE SISTEMA) > PASSWORD.
- **2.** Selezionare un livello di menu, quindi immettere una password a 4 cifre. *Nota: quando una password è impostata su 0000 (valore predefinito), è disabilitata.*

# **6.15 Visualizzazione della versione software e del numero di serie**

Per visualizzare le informazioni di contatto per l'assistenza tecnica, la versione software o il numero di serie dell'analizzatore.

- **1.** Selezionare MAINTENANCE (MANUTENZIONE) > COMMISSIONING (MESSA IN FUNZIONE) > INFORMATION (INFORMAZIONI).
- **2.** Selezionare un'opzione.

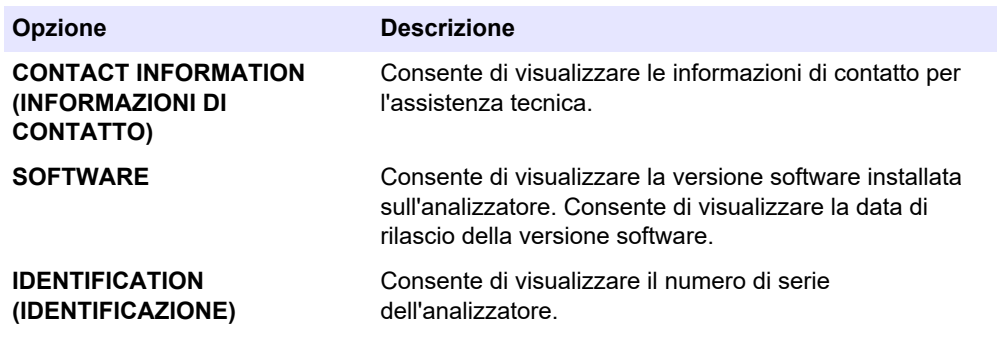
## **7.1 Avvio di una calibrazione o di un controllo dello zero**

Avviare una calibrazione dello zero dopo un'attività di manutenzione o dopo la sostituzione o l'aggiunta di reagenti. Dopo la manutenzione, misurare l'acqua dieci volte prima di eseguire una calibrazione dello zero per rimuovere la contaminazione dall'analizzatore.

Una calibrazione dello zero imposta i valori dell'offset zero. Avviare un controllo dello zero per verificare se i valori dell'offset zero impostati dall'analizzatore sono corretti secondo necessità.

I valori di regolazione dello zero eliminano l'effetto che gli elementi seguenti possono avere sui risultati della misurazione:

- Contaminazione nell'analizzatore
- Carbonio organico nel reagente acido e nel reagente base
- CO<sub>2</sub> assorbita nel reagente base
- **1.** Selezionare CALIBRATION (CALIBRAZIONE) > ZERO CALIBRATION (CALIBRAZIONE ZERO).
- **2.** Selezionare un'opzione.

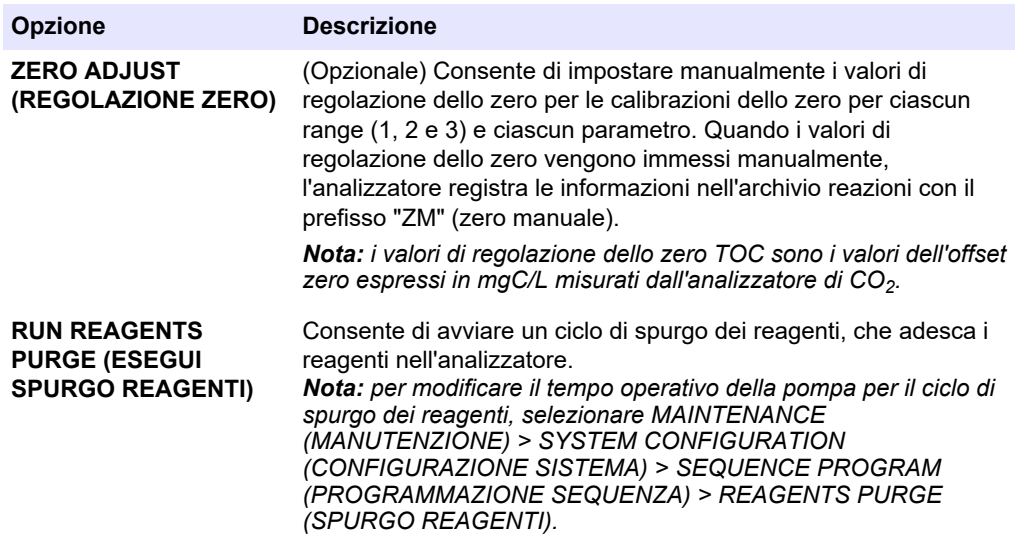

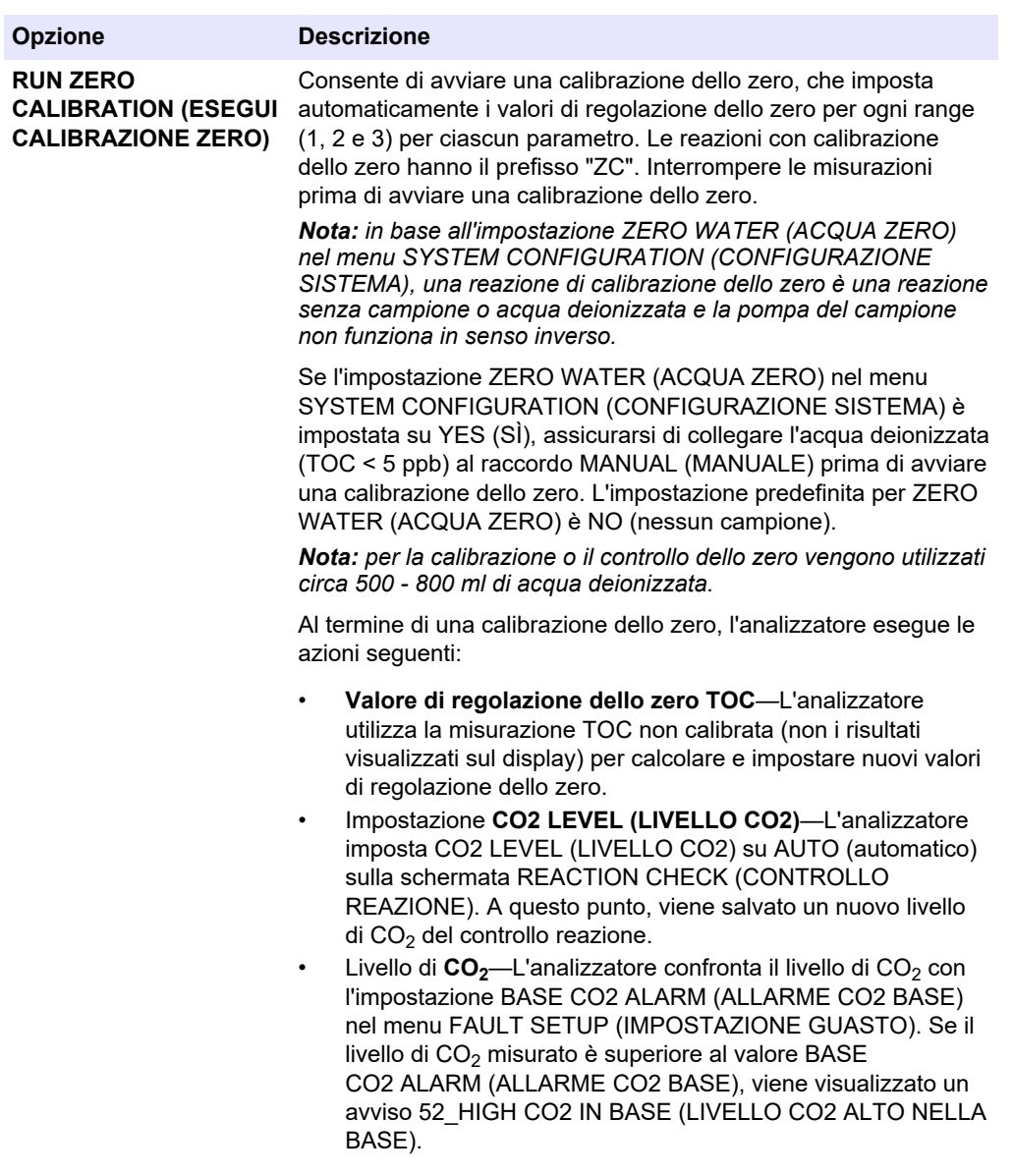

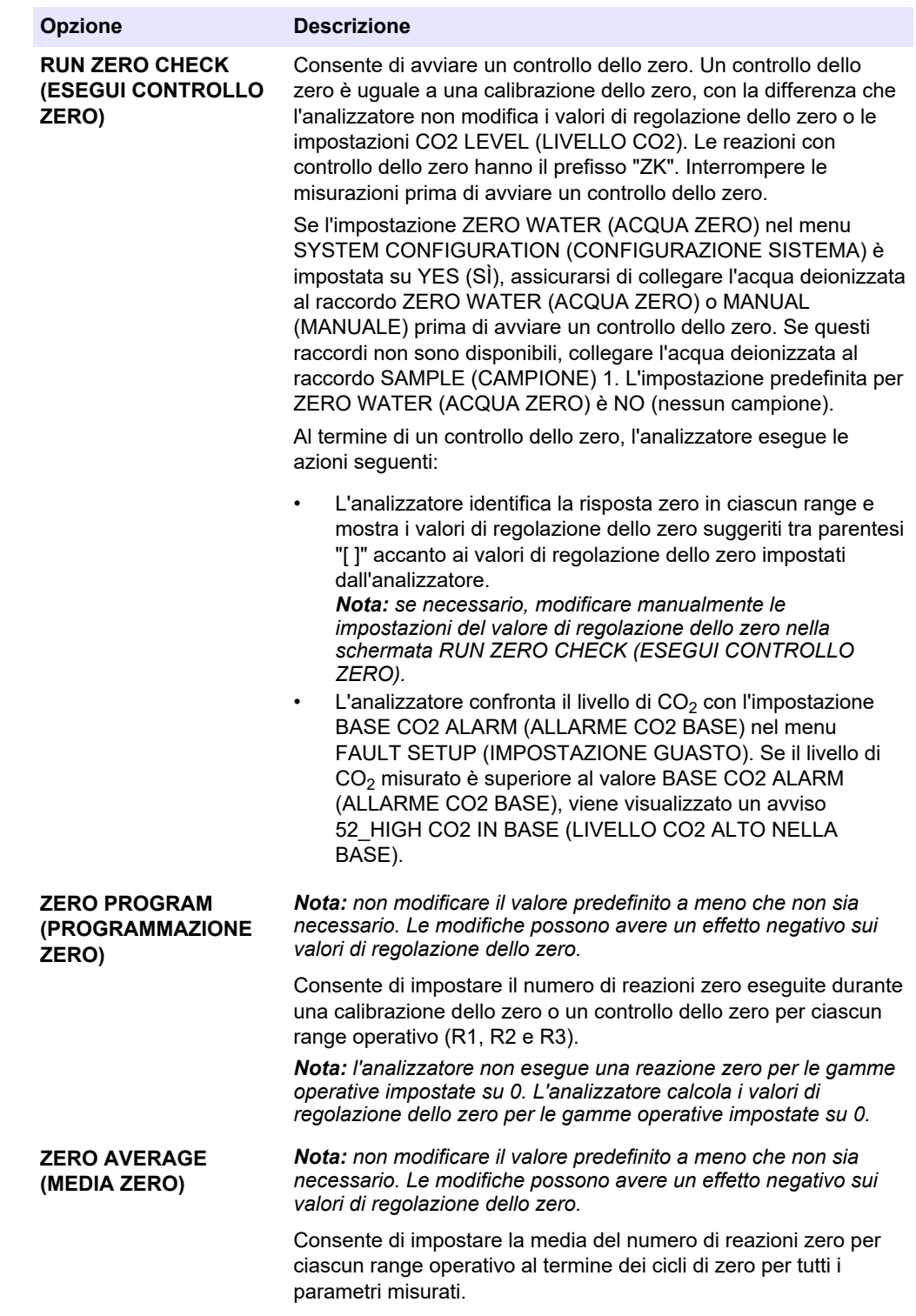

### <span id="page-75-0"></span>**7.2 Avvio di una calibrazione o di un controllo dello span**

Impostare il range operativo e gli standard di calibrazione per le calibrazioni di span. Avviare una calibrazione di span per impostare i valori di regolazione dello span, che regolano i risultati della misurazione. Avviare un controllo dello span per verificare se i valori di regolazione dello span salvati nell'analizzatore sono corretti.

- **1.** Selezionare CALIBRATION (CALIBRAZIONE) > SPAN CALIBRATION (CALIBRAZIONE SPAN).
- **2.** Selezionare un'opzione.

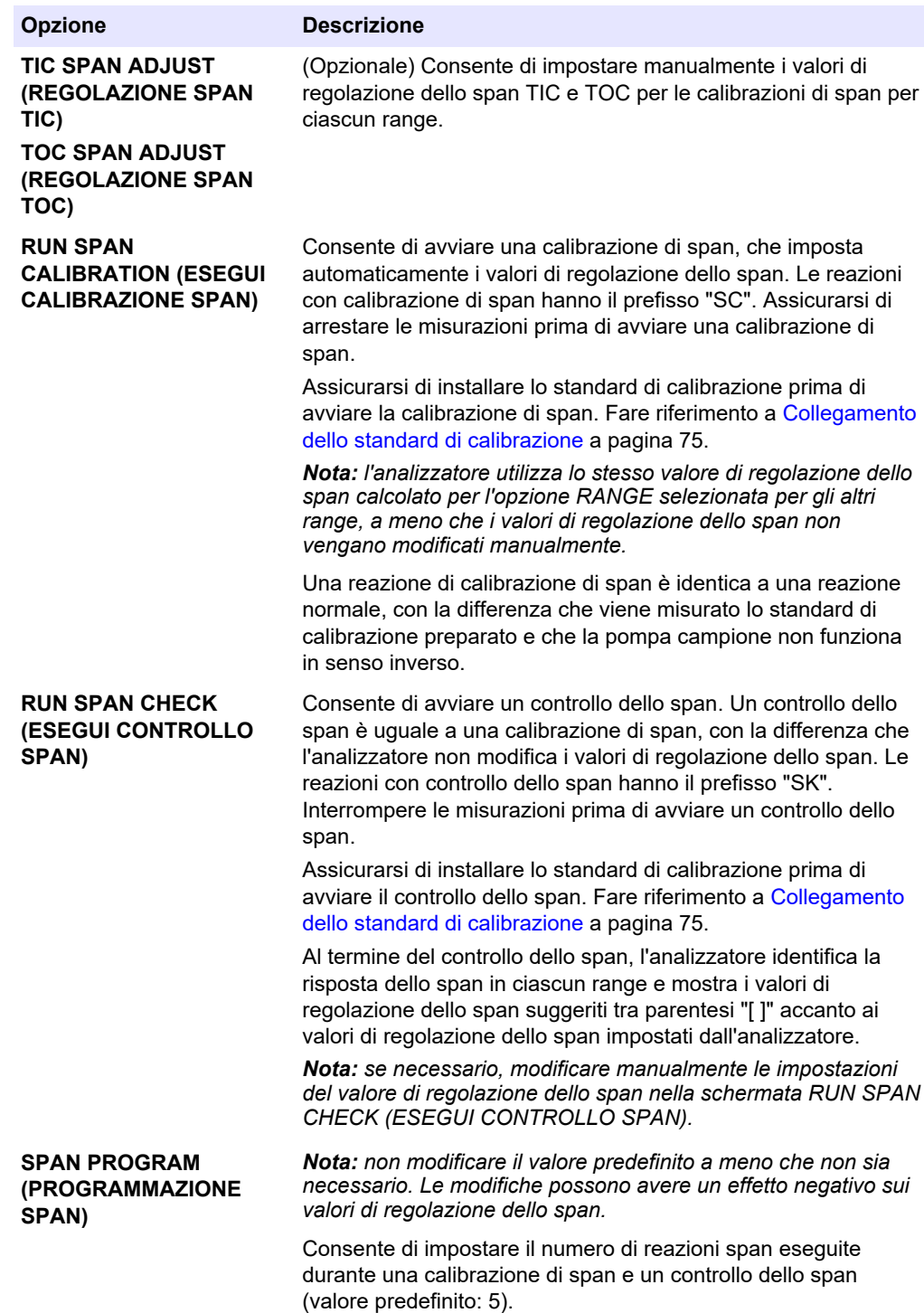

<span id="page-76-0"></span>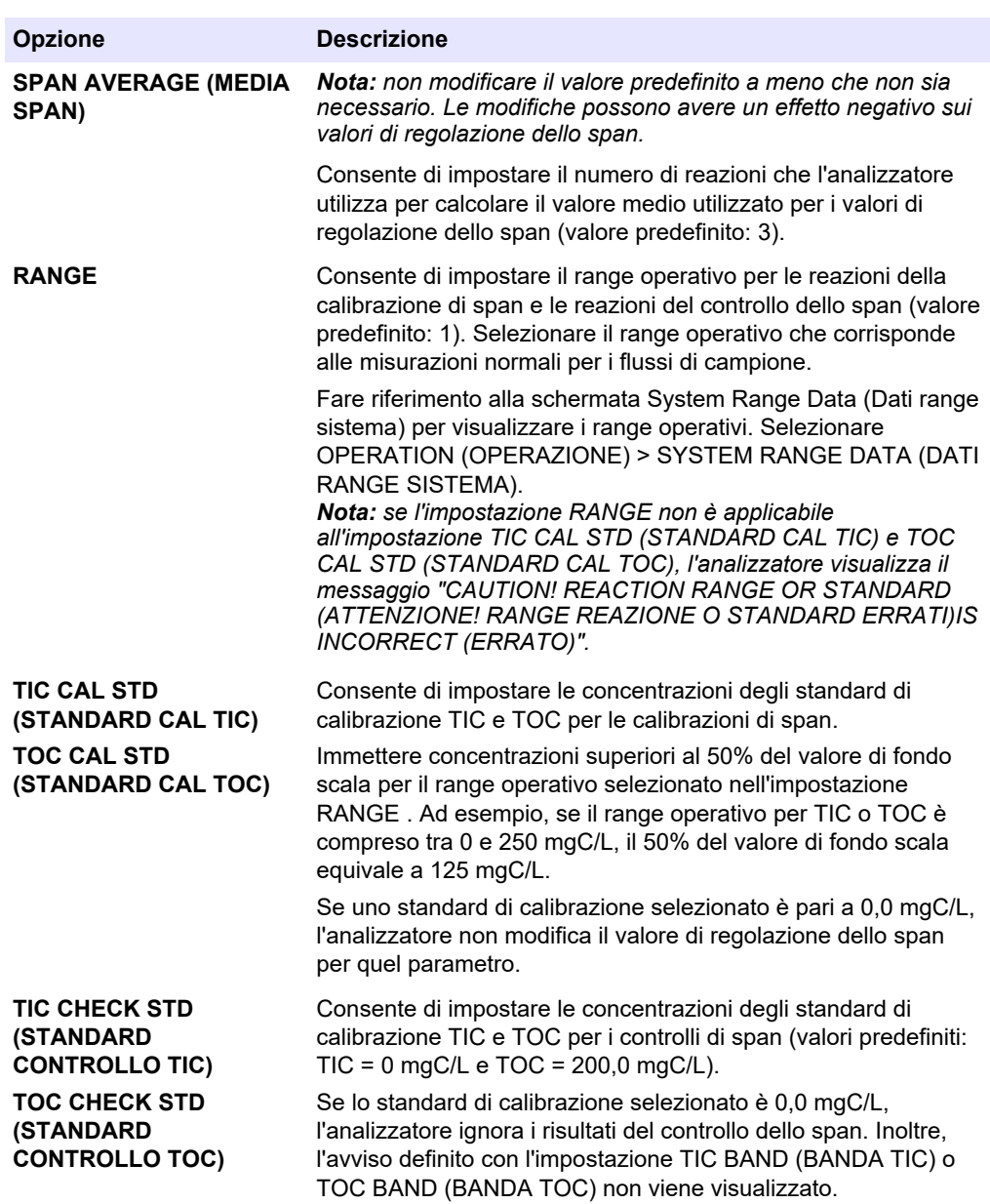

### **7.3 Collegamento dello standard di calibrazione**

Collegare il contenitore dello standard di calibrazione al raccordo MANUAL (MANUALE).

- **1.** Preparare lo standard di calibrazione. Fare riferimento a [Preparazione dello standard](#page-77-0) [di calibrazione](#page-77-0) a pagina 76.
- **2.** Utilizzare un tubo di 1/4" D.E. x 1/8" D.I. in PFA per il raccordo MANUAL (MANUALE). Assicurarsi che la lunghezza del tubo sia compresa tra 2 e 2,5 mm (tra 6,5 e 8,2").
- **3.** Inserire il tubo nel contenitore dello standard di calibrazione. Assicurarsi che il contenitore dello standard di calibrazione si trovi tra 100 e 500 mm (4 e 20") sotto l'analizzatore.

# <span id="page-77-0"></span>**7.4 Preparazione dello standard di calibrazione**

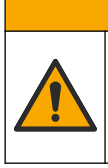

**A T T E N Z I O N E** Pericolo di esposizione ad agenti chimici. Rispettare le procedure di sicurezza del laboratorio e indossare tutte le apparecchiature protettive appropriate per le sostanze

chimiche utilizzate. Fare riferimento alle attuali schede di sicurezza (MSDS/SDS) per i protocolli di sicurezza.

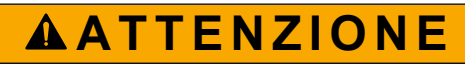

Pericolo di esposizione ad agenti chimici. Smaltire i prodotti chimici e i rifiuti conformemente alle normative locali, regionali e nazionali.

### **Articoli necessari:**

- Acqua deionizzata, 5 l
- Matraccio tarato, 1 I (5)
- Dispositivi di protezione individuale (DPI) (fare riferimento a MSDS/SDS)

#### **Prima di iniziare:**

- Collocare tutte le sostanze chimiche igroscopiche in forma cristallina in un forno a 105 °C per 3 ore per rimuovere tutta l'acqua.
- Miscelare le soluzioni preparate con un agitatore magnetico o capovolgerle finché tutti i cristalli non si sono completamente disciolti.
- Se la purezza della sostanza chimica da utilizzare è diversa da quella indicata per la sostanza chimica nelle fasi seguenti, regolarne la quantità utilizzata. Fare riferimento a [Tabella 15](#page-78-0) per un esempio.

#### **Durata di conservazione e stoccaggio degli standard di calibrazione:**

- Gli standard TOC preparati con biftalato di potassio (KHP) sono normalmente stabili per 1 mese se conservati in un contenitore di vetro chiuso a 4 °C.
- Tutti gli altri standard (ad es., TOC preparato da acido acetico e standard TIC) devono essere utilizzati entro 48 ore.

Preparare lo standard di calibrazione per le calibrazioni e i controlli di span TIC/TOC nel modo seguente.

*Nota: la concentrazione degli standard di calibrazione e il range operativo per le calibrazioni e i controlli di span vengono impostati nella schermata SPAN CALIBRATION (CALIBRAZIONE SPAN). Fare riferimento a* [Avvio di una calibrazione o di un controllo dello span](#page-75-0) *a pagina 74.*

#### **Procedura:**

- **1.** Indossare i dispositivi di protezione individuale indicati nella scheda dati di sicurezza (MSDS/SDS).
- **2.** Per lo standard TOC, utilizzare uno standard TOC pronto all'uso. Per le informazioni necessarie per l'ordine, fare riferimento a *Parti di ricambio e accessori* nel manuale di manutenzione.
- **3.** Preparare una soluzione standard TIC di 1000 mgC/L nel modo seguente:
	- **a.** Aggiungere una delle sostanze chimiche seguenti a un matraccio tarato pulito da 1 l.
		- Carbonato di sodio (Na<sub>2</sub>CO<sub>3</sub>)—8,84 g (purezza al 99,9%)
		- Bicarbonato di sodio (NaHCO<sub>3</sub>) 7,04 g (purezza al 99,5%)
		- Carbonato di potassio  $(K_2CO_3)$ —11,62 g (purezza al 99,0%)
	- **b.** Riempire il matraccio fino alla tacca corrispondente a 1 l con acqua deionizzata.

<span id="page-78-0"></span>**4.** Per preparare uno standard solo TOC con una concentrazione inferiore a 1000 mgC/L, diluire gli standard preparati con acqua deionizzata.

Ad esempio, per preparare una soluzione standard da 50 mg/L, mettere 50 g dello standard preparato da 1000 mg/L in un matraccio tarato da 1 l. Riempire il flacone fino alla tacca da 1 l con acqua deionizzata.

**5.** Per preparare uno standard con una concentrazione inferiore a 5 mg/l, preparare lo standard con due o più fasi di diluizione.

Ad esempio, per preparare uno standard 1-MGC/L (ppm), preparare prima uno standard 100-MGC/L. Quindi utilizzare lo standard 100-MGC/L per preparare lo standard 1-MGC/L. Versare 10 g di standard 100-MGC/L in un matraccio tarato da 1 l. Riempire il flacone fino alla tacca da 1 l con acqua deionizzata.

**6.** Per preparare uno standard con una concentrazione a livelli di µg/l (ppb), utilizzare più fasi di diluizione.

#### **Tabella 15 Quantità di KHP con purezze diverse per preparare uno standard da 1000 mgC/L**

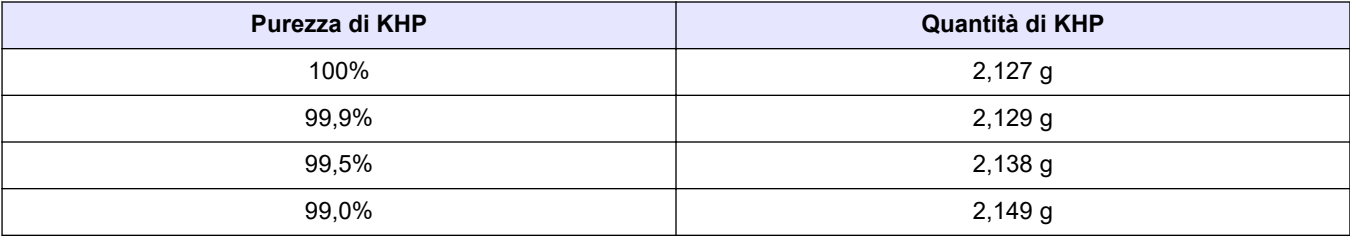

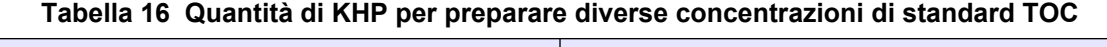

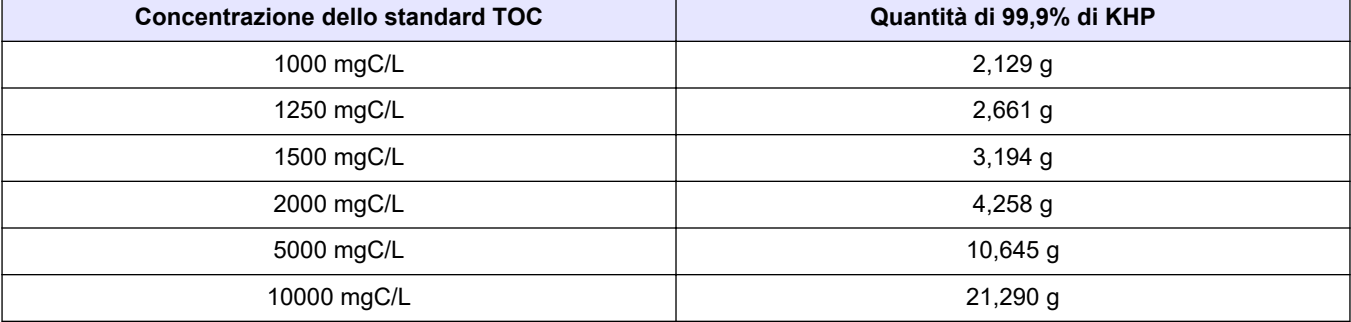

# **Sezione 8 Interfaccia utente e navigazione**

### **8.1 Descrizione della tastiera**

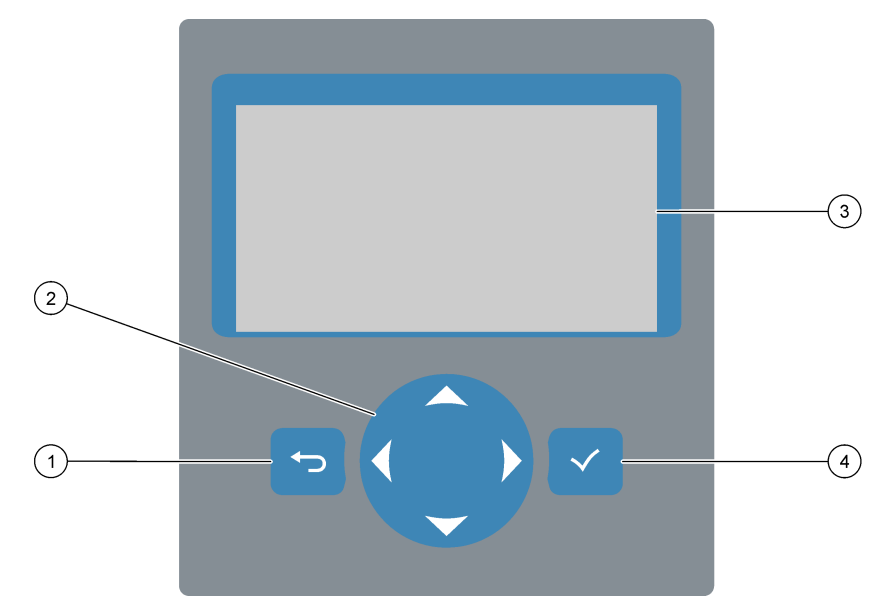

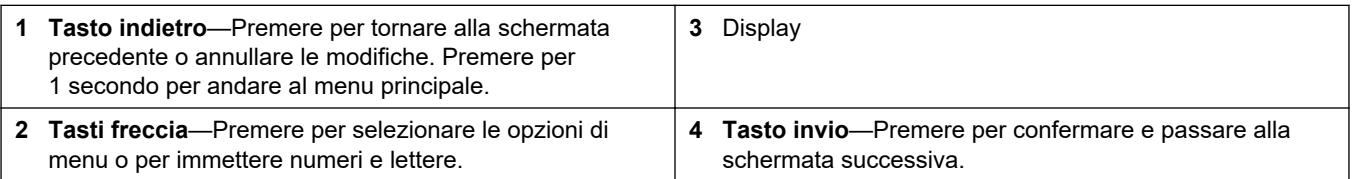

# **8.2 Schermata Reaction Data (Dati reazione)**

La schermata Reaction Data (Dati reazione) è la schermata predefinita (home). La schermata Reaction Data (Dati reazione) visualizza le informazioni sulla reazione corrente e i risultati delle ultime 25 reazioni. Fare riferimento a [Figura 22](#page-81-0).

*Nota: se non viene premuto alcun tasto per 15 minuti, il display torna alla schermata Reaction Data (Dati reazione).*

Premere **v** per visualizzare la schermata Reagent Status (Stato reagente), quindi il menu principale.

*Nota: per visualizzare più reazioni oltre alle ultime 25, premere il tasto invio per accedere al menu principale, quindi selezionare OPERATION (OPERAZIONE) > REACTION ARCHIVE (ARCHIVIO REAZIONI). Immettere la data della prima reazione da visualizzare sul display.*

### <span id="page-81-0"></span>**Figura 22 Schermata Reaction Data (Dati reazione)**

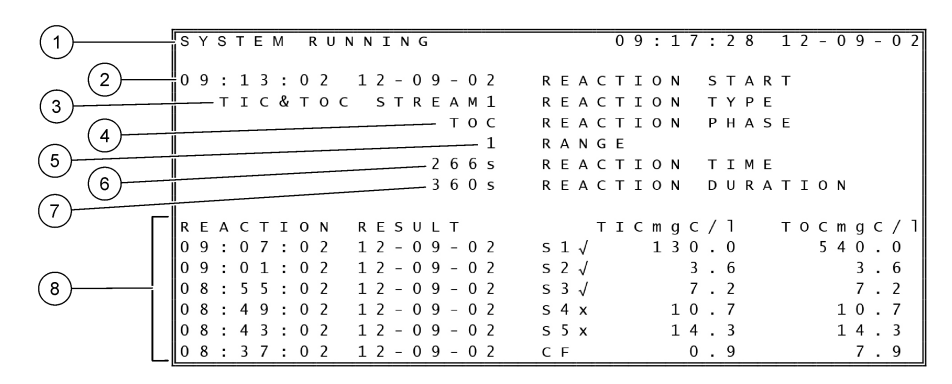

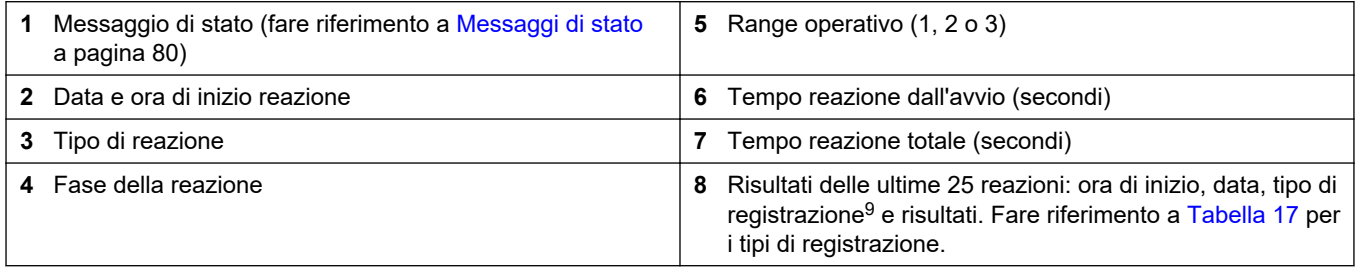

#### **Tabella 17 Tipi di registrazione**

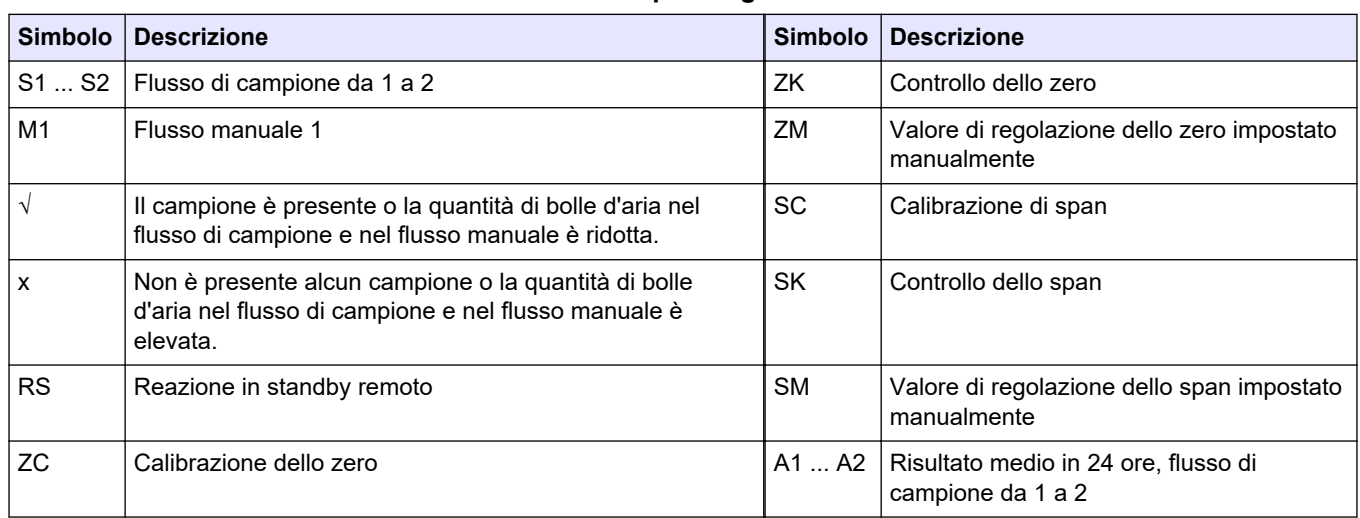

### **8.3 Messaggi di stato**

Il messaggio di stato viene visualizzato nell'angolo in alto a sinistra della schermata Reaction Data (Dati reazione) e della schermata Reagent Status (Stato reagente). La sequenza dei messaggi di stato in [Tabella 18](#page-82-0) mostra la priorità dal livello più alto al livello più basso.

<sup>9</sup> TIC e TOC. Inoltre, i risultati calcolati (COD e BOD) dell'acqua potabile vengono visualizzati sul display quando l'impostazione DISPLAY sul menu COD PROGRAM (PROGRAMMAZIONE COD) e/o BOD PROGRAM (PROGRAMMAZIONE BOD) è impostata su YES (SÌ) (valore predefinito: OFF).

#### **Tabella 18 Messaggi di stato**

<span id="page-82-0"></span>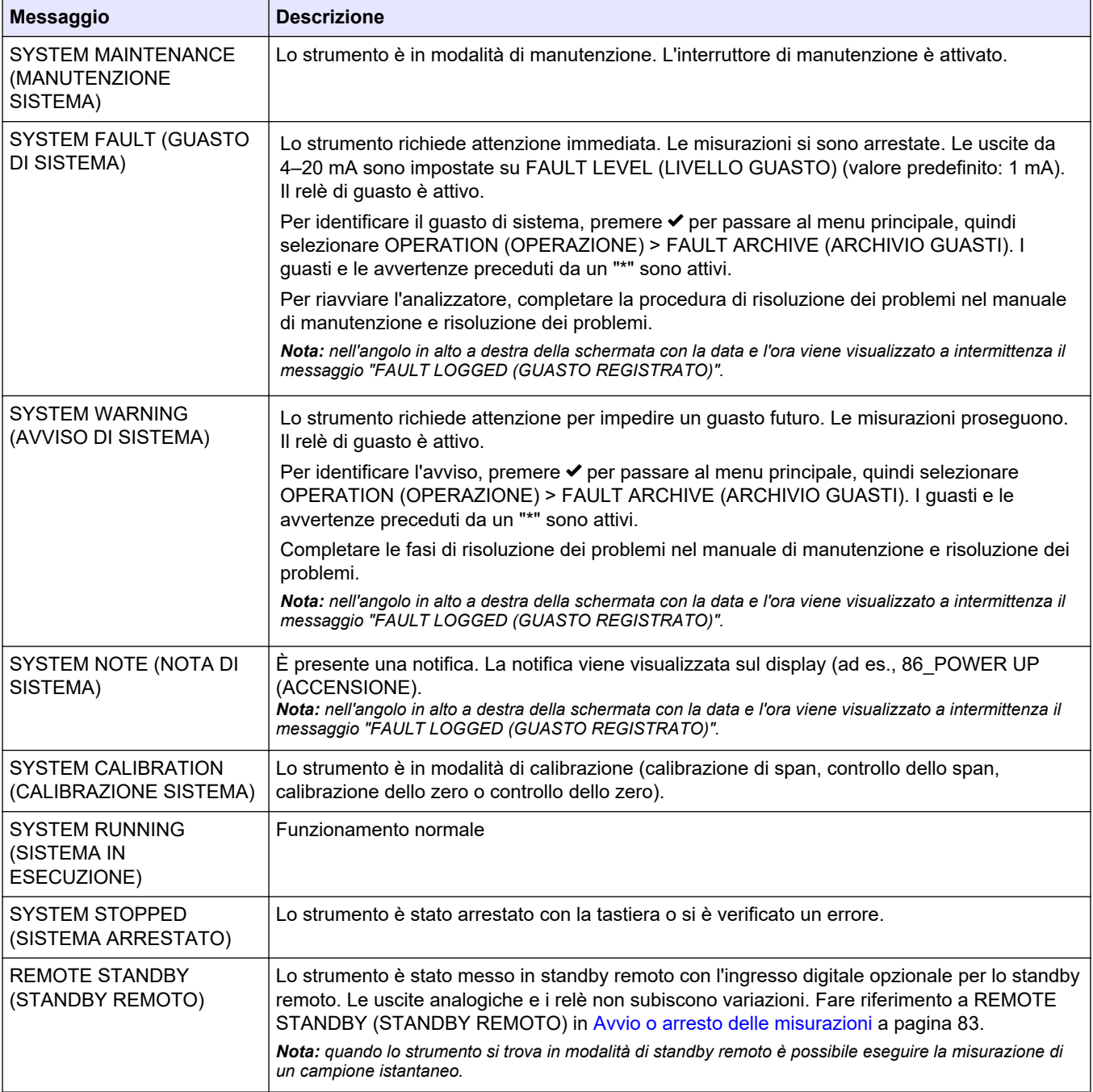

# **8.4 Schermata Reaction Graph (Grafico reazione)**

Premere → per passare alla schermata Reaction Graph (Grafico reazione). La schermata Reaction Graph (Grafico reazione) mostra la reazione in corso. Fare riferimento a [Figura 23](#page-83-0).

*Nota: per tornare alla schermata Reaction Data (Dati reazione), premere il tasto invio.*

### <span id="page-83-0"></span>**Figura 23 Schermata Reaction Graph (Grafico reazione)**

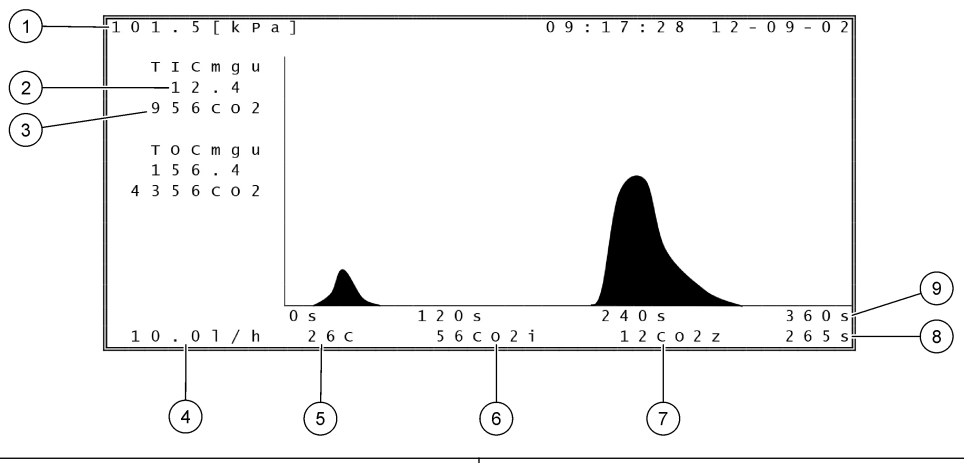

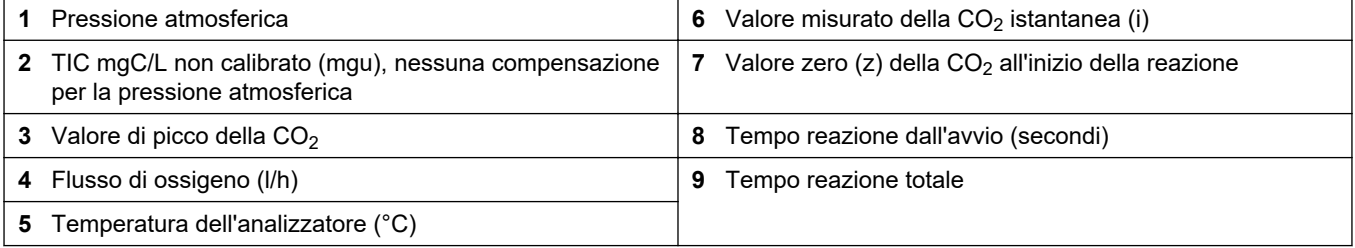

### <span id="page-84-0"></span>**9.1 Avvio o arresto delle misurazioni**

- 1. Premere *v* per accedere al menu principale, quindi selezionare OPERATION (OPERAZIONE) > START,STOP (AVVIO,ARRESTO).
- **2.** Selezionare un'opzione.

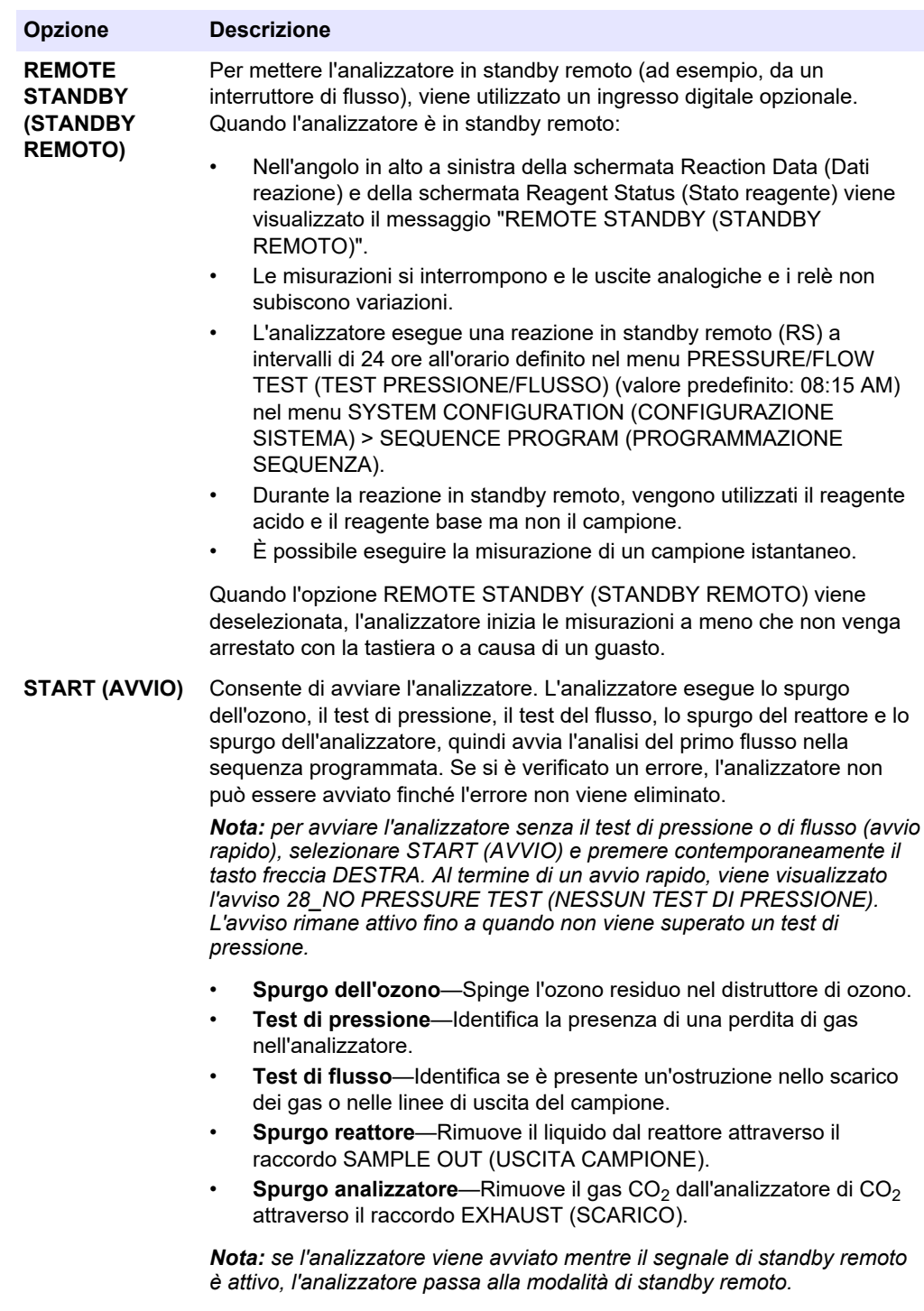

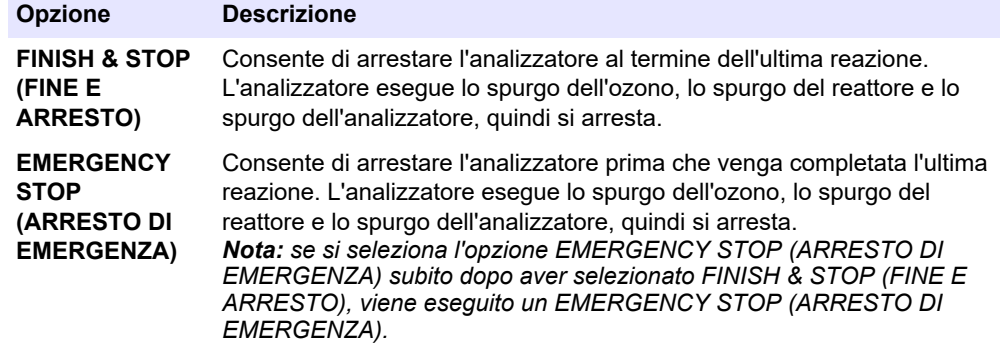

### **9.2 Misurazione di un campione istantaneo**

Le impostazioni di prelievo dei campioni istantanei possono essere modificate mentre l'analizzatore è in funzione, ad eccezione dei seguenti casi:

- Viene programmata una sequenza in modalità manuale (campione istantaneo) da avviare al completamento dell'ultima reazione.
- È stata avviata una sequenza in modalità manuale.

Collegare e configurare l'analizzatore in modo che esegua la misurazione di un campione istantaneo nel modo seguente:

**1.** Utilizzare un tubo di 1/4" D.E. x 1/8" D.I. in PFA per collegare il contenitore per campione istantaneo al raccordo MANUAL (MANUALE). Assicurarsi che la lunghezza del tubo sia compresa tra 2 e 2,5 mm (tra 6,5 e 8,2").

Fare riferimento a [Tabella 2](#page-5-0) a pagina 4 per le specifiche dei campioni.

- **2.** Inserire il tubo nel campione istantaneo. Assicurarsi che il campione istantaneo si trovi tra 100 e 500 mm (4 e 20") sotto l'analizzatore.
- **3.** Eseguire un test di una pompa del campione per i flussi manuali per identificare i tempi di avanzamento e inversione corretti. Fare riferimento a [Esecuzione di un test](#page-56-0) [di una pompa del campione](#page-56-0) a pagina 55.
- **4.** Impostare i tempi della pompa del campione per i flussi manuali. Fare riferimento a [Impostazione dei tempi della pompa campione](#page-56-0) a pagina 55.
- **5.** Selezionare OPERATION (OPERAZIONE) > MANUAL PROGRAM (PROGRAMMAZIONE MANUALE).
- **6.** Selezionare un'opzione.

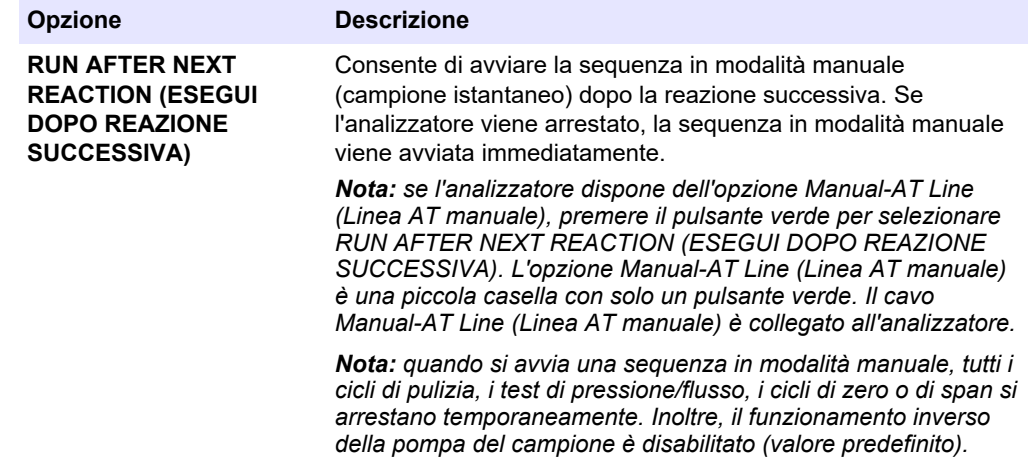

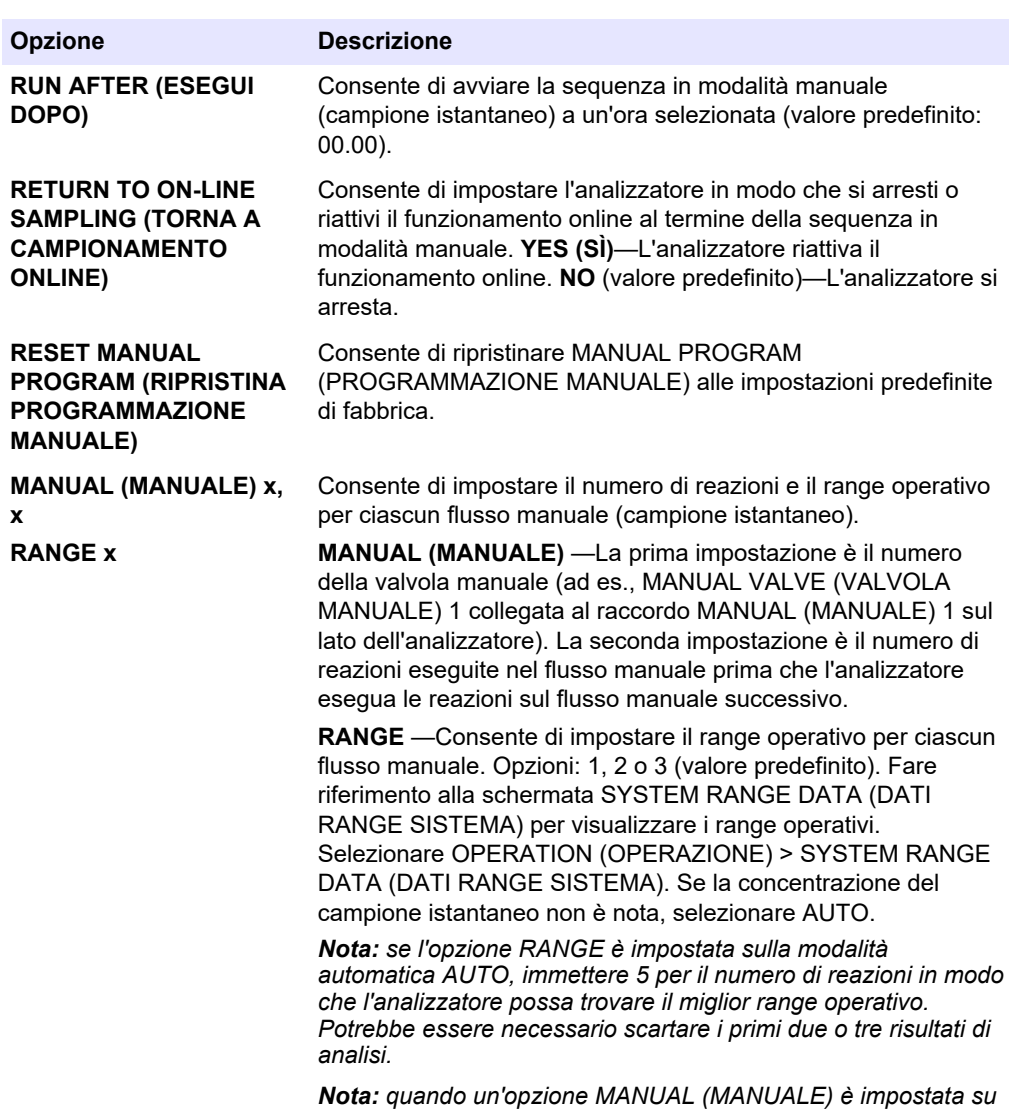

*"- , -" e RANGE su "-", il flusso manuale non viene misurato.*

### **9.3 Salvataggio dei dati su una scheda MMC/SD**

Per salvare l'archivio delle reazioni, l'archivio dei guasti, le impostazioni di configurazione e/o i dati diagnostici su una scheda MMC/SD.

- **1.** Inserire la scheda MMC/SD in dotazione nello slot per schede MMC/SD. Fare riferimento a [Figura 24.](#page-88-0)
- **2.** Selezionare MAINTENANCE (MANUTENZIONE) > DIAGNOSTICS (DIAGNOSTICA) > DATA OUTPUT (USCITA DATI).

**3.** Selezionare un'opzione.

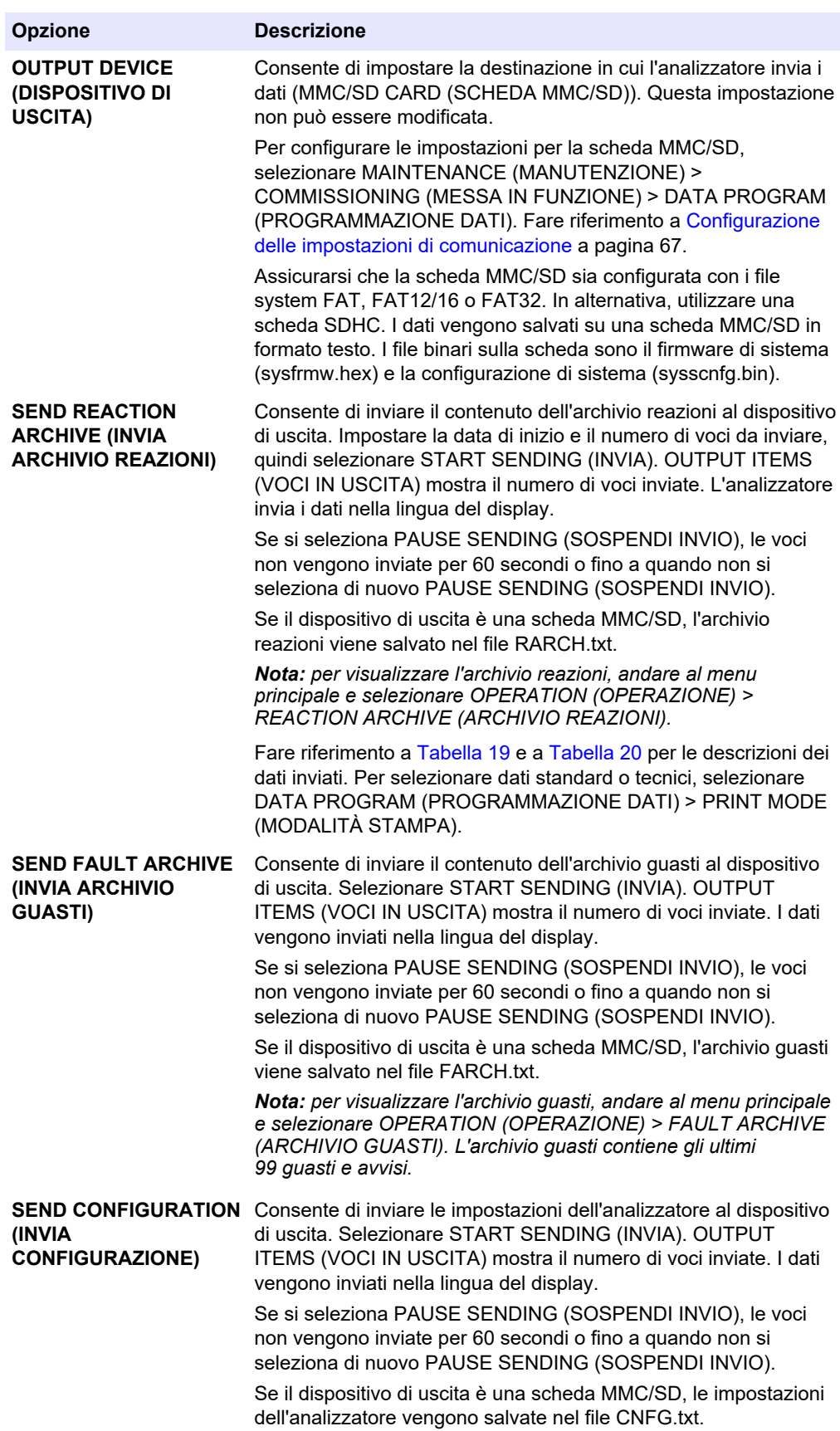

<span id="page-88-0"></span>

| <b>Opzione</b>                                         | <b>Descrizione</b>                                                                                                    |
|--------------------------------------------------------|----------------------------------------------------------------------------------------------------|
| <b>SEND ALL DATA (INVIA</b><br><b>TUTTI I DATI)</b>    | Consente di inviare l'archivio reazioni, l'archivio quasti, le<br>impostazioni dell'analizzatore e i dati diagnostici al dispositivo di<br>uscita. Selezionare START SENDING (INVIA). I dati vengono<br>inviati in inglese.                    |
|                                                        | Se si seleziona PAUSE SENDING (SOSPENDI INVIO), le voci<br>non vengono inviate per 60 secondi o fino a quando non si<br>seleziona di nuovo PAUSE SENDING (SOSPENDI INVIO).                                                                     |
|                                                        | Se il dispositivo di uscita è una scheda MMC/SD, le impostazioni<br>dell'analizzatore vengono salvate nel file ALLDAT.txt.                                                                                                    |
| <b>DATA PROGRAM</b><br>(PROGRAMMAZIONE<br><b>DATI)</b> | Consente di passare al menu MAINTENANCE<br>(MANUTENZIONE) > COMMISSIONING (MESSA IN FUNZIONE)<br>> DATA PROGRAM (PROGRAMMAZIONE DATI) per definire le<br>impostazioni di comunicazione per i dispositivi di uscita: scheda<br>MMC/SD e Modbus. |

**Figura 24 Inserimento della scheda MMC/SD**

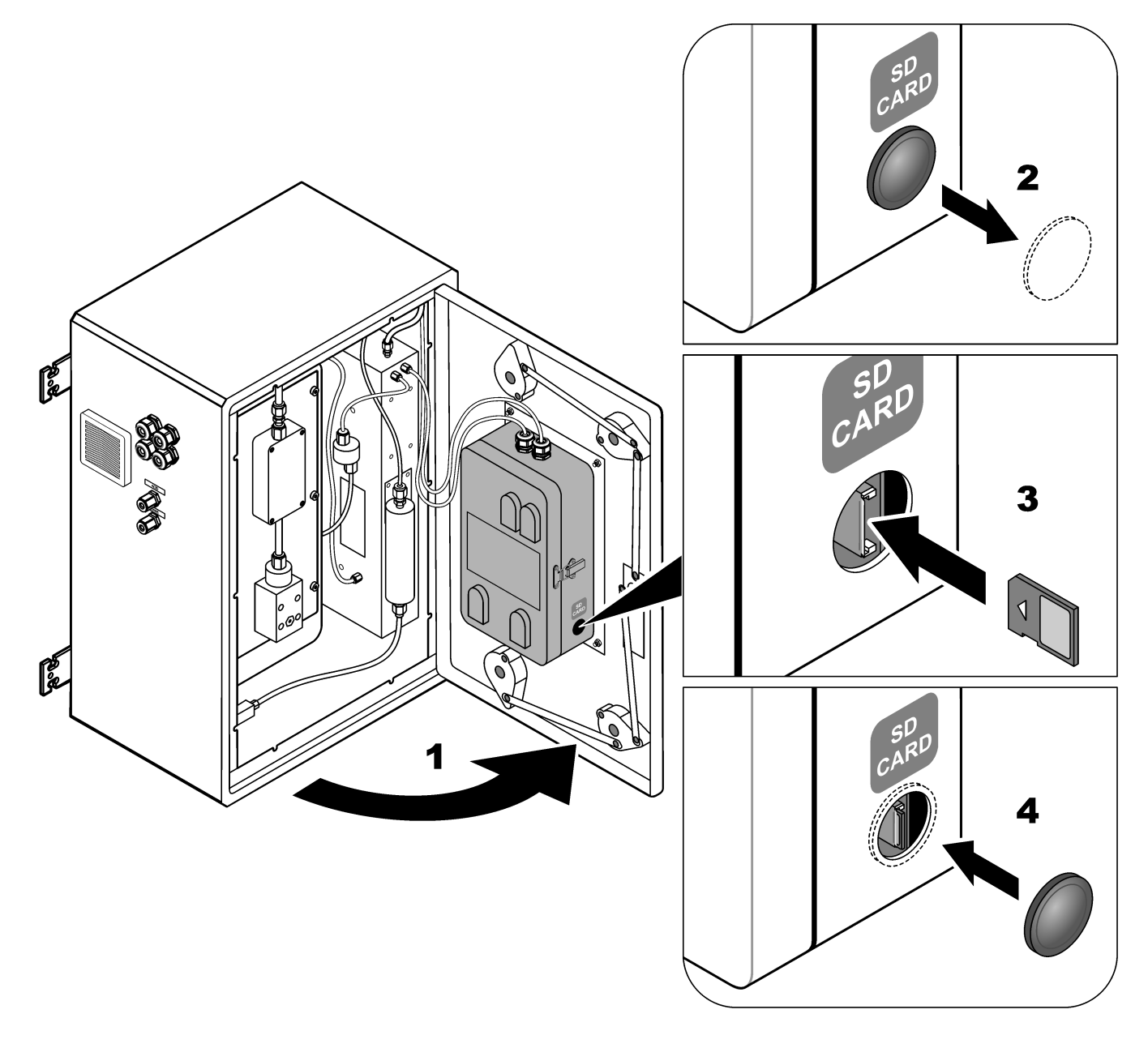

### <span id="page-89-0"></span>**Funzionamento**

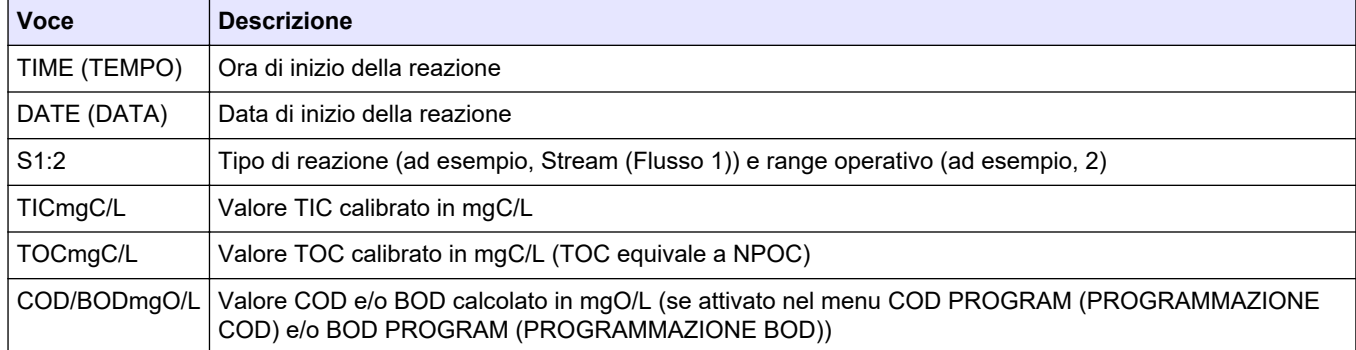

#### **Tabella 19 Dati archivio reazioni—Modalità standard**

### **Tabella 20 Dati archivio reazioni—Modalità tecnica (analisi TIC + TOC)**

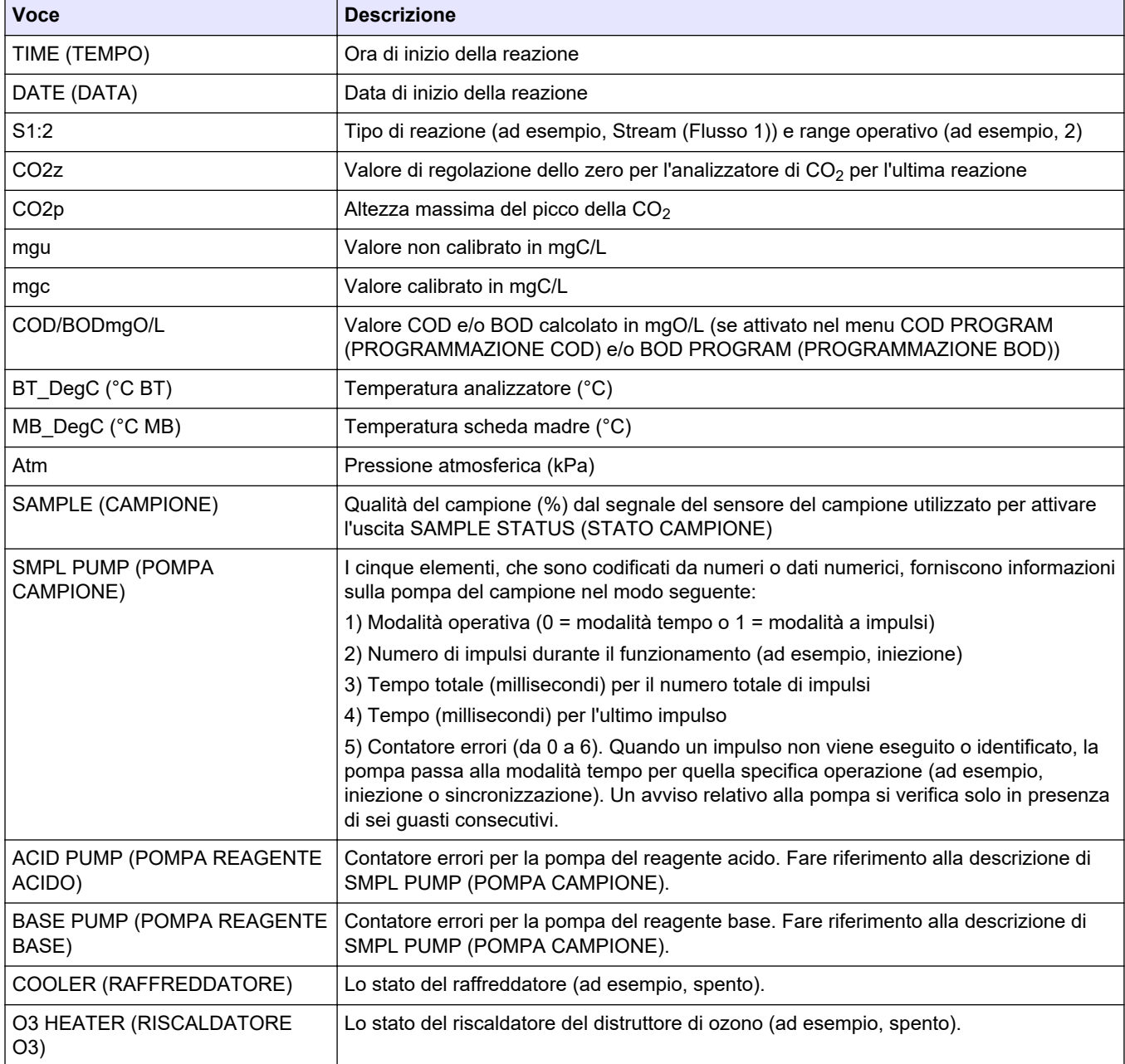

#### **HACH COMPANY World Headquarters**

P.O. Box 389, Loveland, CO 80539-0389 U.S.A. Tel. (970) 669-3050 (800) 227-4224 (U.S.A. only) Fax (970) 669-2932 orders@hach.com www.hach.com

#### **HACH LANGE GMBH**

Willstätterstraße 11 D-40549 Düsseldorf, Germany Tel. +49 (0) 2 11 52 88-320 Fax +49 (0) 2 11 52 88-210 info-de@hach.com www.de.hach.com

#### **HACH LANGE Sàrl** 6, route de Compois

1222 Vésenaz SWITZERLAND Tel. +41 22 594 6400 Fax +41 22 594 6499

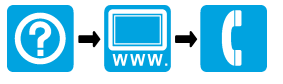

© Hach Company/Hach Lange GmbH, 2022, 2024. Tutti i diritti riservati. Stampato in Irlanda. <u> I TERRIT INTER DIE DIE BEI DER TITEL DIE BEI DIE BEI DER BEI DER BEI DER BEI DER BEI DIE BEI DER BEI DER BEI</u>